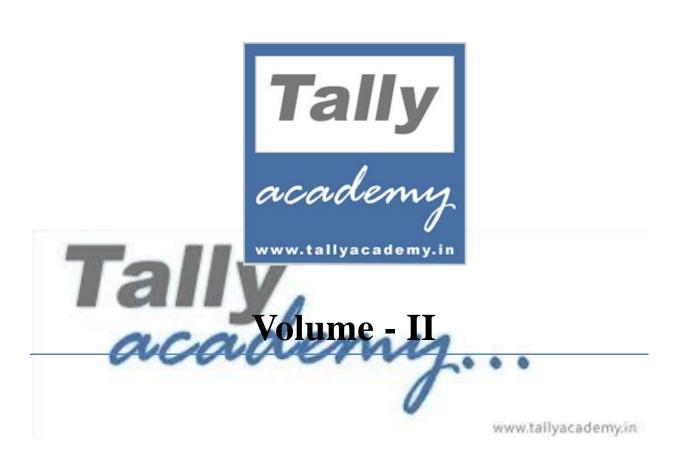

Version: 1.1

Last Updated: January 2018

Tally.ERP 9 Volume-II book is designed to issue to the students enrolled with TallyAcademy Network Partner (TANP) and is not for sale in public. Contents of this book, the design and layout are the intellectual property of TallyAcademy. Information in this book is subject to change by TallyAcademy without notice. The name of companies, products, people, characters, and/or data mentioned herein are hypothetical and are in no way intended to represent any real individual, company, entity, service, product or event, unless otherwise noted. Screenshots of Tally software used in this book are the property of Tally India Pvt Ltd and are used for educational purpose.

All rights reserved. No part of this book, including interior design, cover design and icons, may be reproduced or transmitted in any form, by any means (electronic, photocopying, recording or otherwise) without the prior written permission of **TallyAcademy** and its authorised licensors, if any.

**Disclaimer:** The documents, graphics and examples in this courseware could include technical inaccuracies or typographical errors/translations errors. Changes are periodically added to the information herein. **TallyAcademy** may take improvements and/or changes herein at any time. **TallyAcademy** makes no representations about the accuracy of the information contained in the courseware and graphics in this courseware for any purpose. Despite all the care taken, errors or omission may have crept unintentionally into this publication. **TallyAcademy** shall be obliged if any such mistake is brought to their notice for possible correction in a future edition.

Due to dynamic nature of technology the images of Tally.ERP 9 mentioned in this document may be(are) subject to changes, for which **TallyAcademy** shall not hold any responsibility.

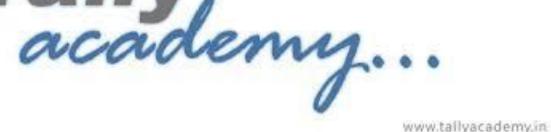

#### **Preface:**

Accounting is the recording of financial transactions plus storing, sorting, retrieving, summarizing, and presenting the information in various reports and analyses. Accounting also entails providing a company's management with the information it needs to keep the business financially healthy. Tally acts as an 'integrated enterprise solution', enabling the new age business to simplify their day-to-day business dealings and have real time access to information which will facilitate strategic decision-making.

In Volume-II, you will learn advanced accounting and the functions of inventory plays in trading and manufacturing organisations. Also it contains transactions involving purchase and sale of goods, accounts receivable and accounts payable as well as closing entries and stock valuation at the end of the year for organisations. This volume also acquaint about the advanced features like GST, Bill wise details, Price List, Forex gain or Loss, bill of material, stock valuation etc.

Completion of Volume-I and Volume-II will impart the knowledge of Account Executive Course.

# **Contents**

| Lesson 1 | Bill Wise Details in Tally.ERP 9                     |
|----------|------------------------------------------------------|
|          | 1.1 Introduction                                     |
|          | 1.2 Creation of Company with practice Exercise       |
| Lesson 2 | Price Levels and Price List                          |
|          | 2.1 Introduction                                     |
|          | 2.2 Activating Price Lists and Defining Price Levels |
|          | 2.3 Creating Price List                              |
| Lesson 3 | Actual and Bill Quantities                           |
|          | 3.1 Introduction                                     |
|          | 3.2 Activation of Actual and Bill Quantities         |
|          | 3.3 Using different Actual and Bill Quantities       |
| Lesson 4 | Bill of Material                                     |
|          | 4.1 Introduction                                     |
|          | 4.2 Enabling BOM in Tally.ERP 9                      |
|          | 4.3 Creation of BOM in Tally.ERP 9.                  |
| Lesson 5 | Stock Valuation / Costing Methods                    |
|          | 5.1 Introduction                                     |
|          | 5.2 Stock Valuation                                  |
|          | 5.3 Market Valuation                                 |

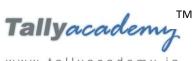

| Lesson 6 | Interest in Tally.ERP 9              | 33    |
|----------|--------------------------------------|-------|
|          | 6.1 Introduction                     | . 33  |
|          | 6.2 Interest Styles                  | 33    |
|          | 6.3 Practice Exercise                | 33    |
| Lesson 7 | Cost Centres in Tally.ERP 9          | 52    |
|          | 7.1 Introduction                     | . 52  |
|          | 7.2 Cost Category                    | 52    |
|          | 7.3 Practice Exercise                | 52    |
| Lesson 8 | Security Control in Tally.ERP 9      | 74    |
|          | 8.1 Tally Vault                      | 74    |
|          | 8.2 Security Control                 | 77    |
|          | 8.2.1 Practice Exercise              | 77    |
| Lesson 9 | Recording Transaction as Sample Data | . 90  |
|          | Company Creation and Enabling GST.   | 92    |
|          | Transaction for July 2017            | 95    |
|          | Transaction for August 2017          | 115   |
|          | Transaction for September 2017       | . 131 |
|          | Transaction for October 2017         | 141   |
|          | Transaction for November 2017        | 151   |
|          | Transaction for December 2017        | 165   |
|          | Transaction for January 2018         | 176   |
|          | Transaction for February 2018        | 187   |

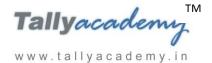

| I assan 10 | Display and Reports        | 222 |
|------------|----------------------------|-----|
|            | Adjustment Entries         | 219 |
|            | Depreciation Entry         | 218 |
|            | Provision Entries          | 217 |
|            | Transaction for March 2018 | 202 |

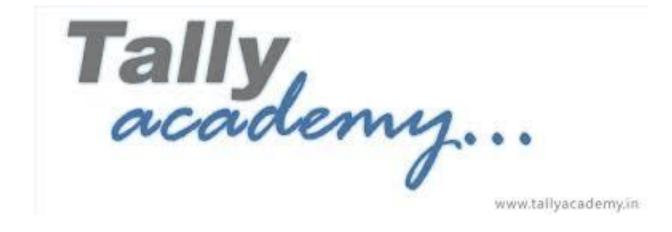

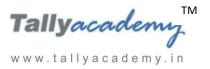

# **Lesson 1: Bill-Wise Details in Tally.ERP 9**

#### 1.1. Bill Wise Details

The details of all the sales and purchase transactions made with the debtors and creditors have to be maintained at the invoice level. In order to maintain these details, Tally.ERP 9 provides a feature called **Bill-wise details**.

The **Bill-wise details** must be set to **Yes** for all the ledgers created under the groups **Sundry Debtors** and **Sundry Creditors.** When bill-wise details option is set to **Yes**, Tally.ERP 9 prompts you to enter any of the following methods of adjustments:

- New Ref This is selected for new financial transactions. In Simple to Create a reference of bill.
- Advance This is selected when you receive or pay money in advance. Typically, when a bill is raised, part of the bill is adjusted against the advance (using Agst Ref) and the balance amount is carried as New Ref while making the sale or purchase entry.

www.tallyacademy.in-

- Against Ref This is selected to set-off payments against the previously entered New
   Ref. In Simple to close the earlier reference.
- On Account This is used when you do not possess the details about the bills against which the money should be adjusted. However, you can set off these bills on a later date against the relevant bill references, if required by selecting **Against ref.**

Let us make some entries to understand Bill Wise Details

1.2 Create a company Raj Electronic Accounts with Inventory as shown below

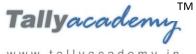

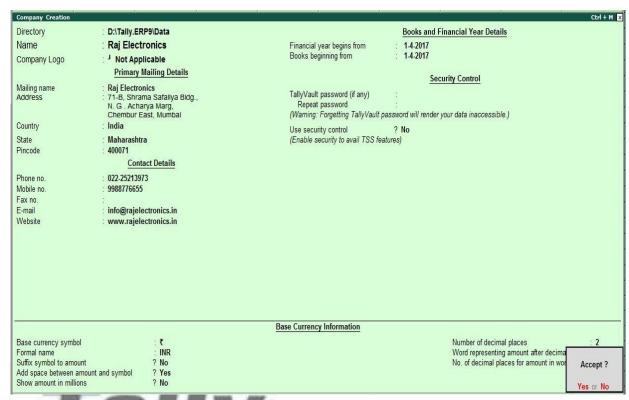

# Create the following Masters Figure 1.1 Company Creation

| Ledger Name | Under          | Inventory V | Values are affected |
|-------------|----------------|-------------|---------------------|
| Purchase    | Purchase       | Yes         | www.tallyacademy.in |
| Sales       | Sales Accounts | Yes         |                     |

| Ledger Name           | Under            | Maintain balances bill-by-bill |
|-----------------------|------------------|--------------------------------|
| Power Line Computers  | Sundry Creditors | Yes                            |
| A1 Solutions          | Sundry Debtors   | Yes                            |
| Aishwarya Electronics | Sundry Debtors   | Yes                            |

| Unit of Measure | Туре   | Number of decimal places |
|-----------------|--------|--------------------------|
| Nos             | Simple | 0                        |

www.tallyacademy.in

| Name of Item      | Under   | Units |
|-------------------|---------|-------|
| Hp Laser Jet 2200 | Primary | Nos   |

#### 1.3.1 New Reference

**Entering Bill-wise details for a Purchase Voucher (New Reference)** 

April: Example 1

On 03-04-2017 received 10 Nos of HP Laser Jet 2200 Printers from Power Line Computers at Rs. 8000. Bill Number PLC-01/1718

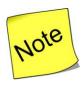

- ✓ Use Common ledger account for item allocation: "No"
- ✓ Purchase Invoice Configuration : Use defaults for bill allocation to "No"

Make an entry of the transaction in a Purchase Voucher (Item Invoice Mode).

- 1. Press F2 to Change Voucher Date. Type 2.4.2017
- 2. Supplier Invoice No.: PLC-01/1718
- 3. Party Account Name: Power Line Computers
- 4. Name of Item: Select Hp Laser Jet 2200 from the list of Items.
- 5. Enter the quantity as 10 and rate as 8000 and Press Enter
- 6. In Accounting Details for: Hp Laser Jet 2200 screen, select Purchase Ledger
- 7. Press Enter thrice to view Bill-Wise Details for: Power Line Computers.
- 8. Ensure that **Bill-Wise Details for: Power Line Computers** is as shown.

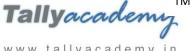

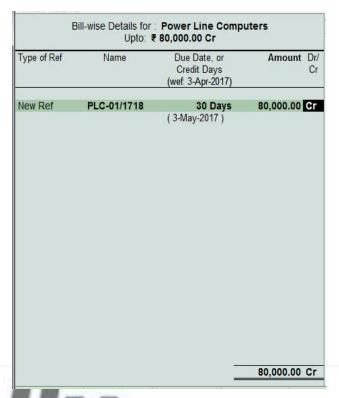

Figure 1.3.1.1 Bill-wise Details for Power Line Computers

9. The resultant screen display as shown.

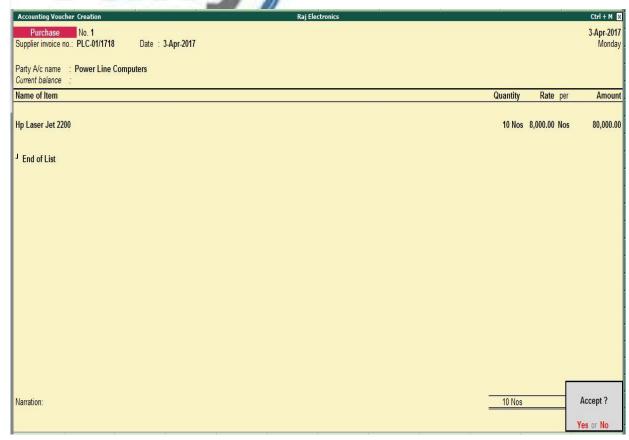

Figure 1.3.1.2 Purchase Voucher

April: Example 2

On 05-04-2017 received 15 Nos of HP Laser Jet 2200 Printers from Power Line Computers at Rs. 8000. Bill Number PLC-02/1718

Make an entry of the transaction in a Purchase Voucher (Item Invoice Mode).

- 1. Press **F2** to **Change Voucher Date.** Type **5.4.2017**
- 2. Supplier Invoice No.: PLC-02/1718
- 3. Party Account Name: Power Line Computers
- 4. Name of Item: Select Hp Laser Jet 2200 from the list of Items.
- 5. Enter the quantity as 15 and rate as 8000 and Press Enter
- 6. In Accounting Details for: Hp Laser Jet 2200 screen, select Purchase Ledger
- 7. Press Enter thrice to view Bill-Wise Details for: Power Line Computers.
- 8. Ensure that **Bill-Wise Details for: Power Line Computers** is as shown.

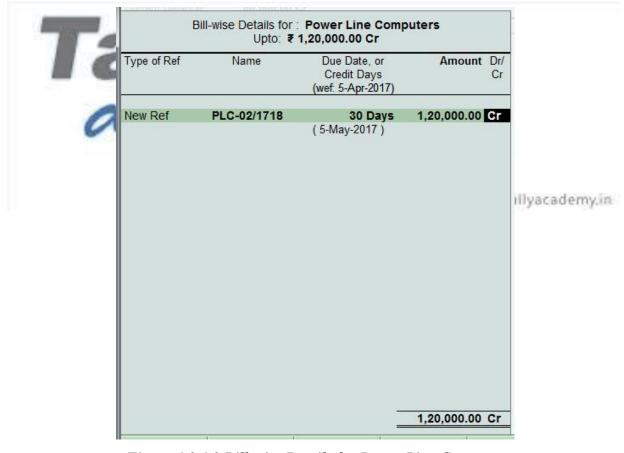

Figure 1.3.1.3 Bill-wise Details for Power Line Computers

9. The resultant screen display as shown.

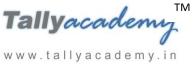

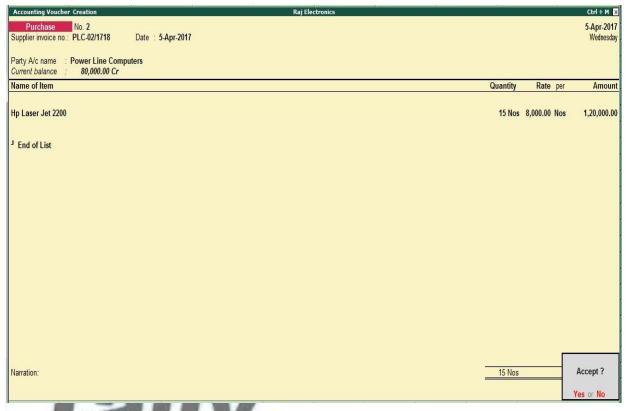

Figure 1.3.1.4 Purchase Voucher

Entering Bill-wise details for a Sales Voucher (New Reference)

April: Example 3

On 10-04-2017 sold 6 Nos of HP Laser Jet 2200 Printers to A1 Solutions at Rs. 9500. Bill www.tallyacademy.in-Number RE/01/1718

Make an entry of the transaction in a Sales Voucher (Item Invoice Mode) .

- Press F2 to Change Voucher Date. Type 10.4.2017
- Reference No.: RE/01/1718
- 3. Party Account Name: A1 Solutions
- 4. Name of Item: Select **Hp Laser Jet 2200** from the list of Items.
- Enter the quantity as 6 and rate as 9500 and Press Enter 5.
- In Accounting Details for: Hp Laser Jet 2200 screen, select Sales Ledger
- 7. Press Enter thrice to view Bill-Wise Details for: Power Line Computers.
- Ensure that **Bill-Wise Details for: Power Line Computers** is as shown.

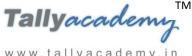

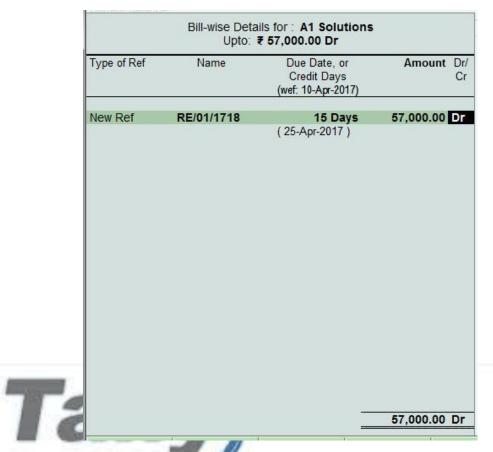

Figure 1.3.1.1 Bill-wise Details for Power Line Computers

The resultant screen display as shown.

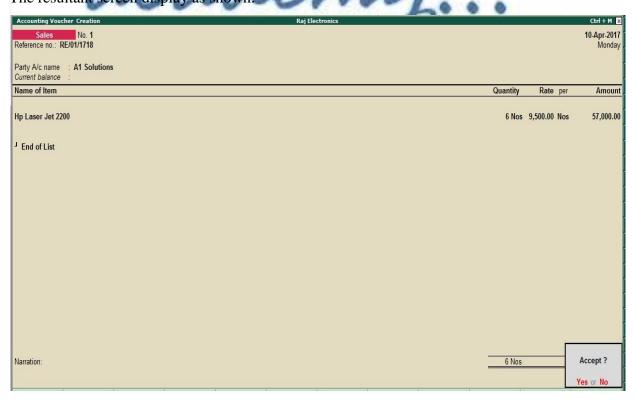

Figure 1.3.1.2 Sales Voucher

#### 1.3.2 Advance

April: Example 4

On 14-4-2017, The Company received advance from Aishwarya Electronics of Rs. 80,000 by cheque.

#### **Setup:**

- 1. Create ICICI Bank Ledger Under Bank Accounts
- In Receipt Configuration : User Single Entry mode for payment/receipt/contra vouchers?
   To Yes
- i. Make an entry of the transaction in a Receipt Voucher.
- 1. Press **F2** to **Change Voucher Date.** Type **14.4.2017**
- 2. In Account Field: Select Dr. Ledger as a ICICI Bank and Press Enter
- 3. In particulars select Cr. Ledger as Aishwarya Electronics
- 4. Type the amount as Rs. 80,000
- 5. In Bill-Wise Details for: Aishwarya Electronics is as shown.

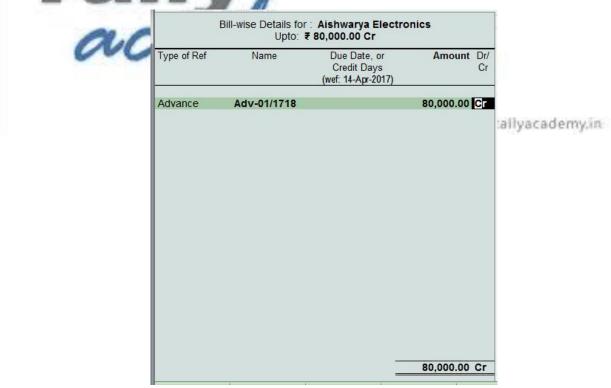

Figure 1.3.2.1 Bill-wise Details for Aishwarya Electronics

6. The resultant screen display as shown.

www.tallyacademy.in-

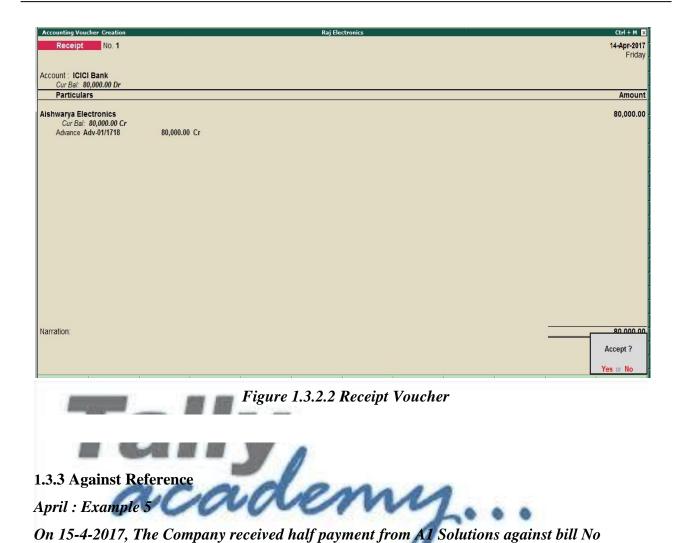

Make an entry of the transaction in a Receipt Voucher.

- 1. Press **F2** to **Change Voucher Date.** Type **15.4.2017**
- 2. In Account Field: Select Dr. Ledger as a ICICI Bank and Press Enter
- 3. In particulars select **Cr.** Ledger as **A1 Solutions**
- 4. Type the amount as Rs. 28,500

RE/01/1718 by cheque.

5. In **Bill-Wise Details for: Aishwarya Electronics** is as shown.

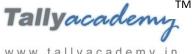

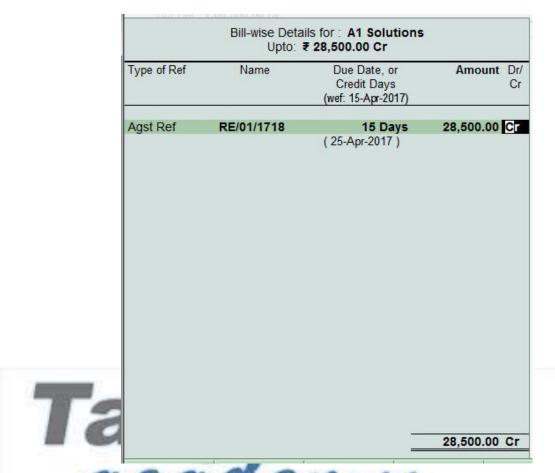

Figure 1.3.3.1 Bill-wise Details for A1 Solutions

The resultant screen display as shown.

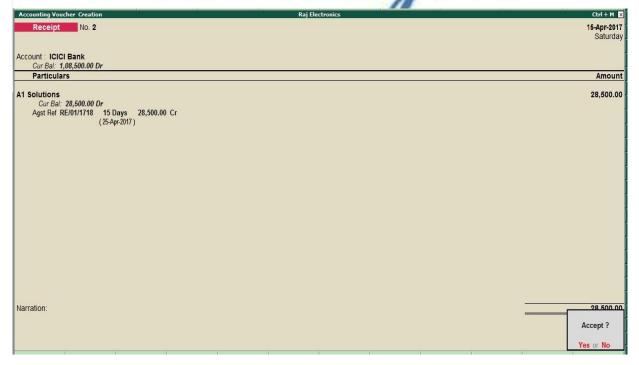

Figure 1.3.3.2 Receipt Voucher

April: Example 6

On 17-4-2017, The Company paid to Power Line Computers Rs. 95,000 by by cheque.

Make an entry of the transaction in a Payment Voucher.

- 1. Press **F2** to **Change Voucher Date.** Type **17.4.2017**
- 2. In Account Field: Select Cr. Ledger as a ICICI Bank and Press Enter
- 3. In Particulars select Dr. Ledger as Power Line Computers
- 4. Type the amount as Rs. 95,000
- 5. In **Bill-Wise Details for: Power Line Computers** is as shown.

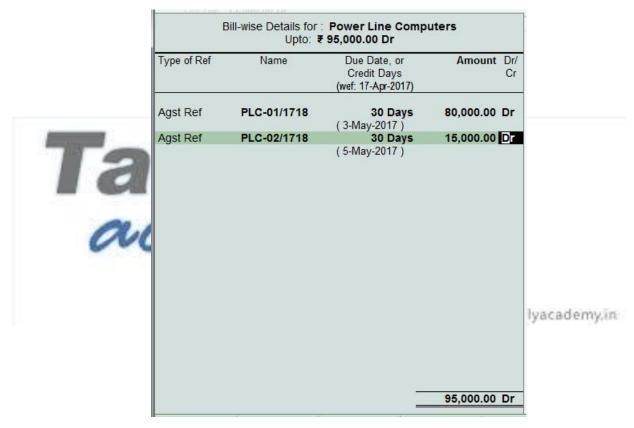

Figure 1.3.3.3 Bill-wise Details for Power Line Computers

6. The resultant screen display as shown.

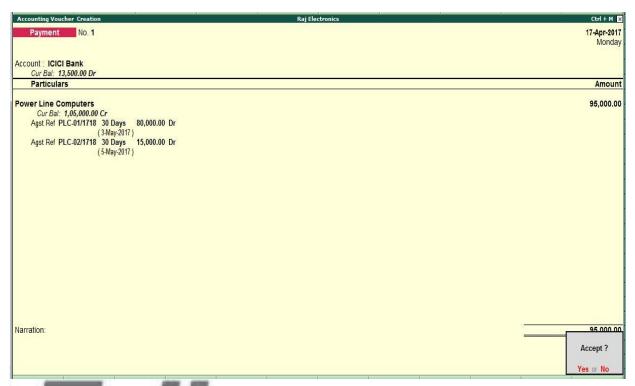

Figure 1.3.3.4 Receipt Voucher

1.3.4 Adjustment of Advance with Against Reference and Creation of New Reference

April : Example 7

On 18-04-2017 sold 10 Nos of HP Laser Jet 2200 Printers to Aishwarya Electronics at Rs.

9500. Bill Number RE/02/1718 (Advance received Adv-01/1718 adjusted)

. .

www.tallyacademy.in

Make an entry of the transaction in a Sales Voucher (Item Invoice Mode) .

- 1. Press **F2** to **Change Voucher Date.** Type **18.4.2017**
- 2. **Reference No.: RE/02/1718**
- 3. Party Account Name: Aishwarya Electronics
- 4. Name of Item: Select Hp Laser Jet 2200 from the list of Items.
- 5. Enter the quantity as 10 and rate as 9500 and Press Enter
- 6. In Accounting Details for: Hp Laser Jet 2200 screen, select Sales Ledger
- 7. Press Enter thrice to view Bill-Wise Details for: Aishwarya Electronics
- 8. Ensure that **Bill-Wise Details for: Aishwarya Electronics** is as shown.

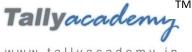

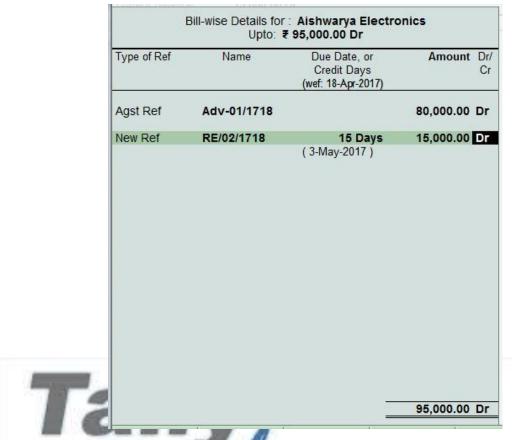

Figure 1.3.1.1 Bill-wise Details for Aishwarya Electronics

The resultant screen display as shown.

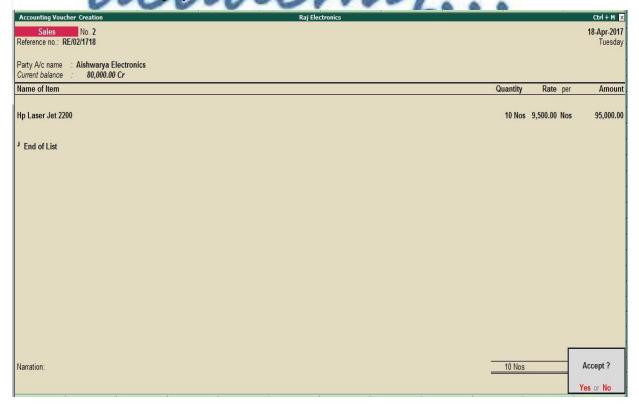

Figure 1.3.1.2 Sales Voucher

#### 1.3.5 Reports

#### 1.3.5.1 Bill-wise outstanding Report

This report displays the party-wise details of all the bills during a specified period. Bill-Party wise outstandings report can be viewed from **Bills Receivables**, **Bills Payables** and **Group Outstandings** reports.

#### **Bills Receivable:**

Go to Gateway of Tally > Display > Statements of accounts > Outstandings > Receivables

Press Alt + F1 (Detailed)

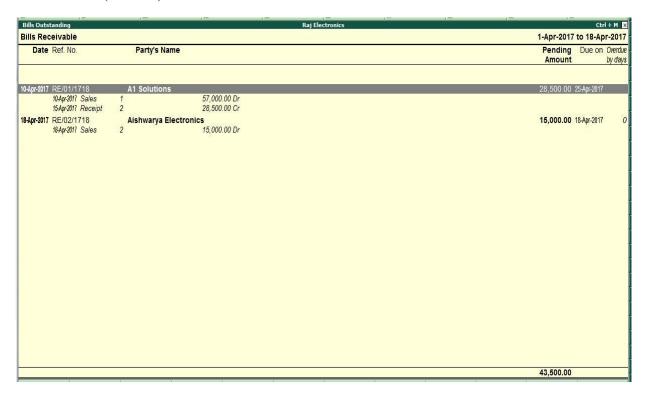

Figure 1.3.5.1.1 Bills Receivable

#### Age wise Analysis in Bill-Party wise Outstandings report:

For Age wise analysis of bills receivable - party wise,

- Press F6 or click F6: Age wise
- Select Ageing by Bill Date as per requirement
- Specify the period for which this report is viewed

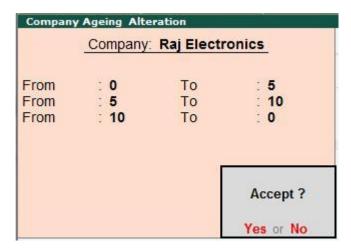

Figure 1.3.5.1.2 Age Wise

The bill-party wise receivables report appears with the applied ageing method.

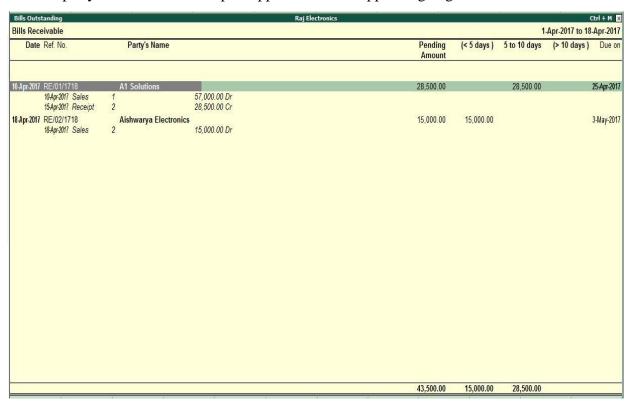

Figure 1.3.5.1.3 Bills Outstanding

## Bills Payable:

Go to Gateway of Tally > Display > Statements of accounts > Outstandings > Payables

Press Alt + F1 (Detailed)

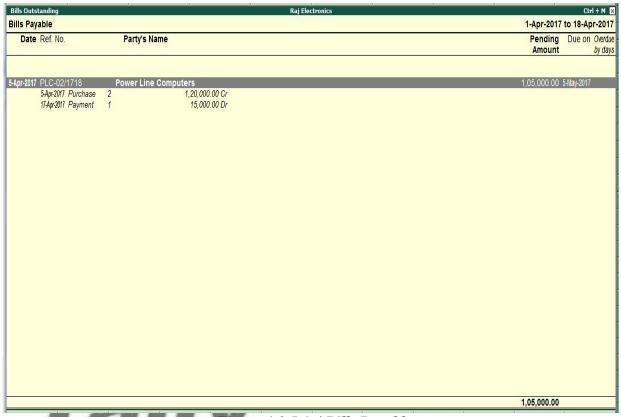

Figure 1.3.5.1.4 Bills Payable

#### 1.3.6 Bill-wise Details for Non-Trading Accounts

Tally.ERP 9 provides you the capability to maintain bill-wise details for accounts other than trading parties (i.e., Non-Trading Sundry Debtors and Sundry Creditors). This feature can also be used to track installments payable for a loan or amount receivable over a certain period.

To enable Bill-wise details for Non-Trading Accounts,

Go to Gateway of Tally > F11: Features (Accounting Features)

• Set Maintain Bill-Wise Details (for Non-Trading A/c s also) to Yes

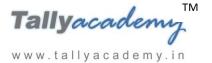

# Lesson 2: Price Levels and Price List in Tally.ERP 9

#### 2.1. Introduction

A **Price List** refers to a list of items maintained by an organisation along with their price details. **Price Lists** are maintained in various structures for different types of buyers (customers), viz., wholesalers, dealers, retailers, etc. In case of bulk sales, discounts can also be given to the buyers. Tally.ERP 9 permits you to create any number of price lists, based on the **Stock Group** and **Stock Category** to match the structure you need.

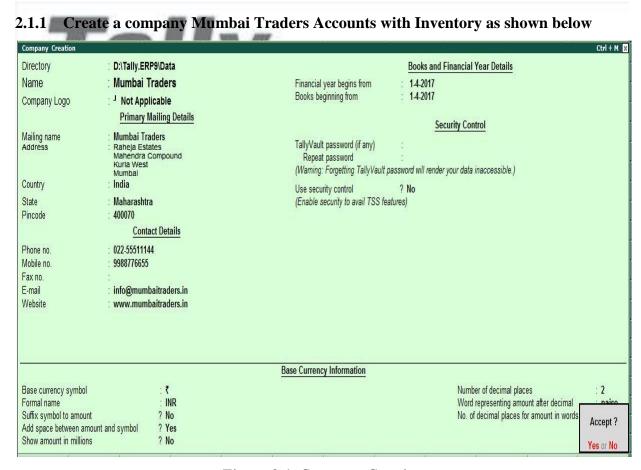

Figure 2.1. Company Creation

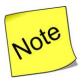

- ✓ Create Stock Group as Milton Thermo Steel Flask
- ✓ Create Nos as Units of Measure
- ✓ Create Stock Items as Thermo Steel 750 ML Bottle and Thermo Steel 1000 ML Bottle under Milton Thermo Steel Flask
- ✓ You can create Price List with discount or Value basis also.
- ✓ For the discount percentage to be taken in the **Price List**, you should activate the feature **Separate Discount Column on Invoices** in the **F11: Features (Inventory Features).**

### 2.2 Activating Price Lists and Defining Price Levels

#### Setup:

Go to Gateway of Tally > F11: Features (Inventory Features)

- Set Use multiple price levels to Yes. (This will appear only if the feature Allow Invoicing is set to Yes.)
- In the **Company Price Levels** screen, type different price levels as shown:

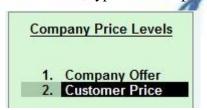

www.tallyacademy.in-

Figure 2.2. Company Price Level

• Press **Enter** to activate the Price List

## 2.3 Crating Price List

Go to Gateway of Tally > Inventory Info. > Price List >

Select the Stock Group Name as Milton Thermo Steel Flask and select the Price
 Level and enter the Applicable From date as shown below:

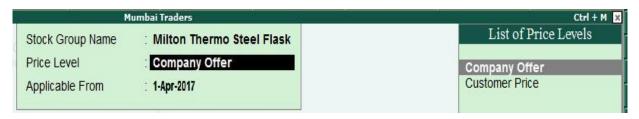

Figure 2.3. Creating Price List

• Specify the price details as it appears in the **Price List** screen as shown:

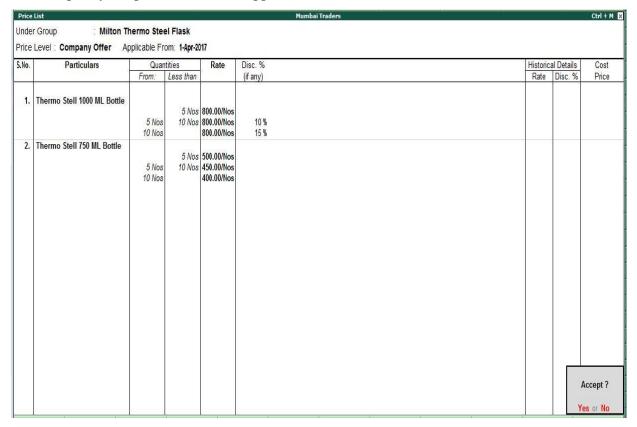

Figure 2.4. Price List

Press Enter to save the Price List

The explanation of the fields appearing in the **Price List** is given below:

- *Under Group* The screen displays the name of the selected Stock Group (Components) whose stock items are being displayed.
- **Price Level** Tally.ERP 9 displays a pop-up list displaying the price levels defined in the F11: Features (Inventory Features).
- *Applicable From The date from which the defined Price List is applicable.*
- Quantities Here you can define the quantity range of the items as per your requirements.
- Rate The Rate for the item based on the quantity range given.
- **Discount** % (if any) You can define a discount percentage in the Price List which will be taken automatically in the sales invoice.
- *Historical Details Tally.ERP 9 provides the historical details of the sale rate and discount percentage of any previously created Price Lists.*
- Cost price Tally.ERP 9 displays the cost price of the item calculated based on the stock valuation method given in the item master.

academy...

www.tallyacademy.in-

# Lesson 3: Different Actual & Billed Quantities in Tally.ERP 9

#### 3.1. Introduction

There are situations when you have to invoice the customer for a particular quantity but actually supply a different quantity. Using this option, you can specify different actual and billed quantities in the same invoice. The Actual quantity updates the stock balances and Billed quantities affect the books of accounts. This feature is widely used to record supply of free items.

## 3.2. Activating different Actual and Bill Quantities

To activate different Actual and Billed Quantities,

• Go to F11: Features (Inventory Features) and set Use separate actual & billed quantity columns to Yes

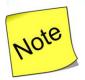

www.tallyacademy.in-

- ✓ Open **Mumbai Traders** Company and create following ledgers
- ✓ Create **Milton Pvt Ltd Company** ledger under sundry creditors
- ✓ Create **Purchase** ledger under Purchase Account

## 3.3. Using different Actual and Bill Quantities

Illustration 1: On 01-04-2017, received a purchase invoice from Milton Pvt Ltd Company for the following item:

| Name of Item               | <b>Actual Qty</b> | Billed Qty | Rate (in |
|----------------------------|-------------------|------------|----------|
| Thermo Steel 750 ML Bottle | 100 Nos           | 100 Nos    | 300      |
| Thermo Steel 750 ML Bottle | 20 Nos            | Fr         | ·ee      |

#### Create purchase Invoice Go to Gateway of Tally > Accounting Vouchers > F9: Purchase

- Select the party as Milton Pvt Ltd Company
- Select **Thermo Steel 750 ML Bottle** and enter the details as per the above table
- The completed **Purchase Voucher** appears as shown below

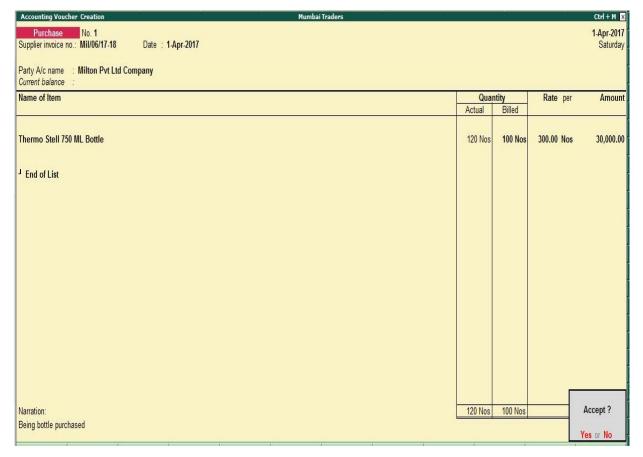

Figure 3.3. Purchase Voucher - Actual vs Billed

The Actual Quantity updates stock and inventory books, whereas the billed quantity is reflected in the financial books of accounts.

# Lesson 4: Bill of Material in Tally.ERP 9

#### 4.1. Introduction

The process of listing the items that make up another item is termed as the **Bill of Materials** (**BoM**). The purpose of creating a bill of material is to enable the consumption of the materials in the ratio specified, when the product is manufactured. Tally.ERP 9 allows us to use a Manufacturing Journal to enter the goods manufactured with the bill of materials.

A BoM can be created at the time of manufacturing/ assembling the item. You may specify a BoM at the time of creating a stock item or altering its master.

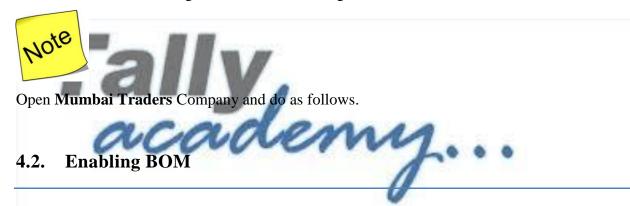

To enable Bill of Materials (BoM) feature,

- www.tallyacademy.in-
- Go to Gateway of Tally > F12: Configure > Accts / Inventory Info.
  - Set Allow Component list details (Bill of Materials) to Yes

#### 4.3. Creating BOM

Create following raw material in **Mumbai Traders Company**Go to **Gateway of Tally > Inventory Info > Stock Items > Create** 

| Name of the Item | Under        | <b>Units of Measure</b> |
|------------------|--------------|-------------------------|
| Hard Disk        | Raw Material | Nos                     |

| w w w | tal | 11 | /ac | a d | e | m v | / | i n |
|-------|-----|----|-----|-----|---|-----|---|-----|
|       |     |    |     |     |   |     |   |     |

| DVD Drive | Raw Material | Nos |
|-----------|--------------|-----|
| Processor | Raw Material | Nos |
| Monitor   | Raw Material | Nos |
| Keyboard  | Raw Material | Nos |
| Mouse     | Raw Material | Nos |

#### To Create Bill of Materials (BoM),

Create the Computer as a stock item (Finished Goods):

| Name of Item | Under          | Units | Maintain in | <b>Set Components</b> |
|--------------|----------------|-------|-------------|-----------------------|
|              |                |       | Batches     | (BoM)                 |
| Computer     | Finished Goods | Nos   | No          | Yes                   |

# Go to Gateway of Tally > Inventory Info > Stock Items > Create

- Set the option Set Component (BoM) to Yes in F12 Configuration
- Specify the Name as **BOM-1** and enter the **Unit of manufacture** as **1**
- In the Item details section, select 1 unit of these items

The Bill of Material component screen appears as shown

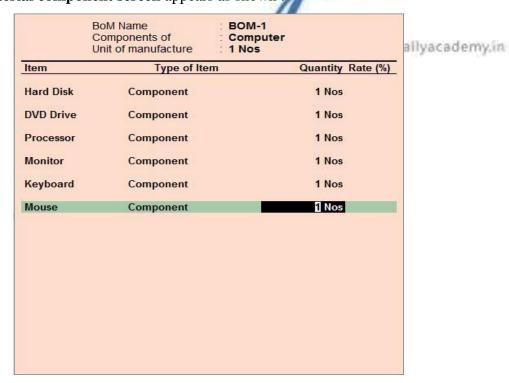

Figure 4.3. Bill of Material

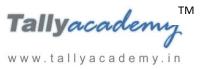

# **Lesson 5: Stock Valuation in Tally.ERP 9**

#### 5.1. Introduction

The cost of inventories is made up of the purchase price of the stock items and all other recurring and or non-recurring expenses incurred during the process of acquiring these items. The costing methods determines how you handle the costs associated with the buying of the same items at different purchase prices over a given period.

## 5.2. Stock Valuation / Costing Methods

Tally.ERP 9 provides various stock valuation methods to evaluate the stock position of a company. The **Stock Valuation / Costing Methods** available in Tally.ERP 9 are:

- At Zero Cost: When this costing method is used, both inventory and the cost of goods sold are assumed to be at zero cost. This method is generally suggested for nonstockable items
- Avg. Cost: When this costing method is used, both inventory and the cost of goods sold are based upon the average cost of all items received in stock
- FIFO (First-in First Out): When this costing method is used, the cost of goods sold is based upon the cost of material bought earliest in the period, while the cost of inventory is based upon the cost of material bought later in the year. This method helps in valuation of inventory close to current replacement cost
- FIFO Perpetual: FIFO is based on the periodic inventory system i.e., the ending inventory is counted and costs are assigned only at the end of the period. Whereas in perpetual system, a running count of goods on hand is maintained at all time. Both FIFO periodic and FIFO perpetual method produce the same financial statements because in both cases, the opening inventory and earliest purchases are charged to cost of goods sold. As compared to FIFO periodic, FIFO perpetual method results in highest gross profit

- Last Purchase Cost: When this costing method is used, both inventory and the cost of goods sold are based upon the latest purchase price of items received in stock
- **LIFO Annual**: When this costing method is used, the cost of goods sold is based upon the cost of material purchased towards the end of the period, while the cost of inventory is valued on the basis of the cost of materials bought earlier in the year. i.e., It is assumed that the material which is acquired last is issued first. This method results in costs that closely approximate current costs
- LIFO Perpetual: LIFO can also be applied on a perpetual basis. But, the results are similar as the periodic LIFO approach because in periodic LIFO the purchases made towards end of the period are charged to cost of goods sold at the end of the period whereas in perpetual system, the latest purchases are charged constantly. As compared to periodic LIFO, LIFO perpetual method results in lowest gross profit
- Monthly Avg. Cost: When this costing method is used, both inventory and the cost of goods sold are based upon the monthly average cost of all items received in stock
- **Std. Cost**: When this costing method is used, both inventory and the cost of goods sold are based on the standard fixed cost assigned to the items

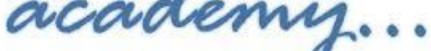

## 5.3. Market Valuation Method

www.tallyacademy.in

There are various ways to determine the value of your inventory and each type of valuation has its own benefits. Many small businesses use Average price as the default valuation type.

Tally.ERP 9 provides the following **Market Valuation Methods**:

- At Zero Price: When this method is used, the valuation of inventory is done at Zero value
- **Avg. Price**: When this method is used, the valuation of inventory is based on the average sale price
- Last Sale Price: When this method is used, the valuation of inventory is based on the price at which the goods were sold last
- **Std. Price**: When this method is used, the valuation of inventory is based on the Standard Selling price assigned to the items

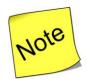

#### In Tally.ERP 9,

- ✓ The Costing Method is set as Avg. Cost by default.
- ✓ The Market Valuation Method is set as Average Price by default.
- ✓ The valuation of Closing Stock is done based on the Costing / Stock Valuation Methods and is not based on the Market Valuation Methods.

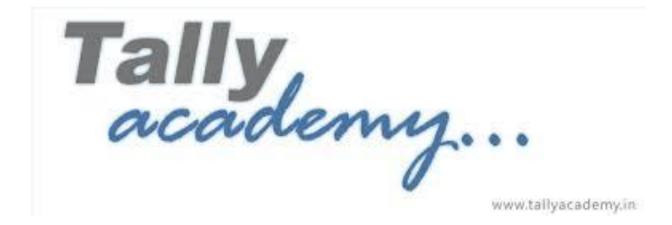

# **Lesson 6: Interest in Tally.ERP 9**

#### 6.1. Interest Calculations

Interest is a legitimate return on money invested and chargeable in the business world on loans and also on delayed payments. Interest can be calculated on the basis of simple interest or compound interest. In Tally.ERP 9 you can calculate interest in two ways:

- Simple Mode
- Advanced Mode

## **6.2.** Interest Styles

#### Tally.ERP 9 comprises of the following 4 Interest Styles:.

- 30-day month Interest will be calculated assuming that all months have 30 days. For example: Month Feb 2018; Amount 1000; Rate of interest 2%; Period of interest 5 days. Interest amount will be  $1000 \times 5/30 \times 2\% = 3.33$
- 365-day Year Interest will be calculated assuming 365 days in a year.
- Calendar Month Based on the calendar with 28/29 days for Feb and 30/31 days for other months. For example: Month Feb 2018; Amount 1000; Rate of interest 2%; Period of interest 5 days. Interest amount will be 1000 x 5/28 x 2% = 3.57
- Calendar Year Based on the calendar year i.e., 365 days or 366 days Interest amount will be calculated.

#### 6.3. Exercise

#### Set Up:

• Create a company "Naresh Consultancy" Accounts only company as shown below

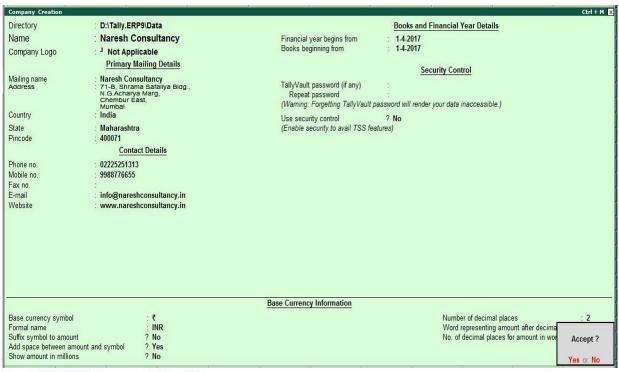

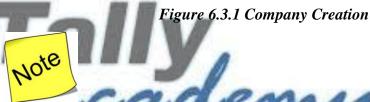

To make your company Accounts only Go to F11: Features (Accounting Features): Set Maintain Accounts only to Yes

www.tallyacademy.in-

#### **6.3.1.** Activating Interest Calculation

#### **Setup:**

- Set Activate Interest Calculation to Yes in F11: Features (Accounting Features).
- Do NOT activate **use advanced parameters** (under Interest Calculations), accept the changes and return to the Gateway of Tally.

# **6.3.2** Interest Calculation in Simple Mode

April: Example 1

On 1-04-2017, Naresh Consultancy raise bill of Rs. 50,000 on RE Enterprises against Bill No. NC-01/1718. Interest will be chargeable @ 10% from date of invoice.

#### Create the ledger RE Enterprises as follows

• Name: RE Enterprises

• Under: Sundry Debtors

Maintain balances bill-by-bill Yes

• Active Interest calculation : Yes

| Interest Parameters                                |   |    |
|----------------------------------------------------|---|----|
| Calculate Interest Transaction-by-Transaction      | ? | No |
| Include transaction date for interest calculation: |   |    |
| For amounts added                                  | ? | No |
| For amounts deducted                               | ? | No |

Figure 6.3.2.1 Interest Parameters

• Press Enter and accept interest parameters and ledger creation screen

## Create the ledger Consultancy Fees as follows

• Name: Consultancy Fees

• Under: Sales Accounts

• Active Interest calculation: No

Press Enter to accept ledger creation screen

www.tallyacademy.in-

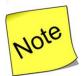

- ✓ Make sure your are using Account Voucher format (Ctrl + V : As Invoice)
- ✓ Sales Invoice Configuration : Use defaults for bill allocation to "No"

#### Make an entry of the transaction in a Sales Voucher (Invoice Mode) .

- 1. Press **F2** to **Change Voucher Date.** Type **1.4.2017**
- 2. **Ref No.: NC-01/1718**
- 3. **In Party A/c Name field** Select Party ledger as RE Enterprises.
- 4. **In Particulars**, select **Consultancy Fees** Ledger and type the amount **50,000/- Press Enter.**

5. In Bill-Wise Details select New Ref, by default bill name as NC-01/1718 will come. **Press Enter to accept** 

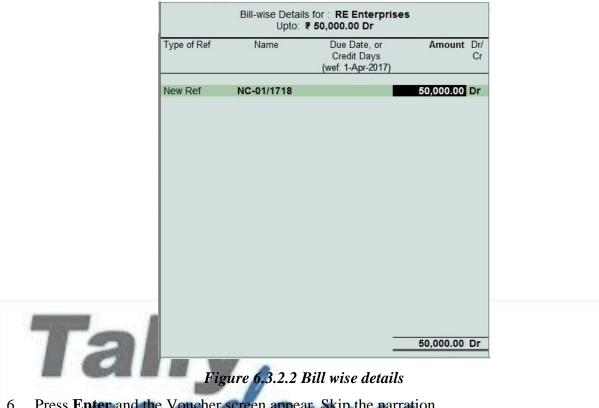

- Press Enter and the Voucher screen appear. Skip the narration.
- The resultant screen display as shown 7.

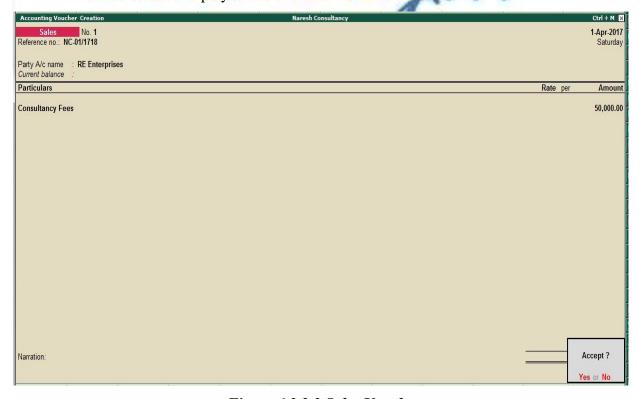

Figure 6.3.2.3 Sales Voucher

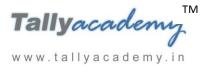

#### To view the interest report

To view Interest Calculated on RE Enterprises,

Go to Gateway of Tally > Display > Statements of Accounts > Interest Calculations > Ledger > RE Enterprises.

• Change the period from **1-4-17** to **30-4-17**. The **Ledger Interest** screen appears as shown below

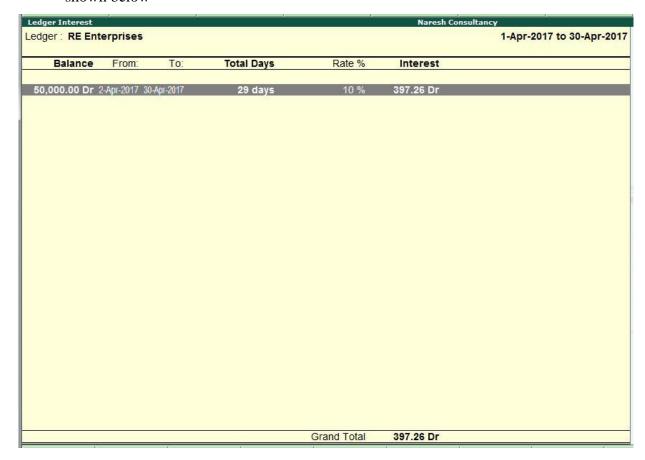

Figure 6.3.2.4 Ledger Interest

## **6.3.2.1** View Interest transaction-by-transaction

April: Example 2

On 3-04-2017, Naresh Consultancy raise bill of Rs. 80,000 on RE Enterprises against Bill No. NC-02/1718. Interest will be chargeable @ 10% from date of invoice.

Alter the ledger RE Enterprises as follows

• Name : RE Enterprises

• Under: Sundry Debtors

- Maintain balances bill-by-bill Yes
- Active Interest calculation : Yes

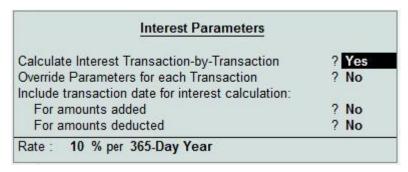

Figure 6.3.2.1.1 Interest Parameters

• Press Enter and accept interest parameters and ledger creation screen

Make an entry of the transaction in a Sales Voucher (Invoice Mode) .

- 1. Press **F2** to **Change Voucher Date.** Type **3.4.2017**
- 2. Ref No.: NC-02/1718
- 3. In Party A/c Name field Select Party ledger as RE Enterprises.
- 4. **In Particulars**, select **Consultancy Fees** Ledger and type the amount **80,000/- Press Enter.**
- In Bill-Wise Details select New Ref, bydefault bill name as NC-02/1718 will come.
   Press Enter to accept

www.tallyacademy.in-

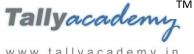

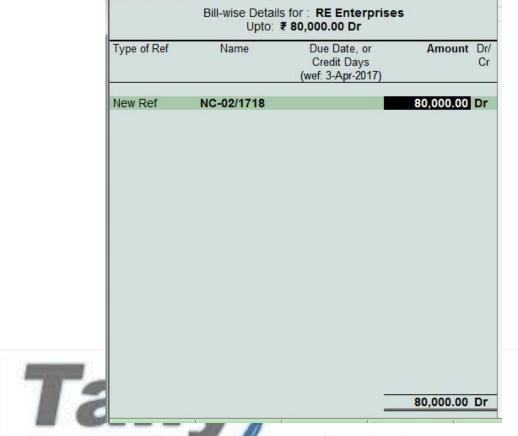

Figure 6.3.2.1.2 Bill wise details

- Press Enter and the Voucher screen appear. Skip the narration.
- The resultant screen display as shown.

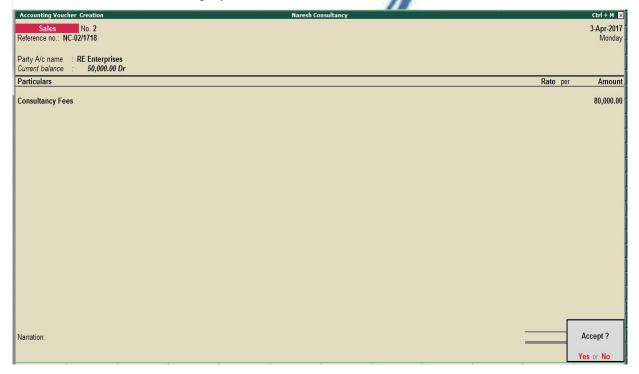

Figure 6.3.2.1.3 Sales Voucher

#### To view the interest report transaction-by-transaction

To view Interest Calculated on RE Enterprises,

Go to Gateway of Tally > Display > Statements of Accounts > Interest Calculations > Ledger > RE Enterprises.

Change the period from 1-4-17 to 30-4-17. Press Alt + F1 for Detailed. The Ledger
 Interest screen appears as shown below

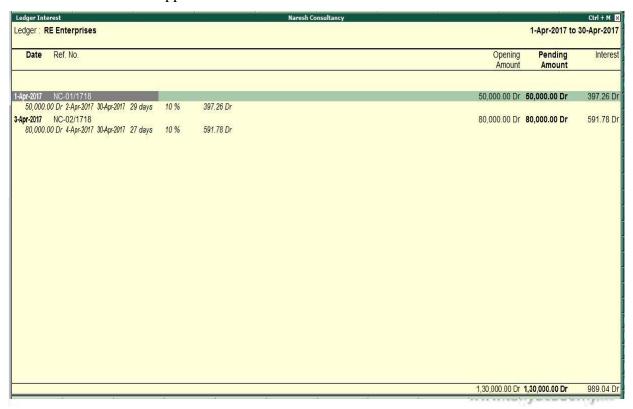

Figure 6.3.2.1.4 Ledger Interest

## **6.3.4** Interest Calculation in Advanced Mode

The advanced parameters are particularly useful where interest rates change from time to time.

#### **Setup:**

- In the F11: Features (Accounting Features) Set Use Advanced Parameters to Yes
- Accept the settings and return to the **Gateway of Tally**.

#### April: Example 3

On 10-04-2017, Naresh Consultancy raise bill of Rs. 1,00,000 on Supreme Enterprises against Bill No. NC-03/1718. Interest is chargeable @ 10% from date of invoicing till 20-04-

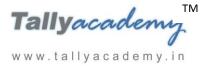

www.tallyacademy.in-

2017and @ 15% after 20-04-2017. Compute Interest using 365-Day Year Interest Style and Calculate From Date Specified During Entry.

Create the ledger Supreme Enterprises as follows

• Name: Supreme Enterprises

• Under: Sundry Debtors

• Maintain balances bill-by-bill Yes

• Active Interest calculation : Yes

|                                                    | Interest Parameters                                           |  |
|----------------------------------------------------|---------------------------------------------------------------|--|
| Calculate Interest Transaction-by-Transaction      | ? Yes                                                         |  |
| Override Parameters for each Transaction           | ? Yes                                                         |  |
| Override advanced parameters                       | ? Yes                                                         |  |
| Include transaction date for interest calculation: |                                                               |  |
| For amounts added                                  | ? No                                                          |  |
| For amounts deducted                               | ? No                                                          |  |
|                                                    | bit Balances Only Calculate From: Date specified during entry |  |
| Rounding: Normal Rounding Limit: 1                 | ,                                                             |  |
| Rate: % per on                                     |                                                               |  |
|                                                    |                                                               |  |
|                                                    |                                                               |  |
|                                                    |                                                               |  |

Figure 6.3.4.1 Interest Parameters

Press Enter and accept interest parameters and ledger creation screen

Make an entry of the transaction in a Sales Voucher (Invoice Mode) .

- 1. Press **F2** to **Change Voucher Date.** Type **10.4.2017**
- 2. **Ref No.: NC-03/1718**
- 3. In Party A/c Name field Select Party ledger as Supreme Enterprises.
- 4. **In Particulars**, select **Consultancy Fees** Ledger and type the amount **1,00,000/- Press Enter.**
- In Bill-Wise Details select New Ref, bydefault bill name as NC-02/1718 will come.
   Press Enter to accept

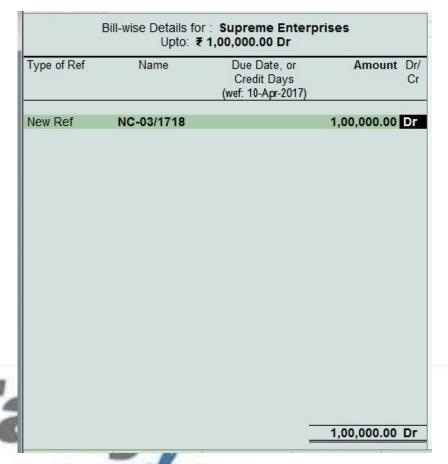

Figure 6.3.4.2. Bill wise details

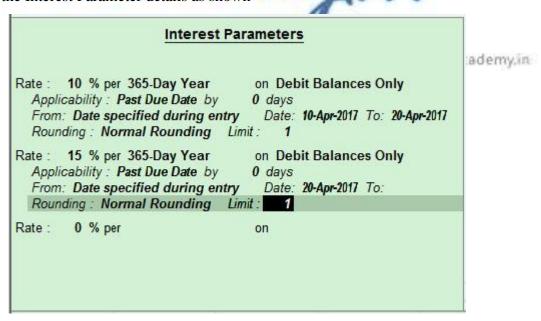

Figure 6.3.4.3 Interest Parameters

- 7. Press **Enter** and the Voucher screen appear. Skip the narration.
- The resultant screen display as shown.

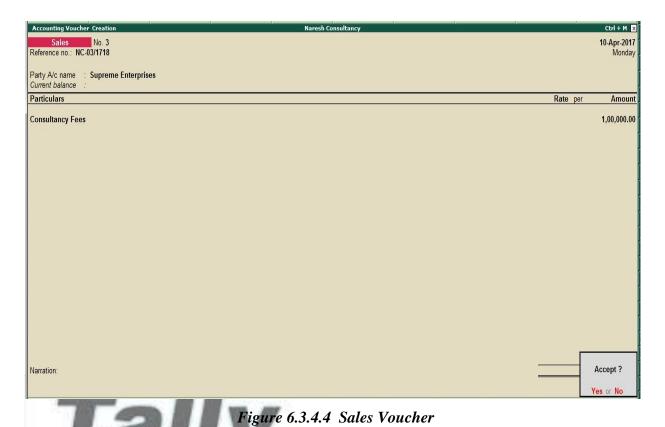

To view the interest report

To view Interest Calculated on RE Enterprises,

Go to Gateway of Tally > Display > Statements of Accounts > Interest Calculations > Ledger > Supreme Enterprises.

• Change the period from 1-4-17 to 30-4-17. Press Alt + F1 for Detailed. The Ledger Interest screen appears as shown below

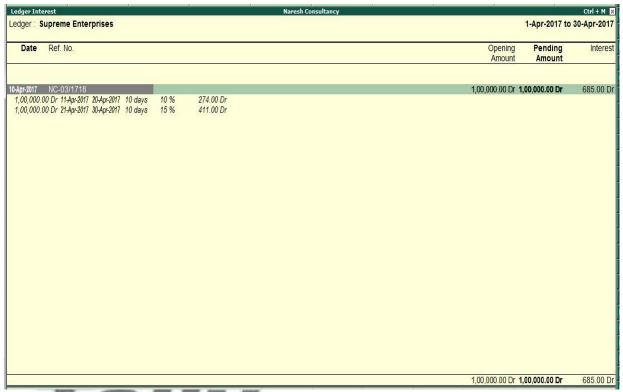

Figure 6.3.4.5 Ledger Interest

# **6.3.5 Booking Interest**

The calculated interest amounts must be recorded using Debit Notes and Credit Notes with Voucher Classes. Debit notes are used for Interest receivable and Credit Notes for Interest payable. In Tally.ERP 9, interest is calculated on a Simple or Compound basis and hence separate classes should be used for them.

## **Setup:**

- Go to F11: Features (Accounting Features): Enable Use Debit and credit notes to Yes
- Create Ledger Interest received under indirect income active interest calculation No
- Create Ledger HDFC Bank under Bank Accounts active interest calculation No
- Create class for Debit Notes Voucher Type, Go to Gateway of Tally > Accounts Info.
  - > Voucher Types > Alter > Debit Note
    - ✓ Tab down to Name of Class field and type Simple Interest

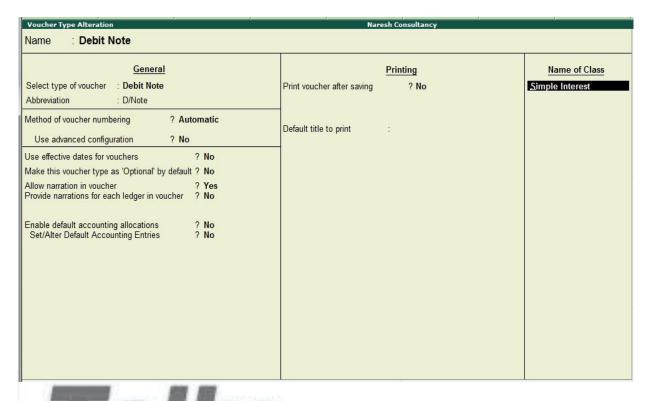

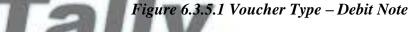

- Press Enter
- In the Class screen, set the other options as shown in the figure

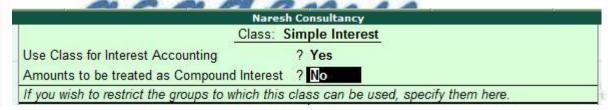

Figure 6.3.5.2 Class Simple Interest

Press Enter.

## April: Example 4

On 30-04-2017, Naresh Consultancy received full amount from RE Enterprises with interest. Pass the necessary interest entry in debit note voucher before receipt entry.

#### Create Debit Note Voucher

Go to Gateway of Tally > Accounting Vouchers > press Ctrl+F9 (Debit Note)

- Select the Voucher Class as Simple Interest
- Press F2 and specify the Voucher Date as 30/04/2017
- Type Invoice No. As DN/Int-01

- In Debit field select the ledger as RE Enterprises and Press Enter
- In list of Interest Bill Select both the bill one by one

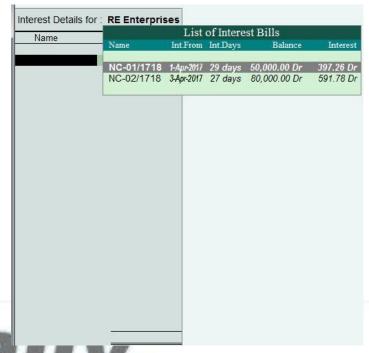

- Figure 6.3.5.3 list of Interest Bills
- In the debit amount filed amount will come automatically, Press Enter
- In Bill-Wise Details select New Ref, and type bill name as DN/Int-01. Press Enter
- In Credit field select the ledger as Interest received and Press Enter
- Skip the narration.
- The resultant screen display as shown.

www.tallyacademy.in

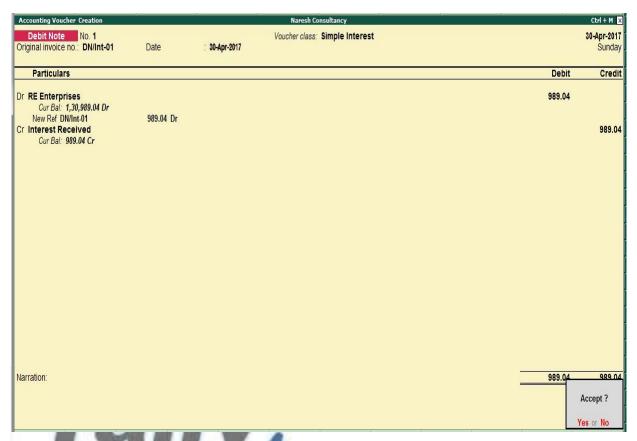

Figure 6.3.5.4 Debit Note

• Press Enter

Make an entry for Interest Plus Invoice amount in receipt voucher (Single Entry Mode)

Note: In Receipt Configuration: Set Use single entry mode for payment/receipt/contra

vouchers to Yes

- 1. Press F2 to Change Voucher Date. Type 30.4.2017
- 2. In Account field Select HDFC Bank ledger and Press Enter
- In Particulars, select RE Enterprises Ledger and type the amount 1,30,989.04/- Press Enter.
- 4. In Bill-Wise Details select Agst Ref as below

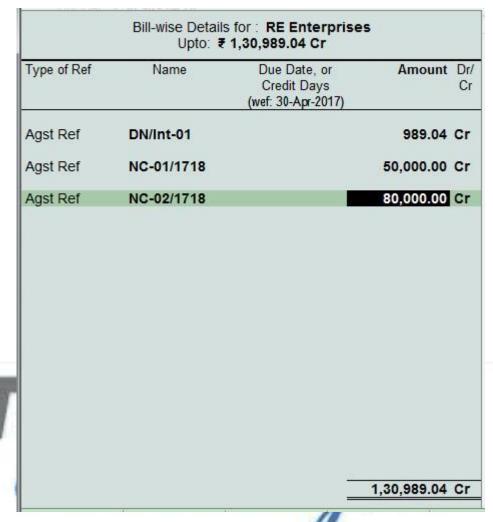

Figure 6.3.5.5 Bill Wise Details

- Press Enter and the Voucher screen appear. Skip the narration.
- The resultant screen display as shown.

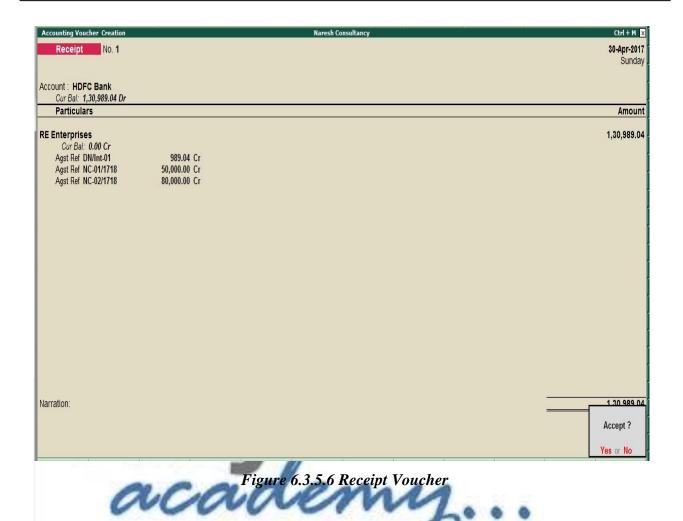

April : Example 5

On 30-04-2017, Naresh Consultancy received full amount from Supreme Enterprises with interest. Pass the necessary interest entry in debit note voucher before receipt entry.

#### Create Debit Note Voucher

Go to Gateway of Tally > Accounting Vouchers > press Ctrl+F9 (Debit Note)

- Select the Voucher Class as Simple Interest
- Press **F2** and specify the Voucher Date as **30/04/2017**
- Type Invoice No. As **DN/Int-02**
- In Debit field select the ledger as Supreme Enterprises and Press Enter
- In list of Interest Bill Select NC-03/1718 and Press Enter.
- In the **debit amount filed** amount will come automatically, Press Enter
- In Bill-Wise Details select New Ref, and type bill name as DN/Int-02. Press Enter
- In **Interest Parameters** filed type rate as **0** (zero) and Press Enter.

- In Credit field select the ledger as Interest received and Press Enter
- Skip the narration.
- The resultant screen display as shown.

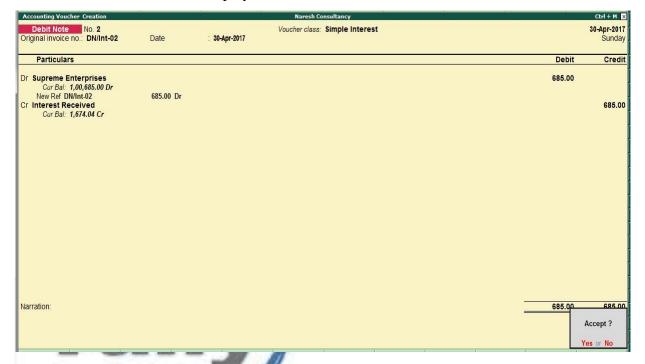

Figure 6.3.5.7 Debit Note

Press **Ente** 

Make an entry for Interest Plus Invoice amount in receipt voucher (Single Entry Mode)

- 1. Press **F2** to **Change Voucher Date.** Type **30.4.2017**
- 2. **In Account field** Select HDFC Bank ledger and Press Enter
- 3. **In Particulars**, select **Supreme Enterprises** Ledger and type the amount **1,00,685/- Press Enter.**
- 4. In Bill-Wise Details select Agst Ref one by one

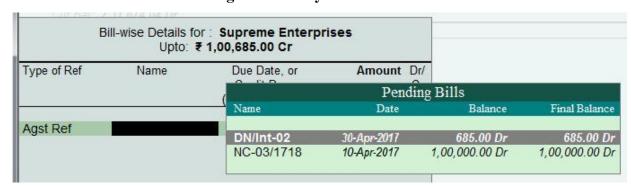

Figure 6.3.5.8 Bill Wise Details

- 5. Press **Enter** and the Voucher screen appear. Skip the narration.
- 6. The resultant screen display as shown.

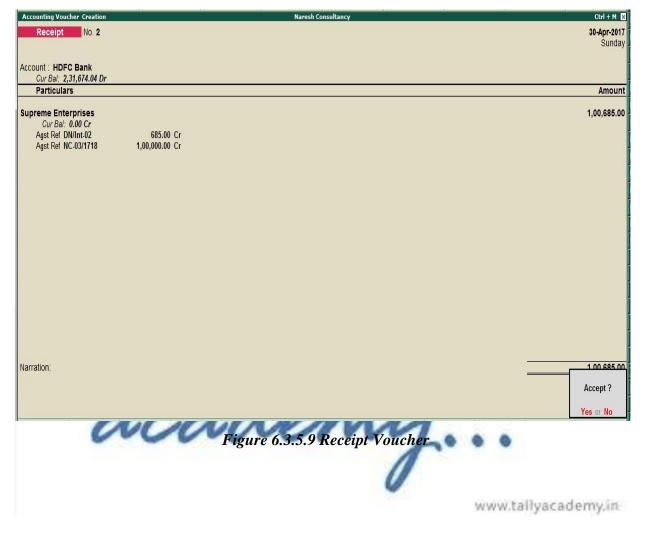

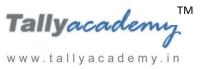

# **Lesson 7: Cost Centres in Tally.ERP 9**

#### 7.1. Cost Centre

A cost centre is a unit of an organisation to which transactions can be allocated. Cost Centres are units to which costs or expenses are allocated and Profit Centres are units to which incomes are allocated. Tally.ERP 9's cost centres allow a dimensional analysis of financial information. Tally.ERP 9 gives you the cost centre break-up of each transaction as well as details of transactions for each cost centre.

# 7.2. Cost Categories

Cost Categories have been introduced specially for project oriented organisations as they require allocation of resources to parallel sets of cost centres. For example, the project is to construct an airport. The airport is the cost centre. For this project certain expenses are incurred by the project head. A simultaneous allocation of the amount has to be made for both the project and the project head. This requirement can be achieved using Tally ERP 9's Cost Category feature. Any number of parallel allocations can be done as per requirements.

Let us make some entries to understand Cost Centre and Cost Category, tally academy in

7.3 Create a company "R & D Builders" Accounts only company as shown below

www.tallyacademy.in-

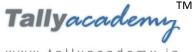

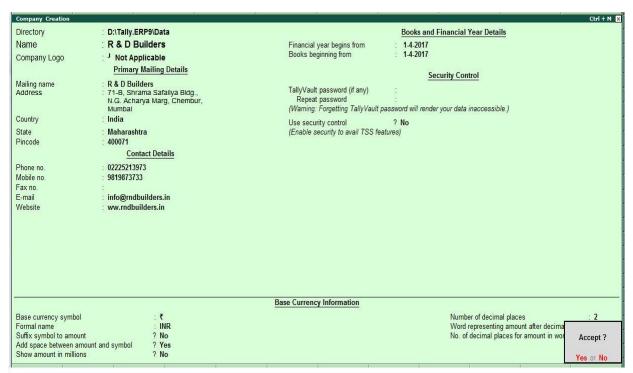

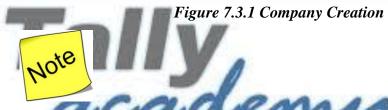

To make your company Accounts only Go to F11: Features (Accounting Features): Set Maintain Accounts only to Yes

## 7.3.1 Activating Cost Category and Cost Centre

Go to F11: Features (Accounting Features): Set Yes to the following

- **Maintain Cost Centres**
- Maintain more than one payroll or cost category

#### 7.3.2 Creating Cost Categories

Go to Gateway of Tally > Accounts Info. > Cost Categories > Create.

- Name: Projects & Assignments
- Allocate Revenue Items: Yes
- Allocate Non-Revenue Items: No

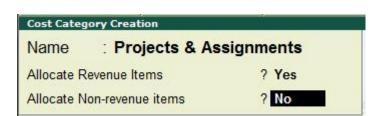

Figure 7.3.2.1 Cost Category Creation

• Press **Y** or **Enter** to accept the screen.

Similarly, create **Salesmen** as a one more Cost Category .

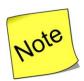

- ✓ Allocate Revenue Items: Enable this option to allocate all sales, purchase, expenses and income related transactions to cost centres and cost categories.
- ✓ Allocate Non-Revenue Items: Enable this option to allocate capital items to cost centres. This helps in monitoring the capital expenditure incurred on cost centres and measuring them against the revenue earned.

## 7.3.3 Creating Cost Centre

Go to Gateway of Tally > Accounts Info. > Cost Centres > Create.

• Category : Select Projects & Assignments.

• Name: Vashi Sector 5 Project.

• Under: Primary.

www.tallyacademy.in

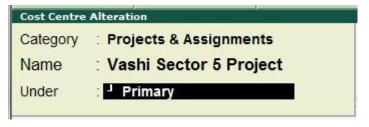

Figure 7.3.3.1 Cost Centre Creation

Note: Similarly create the following Cost Centres,

- Mankhurd Project and Kurla Project by selecting Projects and Assignments as Cost Category and Primary for Under.
- Sunil and Santosh, by selecting Salesmen as Cost Category and Primary for Under.

## 7.3.4 Applying Cost Centres to Ledger Accounts in Vouchers manually.

April: Example 1

On 10-04-2017, purchased for Projects, 3,50,000 worth Cement from Birla Cement to be shared as 1,00,000 for Vashi Sector 5 Project, 1,00,000 for Mankhurd Project and 1,50,000 for Kurla Projects respectively on credit for 30 days against Bill No. NC-14/1718.

## Create the following Masters

| Ledger Name       | Under             | Cost Centres are applicable |
|-------------------|-------------------|-----------------------------|
| Purchase - Cement | Purchase Accounts | Yes                         |
| Sales of Projects | Sales Accounts    | Yes                         |

| Ledger Name  | Under            | Maintain balances | Cost Centres   |
|--------------|------------------|-------------------|----------------|
| Tal          | W                | bill-by-bill      | are applicable |
| Birla Cement | Sundry Creditors | Yes               | No             |

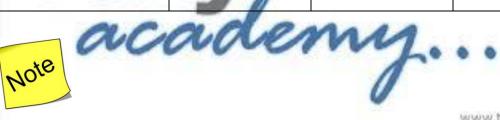

- ✓ Make sure your are using Account Voucher format (Ctrl + V : As Voucher)
- ✓ Purchase Invoice Configuration : Use defaults for bill allocation to "No"

#### Make an entry of the transaction in a Purchase Voucher (Voucher Mode).

- 1. Press **F2** to **Change Voucher Date.** Type **10.4.2017**
- 2. Supplier Invoice No.: NC-14/1718
- 3. In Cr field Select Party Account Name as Birla Cement and type the amount 3,50,000/-
- 4. In Bill-Wise Details select New Ref, type bill name as NC-14/1718 and Due date as 30 days.
- 5. **In Dr field**, select **Purchase Cement** Ledger and type the amount **3,50,000/-Press Enter.**

The cursor moves to the Cost Category field, select Projects and Assignments (Cost Category) > Vashi Sector 5 Project - 1,00,000, Mankhurd Project - 1,00,000 and Kurla Projects - 1,50,000 respectively.

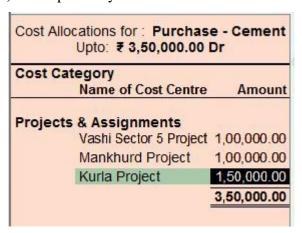

Figure 7.3.4.1 Cost Allocation Screen

- 7. Press **Enter** and the Voucher screen appear. Skip the narration.
- 8. The resultant screen display as shown.

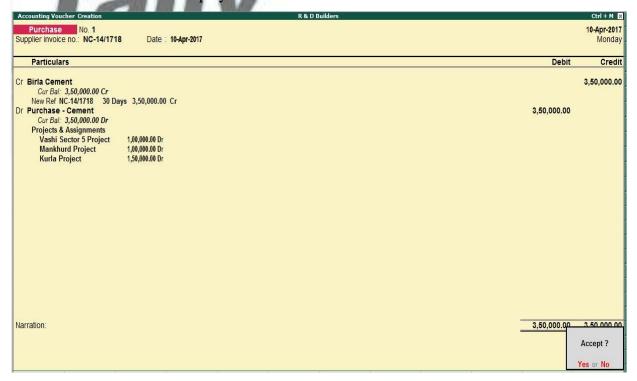

Figure 7.3.4.2 Purchase Voucher

#### April: Example 2

On 12-04-2017, purchased for Projects, 4,50,000 worth Steel from Global Steel to be shared as 1,50,000 for Vashi Sector 5 Project, 1,50,000 for Mankhurd Project and 1,50,000 for Kurla Projects respectively on credit for 30 days against Bill No. GS-21/1718.

#### Create the following Masters

| Ledger Name      | Under             | Cost Centres are applicable |
|------------------|-------------------|-----------------------------|
| Purchase - Steel | Purchase Accounts | Yes                         |

| Ledger Name  | Under            | Maintain balances<br>bill-by-bill | Cost Centres are applicable |
|--------------|------------------|-----------------------------------|-----------------------------|
| Global Steel | Sundry Creditors | Yes                               | No                          |

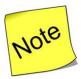

- ✓ Make sure your are using Account Voucher format (Ctrl + V : As Voucher)
- ✓ Purchase Invoice Configuration : Use defaults for bill allocation to "No"

Make an entry of the transaction in a Purchase Voucher (Voucher Mode).

- 1. Press F2 to Change Voucher Date. Type 12.4.2017
- 2. Supplier Invoice No.: GS-21/1718
- 3. In Cr field Select Party Account Name as Global Steel and type the amount 4,50,000/-
- 4. In Bill-Wise Details select New Ref, type bill name as GS-21/1718 and Due date as 30 days.
- 5. In Dr field, select Purchase Steel Ledger and type the amount 4,50,000/-Press Enter.
- The cursor moves to the Cost Category field, select Projects and Assignments (Cost Category) > Vashi Sector 5 Project 1,50,000, Mankhurd Project 1,50,000 and Kurla Projects 1,50,000 respectively.

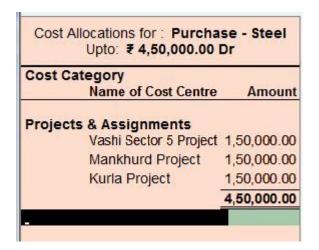

Figure 7.3.4.3 Cost Allocation Screen

- 7. Press **Enter** and the Voucher screen appear. Skip the narration.
- 8. The resultant screen display as shown.

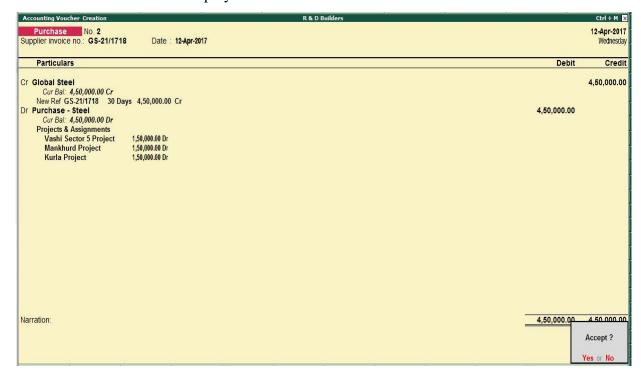

Figure 7.3.4.4 Purchase Voucher

# April: Example 3

On 29-04-2017, Monthly Miscellaneous Expense paid by cash for each projects as follows

|                   | Vashi Sector 5 | Mankhurd Project | Kurla Projects |
|-------------------|----------------|------------------|----------------|
|                   | Project        |                  |                |
| Staff and Welfare | 15000          | 10000            | 20000          |

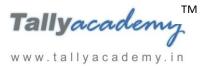

| Wages              | 40000              | 35000              | 45000            |
|--------------------|--------------------|--------------------|------------------|
| Sundry Exp         | 5000               | 5000               | 7000             |
|                    | 1                  |                    | 1                |
|                    | Vashi Sector 5     | Mankhurd Project / | Kurla Projects / |
|                    | Project / SalesMen | / SalesMen         | SalesMen         |
| Conveyance Santosh | 4500               | 3500               | 5500             |
| Conveyance Sunil   | 4700               | 3200               | 6000             |

## Create the following Masters

| Ledger Name       | Under            | Cost Centres are applicable |
|-------------------|------------------|-----------------------------|
| Wages             | Direct Expenses  | Yes                         |
| Staff and Welfare | Indirect Expense | Yes                         |
| Sundry Exp        | Indirect Expense | Yes                         |
| Conveyance        | Indirect Expense | Yes                         |
| HDFC Bank         | Bank Accounts    | No                          |

Alter the Cash Ledger and give opening balance as Rs. 3,00,000 Dr.

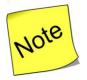

www.tallyacademy.in

✓ Enable Use single entry mode for payment/receipt/contra vouchers to Yes

## Make an entry of the transaction in a Payment

- 1. Press **F2** to **Change Voucher Date.** Type **30.4.2017**
- 2. **In Account field** Select Cash ledger and press enter.
- 3. **In Particulars**, select **Staff and Welfare** Ledger and type the amount **45,000/- Press Enter.**
- The cursor moves to the Cost Category field, select Projects and Assignments (Cost Category) > Vashi Sector 5 Project 15,000, Mankhurd Project 10,000 and Kurla Projects 20,000 respectively.

- In Particulars, select Second ledger as Wages Ledger and type the amount 1,20,000/-Press Enter.
- 6. The cursor moves to the Cost Category field, select Projects and Assignments (Cost Category) > Vashi Sector 5 Project 40,000, Mankhurd Project 35,000 and Kurla Projects 45,000 respectively
- 7. **In Particulars**, select third ledger as **Sundry Exp** Ledger and type the amount **17,000/- Press Enter.**
- 8. The cursor moves to the **Cost Category** field, select **Projects and Assignments** (**Cost Category**) > **Vashi Sector 5 Project 5,000**, **Mankhurd Project 5,000 and Kurla Projects 7,000** respectively
- In Particulars, select fourth ledger as Conveyance Ledger and type the amount 27,400/-Press Enter.
- 10. The cursor moves to the Cost Category field, select Projects and Assignments (Cost Category) > Vashi Sector 5 Project 9,200, Mankhurd Project 6,700 and Kurla Projects 11,500 respectively and Press Enter
- 11. Select another Cost Category as Salesmen (Cost Category) > Santosh 13,500 and Sunil -13,900 respectively and Press Enter

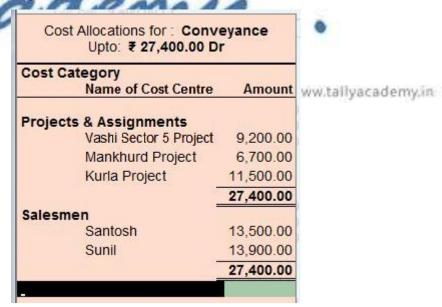

Figure 7.3.4.5 Cost Allocation Screen

- 9. Press **Enter** and the Voucher screen appear. Skip the narration.
- 10. The resultant screen display as shown.

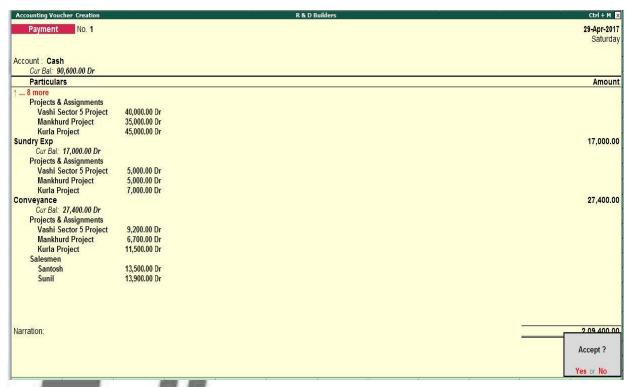

Figure 7.3.4.6 Payment Voucher

May: Example 1

On 01-05-2017, Vashi Sector 5 Project was completed and sold to Neelkanth Association for Rs. 7.,20,000. 2% Commission paid to our salesmen for sales Bill No. RD/01/17-18.

Commission share by Santosh and Sunil by 60:40.

www.tallyacademy.in-

#### Create the following Masters

| Ledger Name | Under             | Cost Centres are applicable |
|-------------|-------------------|-----------------------------|
| Commission  | Indirect Expenses | Yes                         |

| Ledger Name           | Under          | Maintain balances | Cost Centres   |
|-----------------------|----------------|-------------------|----------------|
|                       |                | bill-by-bill      | are applicable |
| Neelkanth Association | Sundry Debtors | Yes               | No             |

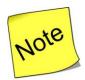

- ✓ Make sure your are using Account Voucher format (Ctrl + V : As Voucher)
- ✓ Sales Invoice Configuration : Use defaults for bill allocation to "No"

#### Make an entry of the transaction in a Purchase Voucher (Voucher Mode).

- 1. Press **F2** to **Change Voucher Date.** Type **1.5.2017**
- 2. **Ref. No.: RD/01/17-18**
- 3. **In Dr field** Select Party Account Name as **Neelkanth Association** and type the amount **7,20,000**/-
- 4. In Bill-Wise Details select New Ref, type bill name as RD/01/17-18
- 5. In Dr field, select Sale of Projects Ledger and type the amount 7,20,000/-Press Enter.
- The cursor moves to the Cost Category field, select Projects and Assignments (Cost Category) > Vashi Sector 5 Project - 7,20,000
- 7. Press **Enter** and the Voucher screen appear. Skip the narration.
- 8. The resultant screen display as shown.

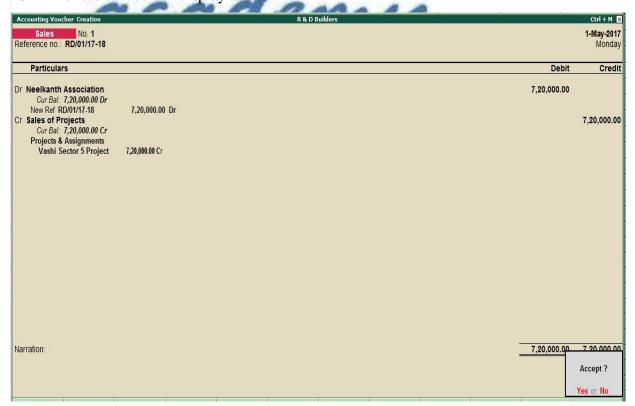

Figure 7.3.4.7 Sales Voucher

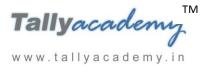

#### 7.3.5 Applying Cost Centres to Ledger Accounts with Cost Centre Class.

#### To set up Cost Centre Classes

 Go to Gateway of Tally > F11: Features > F1: Accounting Features. Set the option Use pre-defined cost centre allocations in transactions to Yes.

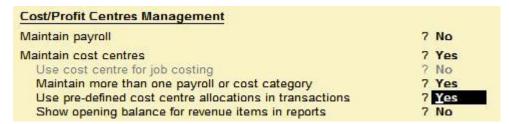

Figure 7.3.5.1 Cost/Profit Centres management Screen

2. Click Enter, which will pop up Auto Cost Allocations-Cost Centre Classes creation screen. Type the Class name as Commission Allocation and select the Category as Sales and the respective cost centres. Specify the percentage of allocation. After entry, your auto-cost allocation screen will be displayed as shown:

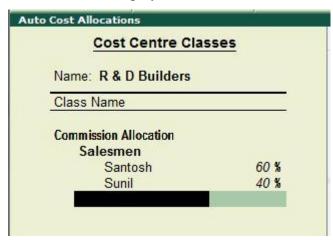

Figure 7.3.5.2 Auto Cost Allocation

Press Ctrl + A twice to accept Auto Cost Allocation and Company Operations
 Alteration Screen

#### Make an entry of the transaction in a Payment

- 1. Press **F2** to **Change Voucher Date.** Type **1.5.2017**
- 2. Select Cost Centre/Classes as Commission Allocation
- 3. **In Account field** Select Cash ledger and press enter.
- 4. **In Particulars**, select **Commission** Ledger and type the amount **14,400/-** (**2% of 7,20,000**) **Press Enter to accept the screen.**

5. The resultant screen display as shown.

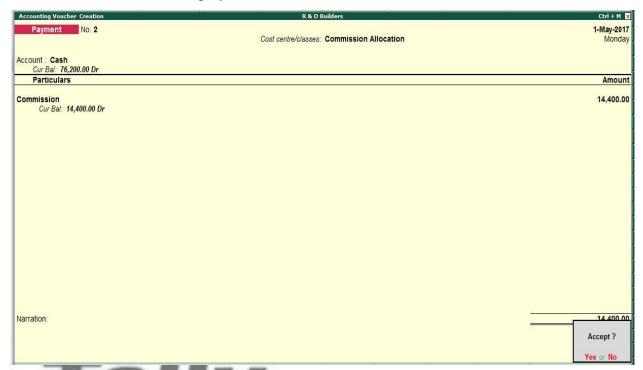

Figure 7.3.5.3 Payment Voucher

6. Press Enter to Accept the screen

To the see the commission allocation press Page Up Key

The resultant screen display as shown

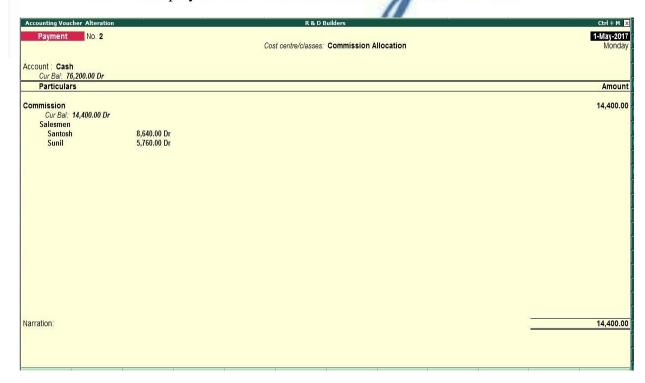

Figure 7.3.5.4 Payment Voucher

May: Example 2

On 02-05-2017, Mankhurd Project was completed and sold to R & N Builders for Rs. 6,30,000. 2% Commission paid to our salesmen for sales Bill No. RD/02/17-18. Commission share by Santosh and Sunil by 60: 40.

## Create the following Masters

| Ledger Name    | Under          | Maintain balances bill-by-bill | Cost Centres<br>are applicable |
|----------------|----------------|--------------------------------|--------------------------------|
| R & N Builders | Sundry Debtors | Yes                            | No                             |

Make an entry of the transaction in a Purchase Voucher (Voucher Mode).

1. Press F2 to Change Voucher Date. Type 2.5.2017

2. Ref. No.: RD/02/17-18

3. **In Dr field** Select Party Account Name as **R & N Builders** and type the amount **6.30,000/-**

- 4. In Bill-Wise Details select New Ref, type bill name as RD/03/17-18
- 5. In Dr field, select Sale of Projects Ledger and type the amount 6,30,000/-Press Enter.
- 6. The cursor moves to the Cost Category field, select Projects and Assignments (Cost Category) > Mankhurd Project 6,30,000
- 7. Press **Enter** and the Voucher screen appear. Skip the narration.
- 8. The resultant screen display as shown.

www.tallyacademy.in-

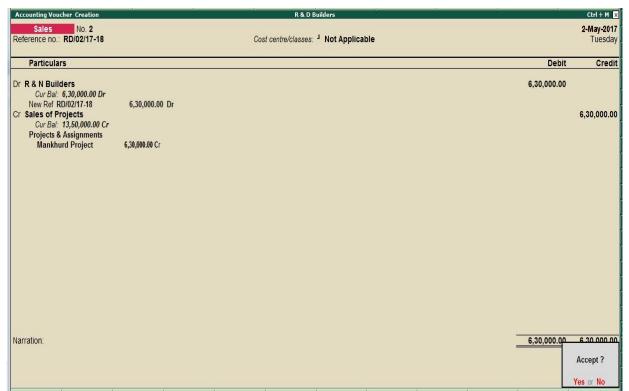

Figure 7.3.5.5 Sales Voucher

## Make an entry of the transaction in a Payment

- 1. Press F2 to Change Voucher Date. Type 2.5.2017
- 2. Select Cost Centre/Classes as Commission Allocation
- 3. **In Account field** Select Cash ledger and press enter.
- 4. **In Particulars**, select **Commission** Ledger and type the amount **12,600/-** (**2% of 6,30,000**) **Press Enter to accept the screen.**

5. The resultant screen display as shown.

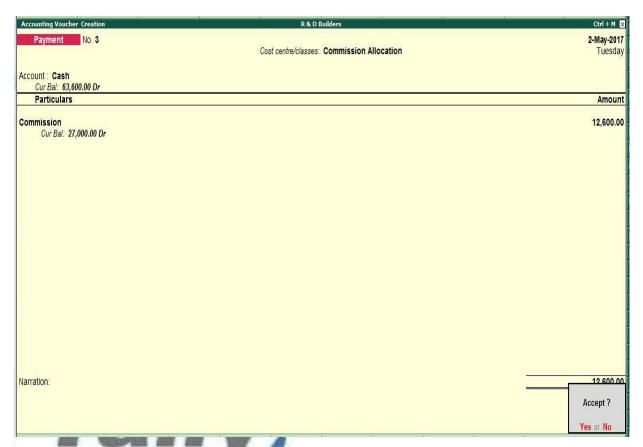

Figure 7.3.5.6 Payment Voucher

6. Press Enter to Accept the screen

## May: Example 3

On 03-05-2017, Kurla Project was completed and sold to Raheja Builders for Rs. 8,10,000. 3% Commission paid to our salesmen for sales Bill No. RD/03/17-18. Commission share by Santosh and Sunil by 60: 40.

## Create the following Masters

| Ledger Name     | Under          | Maintain balances | Cost Centres   |
|-----------------|----------------|-------------------|----------------|
|                 |                | bill-by-bill      | are applicable |
| Raheja Builders | Sundry Debtors | Yes               | No             |

Make an entry of the transaction in a Purchase Voucher (Voucher Mode) .

- 1. Press **F2** to **Change Voucher Date.** Type **3.5.2017**
- 2. **Ref. No.: RD/03/17-18**

- In Dr field Select Party Account Name as Raheja Builders and type the amount 8,10,000/-
- 4. In Bill-Wise Details select New Ref, type bill name as RD/03/17-18
- 5. In Dr field, select Sale of Projects Ledger and type the amount 8,10,000/-Press Enter.
- The cursor moves to the Cost Category field, select Projects and Assignments (Cost Category) > Kurla Project - 8,10,000
- 7. Press **Enter** and the Voucher screen appear. Skip the narration.
- 8. The resultant screen display as shown.

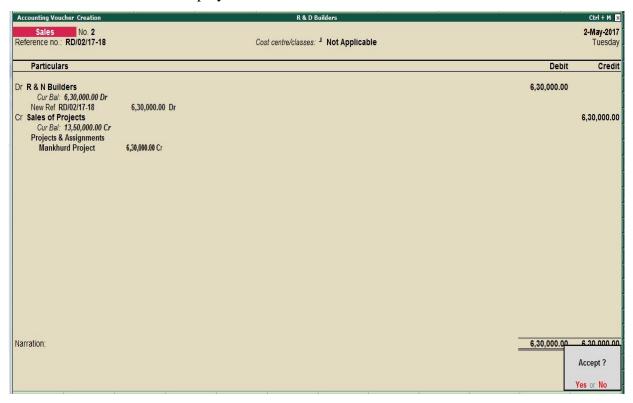

Figure 7.3.5.7 Sales Voucher

# Make an entry of the transaction in a Payment

- 1. Press **F2** to **Change Voucher Date.** Type **3.5.2017**
- 2. Select Cost Centre/Classes as Commission Allocation
- 3. **In Account field** Select Cash ledger and press enter.
- 4. In Particulars, select Commission Ledger and type the amount 24,300/- (3% of 8,10,000) Press Enter to accept the screen.
- 5. The resultant screen display as shown.

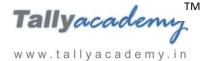

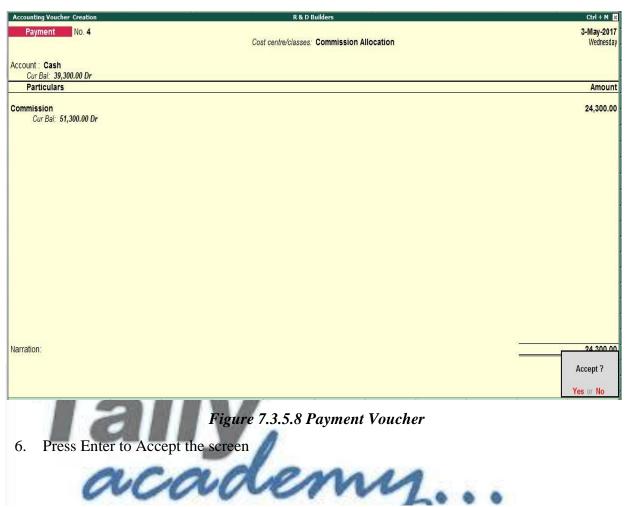

# 7.4 Cost Centre Reports

## **To access Cost Centre Reports**

1. Go to Gateway of Tally > Display > Statement of Accounts > Cost Centres.

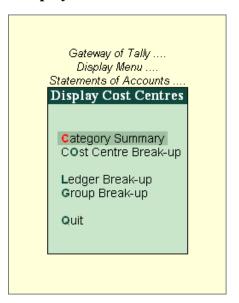

Figure 7.3.6.1 Payment Voucher

#### 7.4.1 Cost Category Summary

Cost Category Summary displays the information on all cost categories to which you have allocated the voucher transactions.

Go to Gateway of Tally > Display > Statements of Accounts > Cost
 Centres > Category Summary.

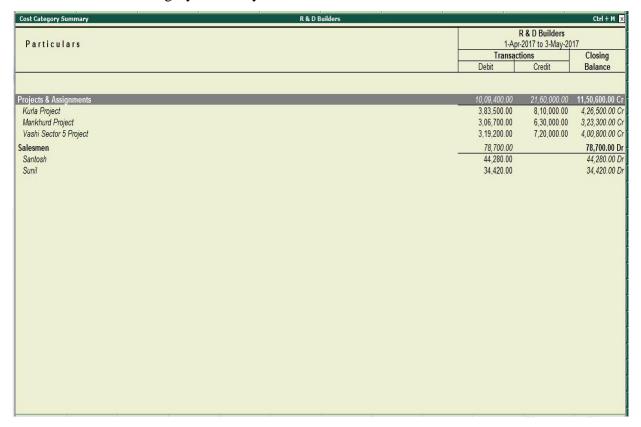

Figure 7.4.1 Cost Category

#### 7.4.2 Cost Centre Break-up

Cost centre Break-up shows the ledger accounts that are used in vouchers, the cost centre they were allocated to, their total transaction values and the balance. If you consider only the revenue accounts, the Cost Centre break-up becomes the Profit or Loss statement of activities for the cost centre, and hence a powerful performance statement.

## To access the Cost Centre Break-up screen

- 1. Go to Gateway of Tally > Display > Statements of Accounts > Cost Centres > Cost Center Break-up
- 2. Select a cost centre, e.g. Kurla Project
- 3. Click **F1: Detailed** to see the ledgers.

The Breakup of Cost Centre report will be displayed as shown.

| Breakup of Cost Centre              | * *          | R & D Builders      |                            | *                                   | Ctrl + M 🔣                       |  |
|-------------------------------------|--------------|---------------------|----------------------------|-------------------------------------|----------------------------------|--|
|                                     |              |                     |                            | Cost Centre: Kurla Project          |                                  |  |
| Particulars                         |              |                     |                            | 8 & D Builders<br>2017 to 3-May-201 | 7                                |  |
| 7.7.7.7.7.7.7.7.7.7.7.              |              |                     | Transacti                  | ons                                 | Closing                          |  |
|                                     |              |                     | Debit                      | Credit                              | Balance                          |  |
| _                                   |              |                     |                            |                                     |                                  |  |
| Sales Accounts                      |              |                     | _                          | 8,10,000.00                         | 8,10,000.00 Cr                   |  |
| Sales of Projects                   |              |                     | 2 00 000 00                | 8,10,000.00                         | 8,10,000.00 Cr                   |  |
| Purchase Accounts Purchase - Cement |              |                     | 3,00,000.00<br>1,50,000.00 |                                     | 3,00,000.00 Dr<br>1,50,000.00 Dr |  |
| Purchase - Steel                    |              |                     | 1,50,000.00                |                                     | 1,50,000.00 Dr                   |  |
| Direct Expenses                     |              |                     | 45,000.00                  |                                     | 45,000.00 Dr                     |  |
| Wages                               |              |                     | 45,000.00                  |                                     | 45,000.00 Dr                     |  |
| Indirect Expenses                   |              |                     | 38,500.00                  |                                     | 38,500.00 Dr                     |  |
| Conveyance                          |              |                     | 11,500.00                  |                                     | 11,500.00 Dr                     |  |
| Staff and Welfare                   |              |                     | 20,000.00                  |                                     | 20,000.00 Dr                     |  |
| Sundry Exp                          |              |                     | 7,000.00                   |                                     | 7,000.00 Dr                      |  |
|                                     |              |                     |                            |                                     |                                  |  |
|                                     |              |                     |                            |                                     |                                  |  |
|                                     |              |                     |                            |                                     |                                  |  |
|                                     |              |                     |                            |                                     |                                  |  |
|                                     |              |                     |                            |                                     |                                  |  |
|                                     |              |                     |                            |                                     |                                  |  |
|                                     |              |                     |                            |                                     |                                  |  |
|                                     |              |                     |                            |                                     |                                  |  |
|                                     |              |                     |                            |                                     |                                  |  |
|                                     |              |                     |                            |                                     |                                  |  |
|                                     |              |                     |                            |                                     |                                  |  |
|                                     |              |                     |                            |                                     |                                  |  |
| Grand Total                         |              | F- 4 - 4            | 3,83,500.00                | 8,10,000.00                         | 4,26,500.00 Cr                   |  |
|                                     | Figure 7.4.2 | Breakup Cost Centre |                            |                                     |                                  |  |
|                                     |              |                     |                            |                                     |                                  |  |
| 400 4                               | P P P        | 2 44 4 4 4          |                            |                                     |                                  |  |
|                                     | cade         | NVV                 | 2 2 2                      |                                     |                                  |  |

# 7.4.3 Ledger Break-up of a Cost Centre

This provides you with another view of a cost centre report. It enables you to analyse the distribution of a ledger account across different cost centres.

If you want to know the Conveyance Expenses incurred by different cost centres, you need to view the Ledger wise break up of cost centres.

- 1. Go to Gateway of Tally > Display > Statement of Accounts > Cost Centres > Ledger Break-up
- 2. Select a ledger account, say for example, conveyance. The Ledger Break-up screen is displayed as shown below:

| Ledger: Co<br>R & D B |                        |
|-----------------------|------------------------|
| 1-Apr-201/ to         | 3-May-2017             |
| Transactions          | Closing                |
| Debit Cre             | dit Balance            |
|                       |                        |
| 27,400.00             | 27,400.00              |
|                       | 11,500.00              |
|                       | 6,700.00               |
|                       | 9,200.00               |
|                       | 27,400.00<br>13,500.00 |
|                       | 13,900.00              |
|                       |                        |
|                       |                        |
|                       |                        |
|                       |                        |
|                       |                        |
|                       |                        |
|                       |                        |
|                       |                        |
|                       |                        |
|                       |                        |
|                       |                        |
|                       | P                      |
| st Breakup ledger     |                        |
| a 2. cultup touge.    |                        |
| MA                    |                        |
|                       | Debit Cree             |

## 7.4.4 Group Break-up of a Cost Centre

The Group break-up of cost centre gives you another view of a cost centre report by enabling you to analyse the distribution of a group (of ledger accounts) across different cost centres.

This report helps to display the breakup of Indirect Expenses under each cost centre.

- 1. Go to Gateway of Tally > Display > Statements of Accounts > Cost Centres > Group Break -up
- 2. Select a group account, say for example, Indirect Expenses. The Group Break-up screen is displayed as shown below:

| pst Breakup of Group Particulars | R & D Builders |   |                 | oup: Indirect Expense<br>R & D Builders<br>pr-2017 to 3-May-20 |                    |
|----------------------------------|----------------|---|-----------------|----------------------------------------------------------------|--------------------|
|                                  |                |   | Transa<br>Debit | Credit                                                         | Closing<br>Balance |
| ojects & Assignments             |                |   | 89,400.00       |                                                                | 89,400.0           |
| Kurla Project                    |                | - | 38,500.00       |                                                                | 38,500.0           |
| Mankhurd Project                 |                |   | 21,700.00       |                                                                | 21,700.00          |
| /ashi Sector 5 Project           |                |   | 29,200.00       |                                                                | 29,200.0           |
| lesmen                           |                |   | 78,700.00       |                                                                | 78,700.00          |
| Santosh                          |                | - | 44,280.00       |                                                                | 44,280.0           |
| Sunil                            |                |   | 34,420.00       |                                                                | 34,420.0           |
|                                  |                |   |                 |                                                                |                    |
|                                  |                |   |                 |                                                                |                    |

Figure 7.4.4 Cost Breakup ledger

www.tallyacademy.in

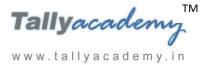

# **Lesson 8: Security Control in Tally.ERP 9**

## 8.1. Tally Vault

The Tally Vault feature is an enhanced security system which allows for encryption of the company data. Tally Vault ensures that the original information is under no circumstances made available to another user. It also uses the non-stored password mechanism. This is done by using highly advanced mechanisms to validate a new user who does not have a prior knowledge of the original password

## 8.1.1 Using TallyVault Feature

Create a company "Simran Enterprises" to understand the TallyVault Feature as shown

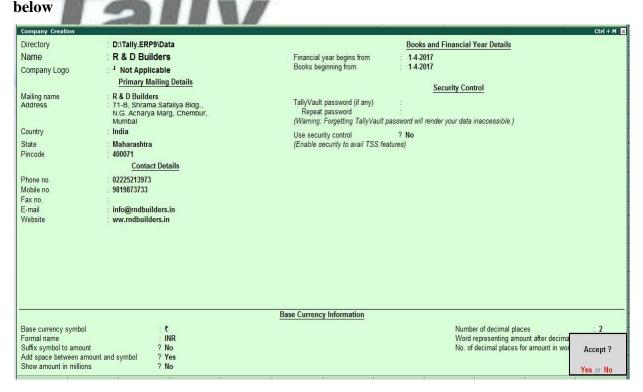

Figure 8.1.1.1 Company Creation

- In TallyVault Password(if any) type "simran"
- Repeat password as "simran"
- Press Enter to accept the screen

You will get following screen,

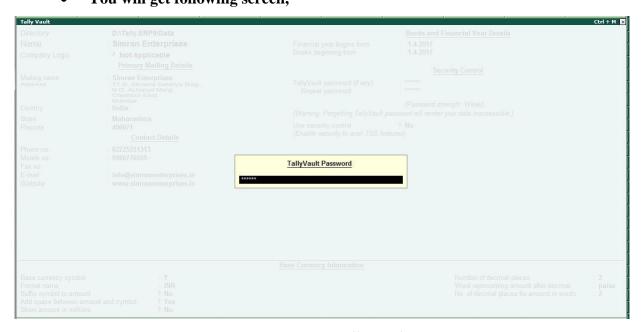

Figure 8.1.1.2 Tally Vault

• Retype the password "simran" and press Enter.

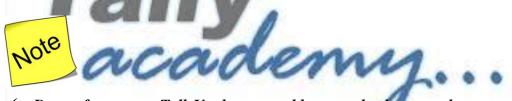

✓ Do not forget your Tally Vault password because the data once lost cannot be retrieved.

www.tallyacademy.in

#### 8.1.2 Viewing of TallyVault used Company

- Press **Alt** + **F1** to Shut the already opened Company
- Click on F1 to Select the Company, you will get encrypted company data of your Simran Enterprises as below and it will open only with TallyVault Password i.e. "simran".

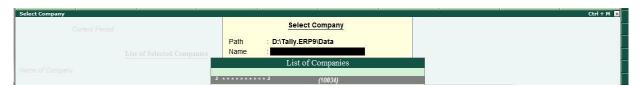

Figure 8.1.1.3 Select Company

## 8.1.3 How to remove the Tally Vault password

Open the Simran Enterprises company with TallyVault password "simran"

Tallyacades

- Press Alt + F3 on Gateway of Tally Screen
- Click on Change TallyVault
- Select Simran Enterprises in Name field
- Type Current password as "simran"
- New Password leave it blank
- You will get message

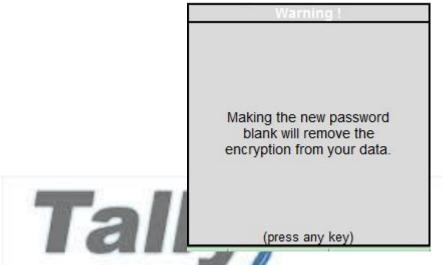

Figure 8.1.3.1 Warning

- Repeat new password field leave it blank and press Enter
- You will get following screen

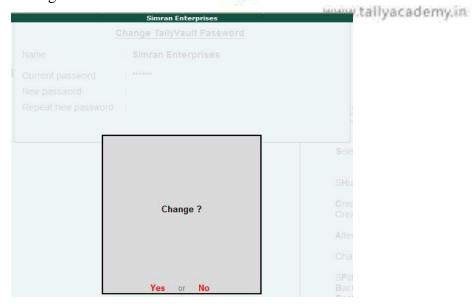

Figure 8.1.3.2 Change Screen

Press Enter to Change the password

# You will get message new company has been created

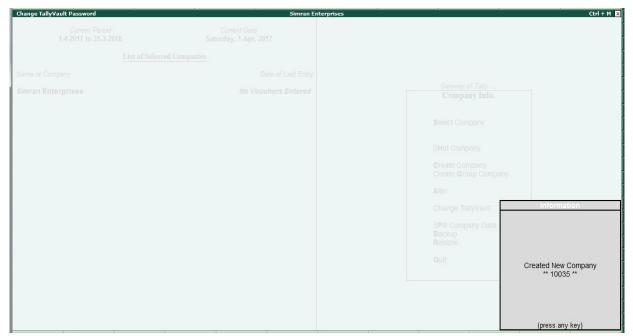

Figure 8.1.3.3 Change Tally Vault – New Company Creation

# 8.2 Security Control

Tally.ERP 9 allows you to create multiple levels of security as per requirements and authorize users with individual passwords and rights to access specific functionality only.

The user with an Administrator level password is authorised for full access to all features and set access controls for other users.

#### **8.2.1** Activate Security Control

#### Note:

- ✓ Open the new "Simran Enterprises" company
- ✓ To make your company Accounts only Go to F11: Features (Accounting Features):

  Set Maintain Accounts only to Yes

Go to Gateway of Tally of Simran Enterprises > press Alt+F3 > Select Alter > press Enter and select Simran Enterprises to view the Company Alteration screen as shown below

- Type Name of administrator as admin
- Password as **123456**

Tallyacademy

www.tallyacademy.in-

- Repeat password as 123456
- Enable Use Tally Audit Feature to Yes

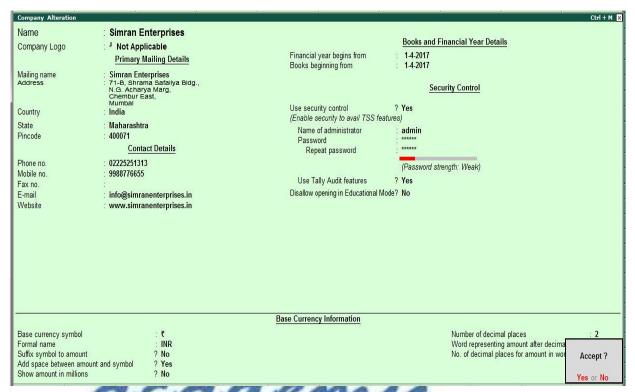

- Press Enter
- It will ask to reload the company, Press Enter
- It will ask to type administrator login id and password i.e. User Name: admin and Password: 123456

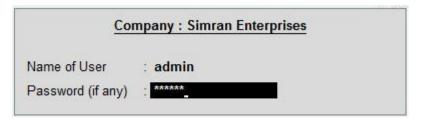

Figure 8.2.1.2 Admin Login

- Press Enter
- Press Esc to Come to the Gateway of Tally Screen

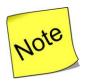

✓ The password is case sensitive. Any variation in the case will not allow you to login to Tally.ERP 9.

#### 8.2.2. Create Security Levels

Go to **Gateway of Tally** > Press **Alt+F3** and view the **Company Info.** Menu Press **Enter** on **Security Control** and a sub-menu appears as shown

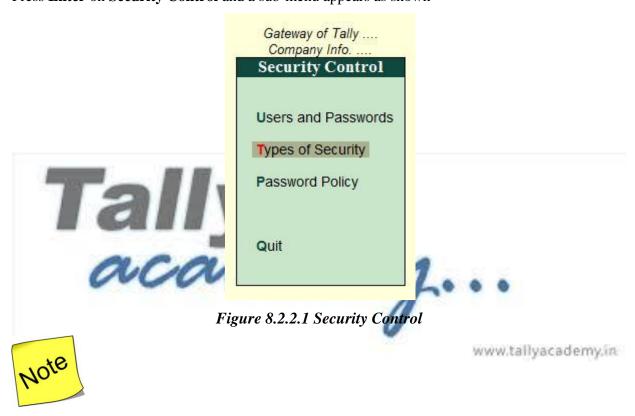

- ✓ You can configure the password settings from the **Password Policy Menu**. The **Password Policy menu** allows you to define and specify the password strength settings (i.e., Minimum No. of Alphabets, Numerals and special characters) along with **Password Expiry** and **other option** setups.
- To define security levels, press Enter on Types of Security. The screen is as shown:

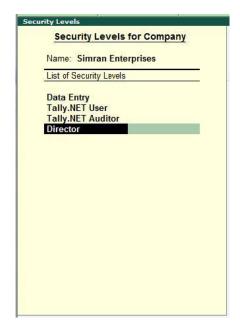

Figure 8.2.2.2 Security Level

Press Ctrl + A twice to accept the screen

# 8.2.3. Defining Security Le

| Data Entry                                                                 | Director                               |
|----------------------------------------------------------------------------|----------------------------------------|
| <ul><li>No Alteration of Master</li><li>No Alteration of Voucher</li></ul> | No Creation / Alteration of     Master |
| No display of Balance sheet                                                | No Creation / Alteration of            |
| <ul> <li>No display of Profit and Loss</li> </ul>                          | Voucher www.tallyacademy.in            |

Go to Gateway of Tally > Press Alt+F3 and view the Company Info. Menu > Security Control > Type of Security > Select **Data Entry** and Press Enter.

Please do the changes as follows

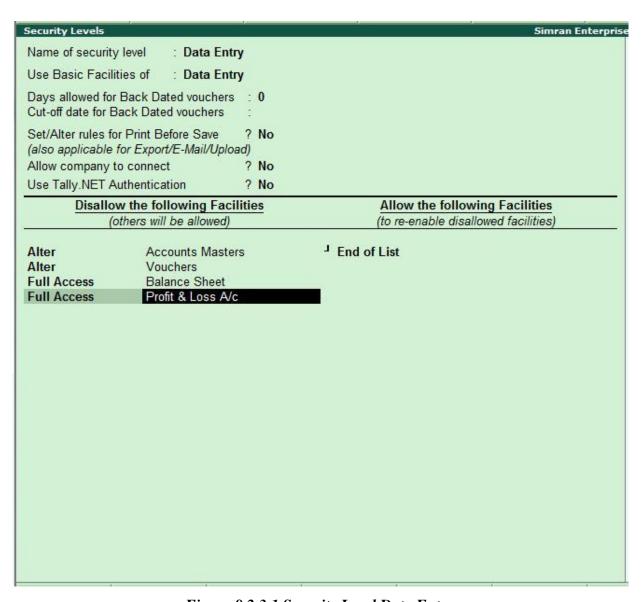

Figure 8.2.3.1 Security Level Data Entry

• Press Ctrl + A twice to Accept the screen

Similarly select Director as Security level and do the changes as follows

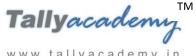

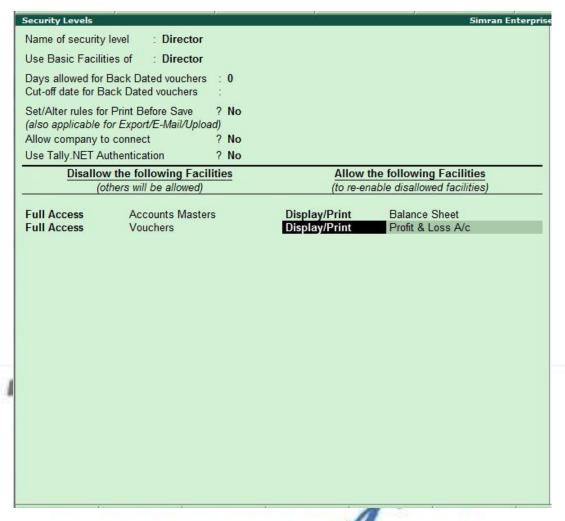

Figure 8.2.3.2 Security Level Director

Press Ctrl + A twice to Accept the screen

www.tallyacademy.in-

#### 8.2.4 Users and Passwords

A Security level called **Data Entry** uses the basic facilities of the **Data Entry**. To set up a user name and password for this level, press Enter on Users and Passwords in the Security Control Menu.

#### **Create Users and Passwords**

| Data Entry | Password | Director | Password |
|------------|----------|----------|----------|
| • suresh   | • sur123 | • ragvan | • rag123 |
| • ramesh   | • ram123 |          |          |
|            |          |          |          |

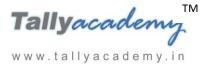

# Go to Gateway of Tally > F3: Company Info. > Security Control > Select Users and Passwords

#### • Create the users as follows

| Security Leve | al .   | Username | Password (if any) | Allow Remote<br>Access | Allow Local<br>TDL Files | Allow SMS<br>Access |   |
|---------------|--------|----------|-------------------|------------------------|--------------------------|---------------------|---|
| Data Entry    | suresh |          | *****             | No                     | No                       | No                  |   |
| Data Entry    | ramesh |          | *****             | No                     | No                       | No                  |   |
| Director      | ragvan |          | *****             | No                     | No                       | No                  |   |
|               |        |          |                   |                        |                          |                     | , |

Figure 8.2.4.1 List of user of company

• Press Enter to accept the screen.

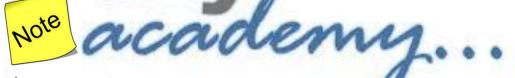

✓ Only the Administrator can assign users and their passwords.

www.tallyacademy.in-

#### 8.2.5 Loading a Company with a User name : suresh (data entry)

- Press Alt + F1 to Shut the Company
- Now Click on F1 to Select the company Simran Enterprises
- Type the name of user as **suresh** and password **sur123**
- Suresh cannot see the Profit and loss, Balance sheet statement and alter the ledger
  as shown in following screen

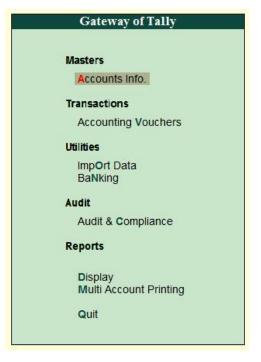

Figure 8.2.5.1 Gateway of Tally

Set Up .

Create the following ledger

| Ledger Name       | Under            | Opening Balance |                     |
|-------------------|------------------|-----------------|---------------------|
| Consultancy Fees  | Direct Income    | my.             |                     |
| Conveyance        | Indirect Expense |                 |                     |
| Staff and welfare | Indirect Expense | 0               |                     |
| HDFC Bank         | Bank Account     | 100000 Dr       | www.tallyacademy.in |

Pass the following entries by using suresh login

Entry 1: April

01.04.2017, Cash with drawn from bank Rs. 40,000/-

Pass the entry in contra voucher as follows

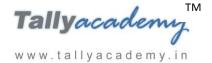

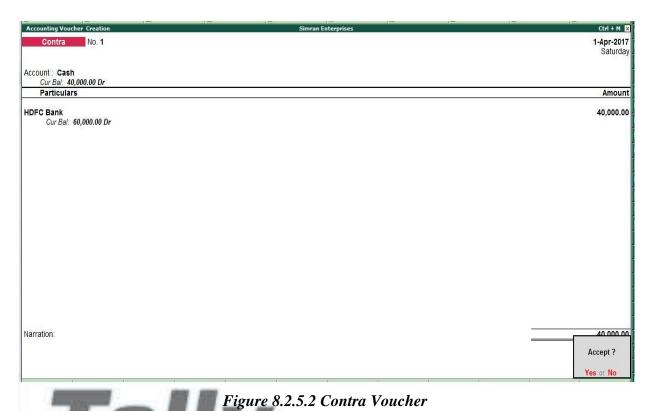

Entry 2: April
03.04.2017, Conveyance paid Rs. 1500 by cash

WUWWW

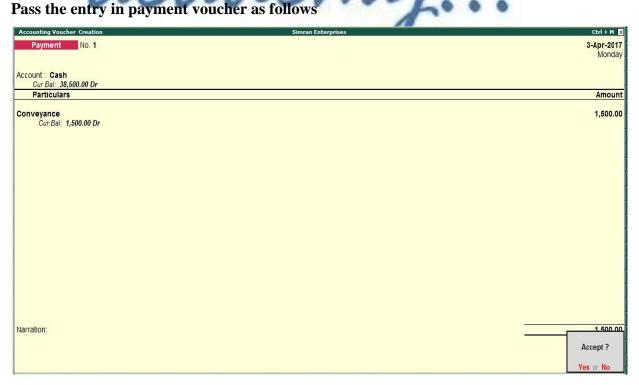

Figure 8.2.5.3 Payment Voucher

Pass the following entries by using ramesh login

**Shut the company** by Pressing Alt + F1 from Gate way of Tally Screen

And then log in as ramesh user and password ram123

Entry 3: April

05.04.2017, Staff and Welfare expense paid Rs. 3000 by cash

Pass the entry in payment voucher as follows

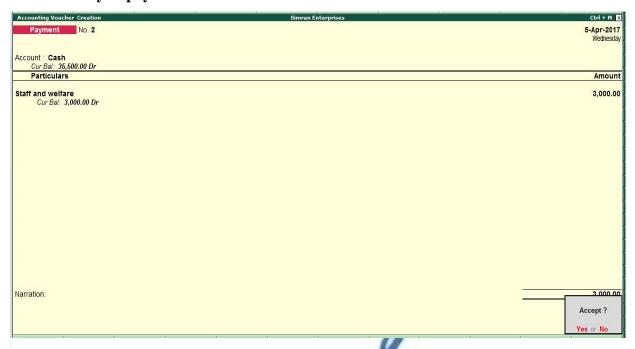

Figure 8.2.5.4 Payment Voucher

www.tallyacademy.in

Entry 4: April

10.04.2017, Consultancy fees received of Rs. 10000 in cash

Pass the entry in receipt voucher as follows

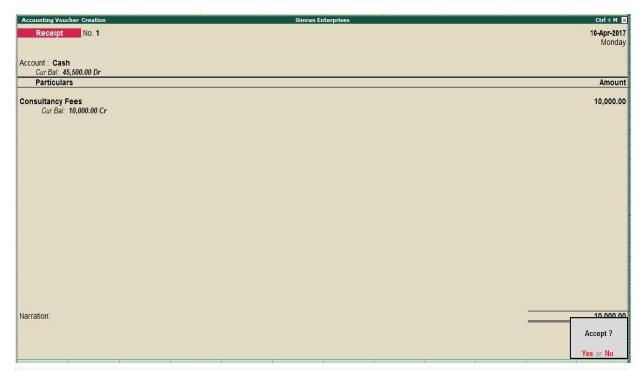

Figure 8.2.5.5 Receipt Voucher

**Note:** You can check the log in of Director (user name: ragvan and password rag123) to see his allow and disallow options.

# 8.2.6 Tally Audit

Tally.ERP 9 Audit allows the Administrator/ Auditor to track changes in the accounts made subsequent to the earlier review. Changes in two areas are important i.e in the transactions or vouchers and in the ledger masters. Only changes that affect the integrity of a transaction are considered. Tally.ERP 9 Audit feature is enabled while creating a company.

#### **Using Tally Audit Feature**

- **Shut the company** by pressing Alt + F1 from Gateway of Tally
- Now select again the **Simran Enterprises**
- Use the Administrator login (User name : admin and password : 123456)

Now, to view the Tally.ERP 9 Audit Lists

Go to Gateway of the Tally > Display > Statements of Accounts > Select Tally Audit, the Tally Audit menu is displayed as shown:

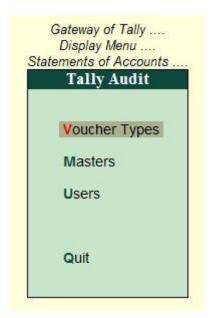

Figure 8.2.6.1 Tally Audit

You can generate audit statistics for Voucher Types, Masters and Users. To view the
 Voucher Audit list, select Voucher Types from the Tally Audit

The **Audit Statistics** based on Voucher Types is displayed as shown, where the **Entered** and **Altered** voucher's count are displayed in columnar format.

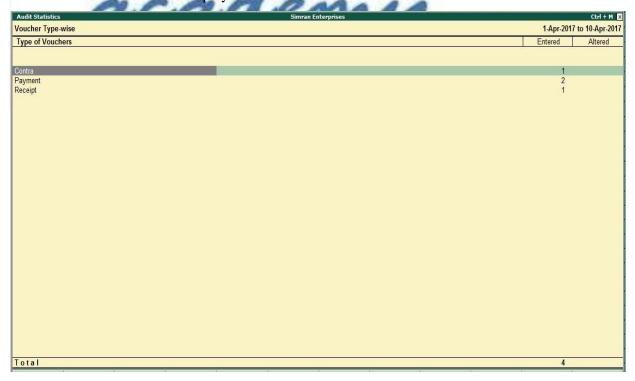

Figure 8.2.6.2 Voucher type wise

• Press **F5: Show All Voucher** for displaying the first thousand vouchers of the company for auditing irrespective of **Voucher Types** and **User Wise** 

• Click on **F12: Configure** and enter **Yes** to **Show Entered/Altered By** The **Tally Audit listing** now includes the user's name as shown:

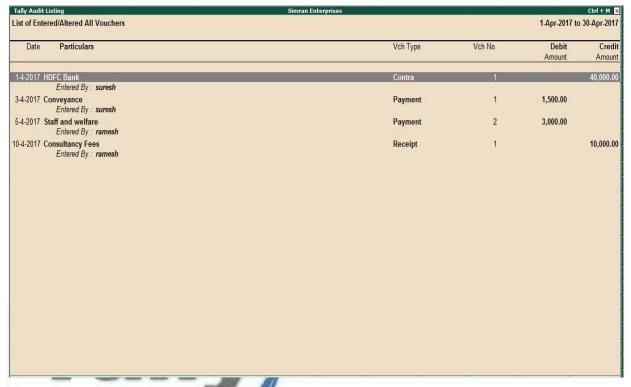

Figure 8.2.6.3 Tally Audit Listing with user details

- Place the cursor on the relevant voucher, click on **F7: Accept One** button to accept the voucher as valid and remove it from the list
- Click on **F7: Accept All** button, If you are satisfied that all the vouchers are valid

# Lesson 9: Recording Transaction as Sample Data

## **Lesson Objectives**

On completion of this Exercise,

- You will know how to create different Account Masters
- Creation of different Inventory Masters with HSN Code in Tally.
- How to Activate GST and Set up the GST rates
- SGST and CGST Purchase and Sales Entries
- IGST Purchase and Sales Entries
- GST Goods Return Entries
- GST entries with 2 different rates
- GST Payment
- Purchase Order, Receipt Note and Rejection inward entries
- Sales Order, Delivery Note and Rejection Outward entries
- What are the monthly transactions' of Company who has inventory
- Use of advanced features like BOM, Price List, Forex Gain etc
- Stock Transfer Entries
- Stock Valuation
- Stock Adjustment entries
- Finalization entries at the end of the year
- MIS Reports

# 9.1 Recording Transactions for King Technologies Pvt Ltd

The following example shows you how to record transactions in Tally for Accounts with inventory company.

King Technologies Pvt Ltd company formed by family members and their friends who have sound knowledge about computer and it industry. Each of them contributed to the share capital and formed above company. The company, got incorporation certificate on 01/07/2017, and having main office at 71-B, Shrama Safallya Bldg., N.G. Acharya Marg, Chembur East, Mumbai – 400071 (Maharashtra) to manufacture / assemble computers. All the promoters were on the board of the company.

It was decided that they would maintain their accounts on Tally.ERP 9. The transactions recorded for King Technologies Pvt Ltd are elaborated in the following illustration.

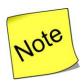

- ✓ Business transactions often involve a number of legal, tax and regulatory aspects. For example, under the Income Tax Act, payments and receipts above specified limits have to be made by cheque.
- ✓ Therefore, In this example we have kept in mind and recorded payment and receipt entries as per Income Tax limits.

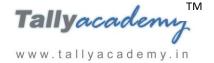

# 9.2 Company Creation

#### Go to Gateway of Tally > Company Info. > Create Company

Create a Company as shown below

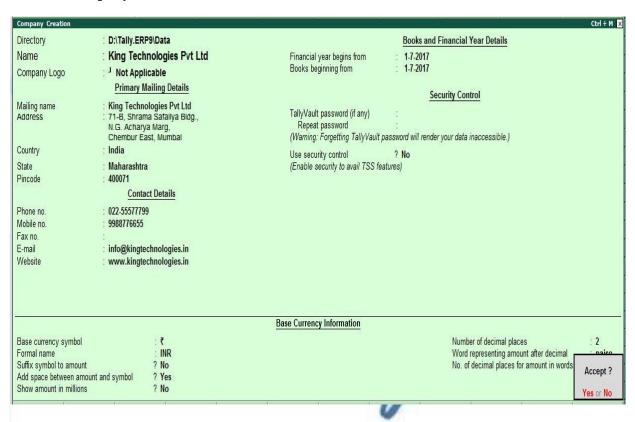

Figure 9.0 Company Creation

www.tallyacademy.in-

# **Enabling GST**

Go to Gateway of Tally > F11: Features > F3: Statutory & Taxation

- 1. Set Enable Goods and Service Tax (GST) to Yes.
- 2. Enable **Set/Alter GST Details** to **Yes** to display the **GST Details** screen.
- The State selected in the Company Creation screen is displayed automatically. Select
  the state as Maharashtra from the List of States if the state is not selected in the
  Company Creation screen.
- 4. Select the **Types of Dealer** as **Regular**.
- 5. Type GSTIN/UIN as 27AACFN4968Q1ZF (27 is a State code of Maharashtra)

6. Applicable from: 01/07/2017

#### **GST Details**

State : Maharashtra

Registration type : Regular
Periodicity of GSTR1 : Monthly

GSTIN/UIN : 27AACFN4968Q1ZF

Applicable from : 1-Jul-2017

Enable tax liability on advance receipts ? No Enable tax liability on reverse charge ? No

(Purchase from unregistered dealer)

Set/alter GST rate details ? No
Enable GST Classifications ? No
Provide LUT/Bond details ? No

Accept?

Yes or No

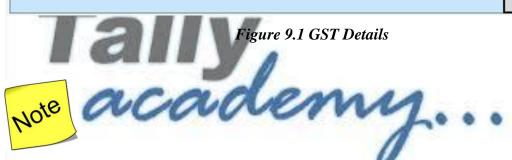

- ✓ You can activate a GST classification in order to record the tax rate and other details for a category of goods attracting a specific GST rate. When this classification is used in relevant masters and transactions, the details of the goods or services will be automatically captured.
- ✓ You can activate common GST rate for all the stock items from above screen
- 7. Press **Enter** key to accept the **Company GST Details** screen.
- In the Company Operations Alteration screen, enter the PAN Number of Company as AACFN4968Q.

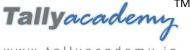

|                                                              | Company: King               | Technologies Pvt Ltd                     |             |                    |
|--------------------------------------------------------------|-----------------------------|------------------------------------------|-------------|--------------------|
|                                                              | Statutory                   | and Taxation                             |             |                    |
| Enable Goods and Services Tax (GST)<br>Set/alter GST details | ? Yes<br>? No               | Enable Tax Deducte<br>Set/alter TDS det  |             | ? No<br>? No       |
| Enable Value Added Tax (VAT)<br>Set/alter VAT details        | ? No<br>? No                | Enable Tax Collecte<br>Set/alter TCS det |             | ? No<br>? No       |
| Enable excise<br>Set/alter excise details                    | ? No<br>? No                | Enable Local Body<br>Set/alter LBT det   |             | ? No<br>? No       |
| Enable service tax<br>Set/alter service tax details          | ? No<br>? No                |                                          |             |                    |
|                                                              | <u>Tax In</u>               | formation                                |             |                    |
| Р                                                            | AN/Income tax no.: AACFN496 | BQ                                       |             |                    |
| Corporal                                                     | e Identity No. (CIN):       |                                          |             |                    |
|                                                              |                             |                                          |             |                    |
|                                                              |                             |                                          |             |                    |
|                                                              |                             |                                          |             |                    |
|                                                              |                             |                                          |             |                    |
|                                                              |                             |                                          |             |                    |
|                                                              |                             |                                          |             |                    |
|                                                              |                             |                                          |             |                    |
|                                                              |                             |                                          |             |                    |
|                                                              |                             |                                          |             | Accept             |
| F1: Acc                                                      | ounts F2: Inventory         | F3: Statutory                            | F6: Add-Ons | Accept ?           |
| F1: Acc                                                      | ounts F2: Inventory         | F3: Statutory                            | F6: Add-Ons |                    |
| F1: Acc                                                      | W 100 APF                   |                                          |             |                    |
| Tall                                                         | Figure 9.2.                 | F3: Statutory  GST Details               |             |                    |
| Tall                                                         | Figure 9.2.                 | . GST Details                            |             |                    |
| Jali                                                         | Figure 9.2.                 | . GST Details                            |             |                    |
| Jali                                                         | Figure 9.2.                 | . GST Details                            |             |                    |
| Jali                                                         | Figure 9.2.                 | . GST Details                            |             |                    |
| Jali                                                         | Figure 9.2.                 | . GST Details                            |             |                    |
| Jali                                                         | Figure 9.2.                 | . GST Details                            |             | Accept ? Yes or No |
| Jali                                                         | Figure 9.2.                 | . GST Details                            |             |                    |

www.tallyacademy.in-

#### **JULY 2017**

July: Example: 1

On 1-7-2017, The directors of the company brought in Rs.30,00,000 (3,00,000 equity shares at Rs.10 each) in the form of equity share capital. The company has a bank account with ICICI Bank.

#### As per accounting conventions

The journal entry for the above transaction is as follows.

ICICI Bank A/c Dr. - Rs. 30,00,000.

To Equity Share Capital Cr.- Rs.30,00,000.

#### As per Tally conventions

- i. Create Ledger Equity Share Capital (under Capital Account)
- ii. Create ledger for ICICI Bank (under Bank Accounts).
- iii. Make an entry of the transaction in a Receipt Voucher.

#### Go to Gateway of Tally > Accounting Vouchers > F6: Receipt

- 1. Press **F2** to **Change Voucher Date.** Type **1.7.2017.** (This is done only if the voucher date is different from the transaction date.)
- 2. Credit Particulars: Equity Share Capital Rs. 30,00,000/-
- 3. **Debit Particulars: ICICI Bank** amount of Rs. 30,00,000/- displays automatically.
- 4. Narration: Skip
- 5. **Press Y** or **Enter** to accept the voucher.

July: Example: 2

On 3-7-2017, Preliminary expenses of Rs. 1,00,000, incurred by the promoters, were reimbursed to them by issuing a cheque.

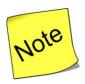

✓ As per Company policy, preliminary expenses are charged to Profit & Loss Account over a period of 5 years, i.e. 20% for each year.

- i. Create a ledger Preliminary Expenses (under Misc. Expenses (Asset)).
- ii. Make an entry of the transaction in a Payment Voucher.

Debit Particulars: Preliminary Expenses - Rs. 1,00,000

Credit Particulars: ICICI Bank - Rs. 1,00,000

July: Example: 3

On 5-7-2017, The company rented a godown and paid a security deposit of Rs.2,00,000 by cheque

#### As per accounting conventions

The journal entry for the above transaction is as follows.

Security Deposit (Godown) Dr. - Rs.2,00,000.

To ICICI Bank Cr. - Rs.2,00,000.

#### As per Tally conventions

- i. Create ledgers Security Deposit (Godown) (under Deposit (Assets))
- ii. Make an entry of the transaction in a Payment Voucher.

Dr. Security Deposit (Godown) - Rs.2,00,000.

Cr. ICICI Bank Cr. - Rs.2,00,000.

July: Example: 4

On 7-7-2017, The company applied for two telephone connections. A security deposit of Rs.10,000 was paid for the same by cheque.

#### As per accounting conventions

The journal entry for the above transaction is as follows.

Security Deposit (Telephone) Dr. - Rs. 10,000.

To ICICI Bank Cr. - Rs. 10,000.

#### As per Tally conventions

- i. Create ledgers Security Deposit (Telephone) (under Deposit (Assets))
- ii. Make an entry of the transaction in a Payment Voucher.

Dr. Security Deposit (Telephone) - Rs.10,000.

Cr. ICICI Bank Cr. - Rs. 10,000.

# July: Example: 5

#### On 10-7-2017, The Company purchased the following assets by cheque.

| Asset                            | Cost     | Rate of Depreciation |
|----------------------------------|----------|----------------------|
| Computers (2 nos for Office use) | 60,000   | 60%                  |
| Furniture and Fixture            | 1,00,000 | 15%                  |
| Electrical Fittings              | 30,000   | 10%                  |
| Motor Vehicle (2 wheeler)        | 80,000   | 15%                  |

#### As per accounting conventions

The journal entry for the above transaction is as follows.

Computers Dr. - Rs. 60,000

Furniture and Fixture Dr. - Rs. 1,00,000

Electrical Fittings Dr. - Rs. 30,000

Motor Vehicle (2 wheeler)- Rs. 80,000

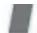

To ICICI Bank Cr. -Rs. 2,70,000

## As per Tally conventions

- i. Create ledgers Computers, Furniture and Fixture, Electrical Fittings and Motor Vehicle (under Fixed Assets)
- ii. Make an entry of the transaction in a Payment Voucher.

Dr. Computers - Rs. 60,000

Dr. Furniture and Fixture - Rs. 1,00,000

Dr. Electrical Fittings - Rs. 30,000

Dr. Motor Vehicle - Rs. 80,000

To ICICI Bank Cr. - Rs. 2,70,000

July: Example: 6

On 12-7-2017, The company withdrew Rs.50,000 from the bank for office use, of which Rs.30,000 was given advanced to the petty cashier.

As per Tally conventions

- i. Create Petty Cash ledger (under Cash-in-hand).
- ii. Make an entry of the transaction in a Contra Voucher.

Credit Particulars: ICICI Bank - Rs. 50,000

Debit Particulars: Cash - Rs. 20,000

Debit Particulars: Petty Cash - Rs. 30,000

July: Example: 7
On 15-7-2017, The company purchased raw materials on 90 days credit from Mahalaxmi
Computers Mumbai and stored them in Chembur Godown.

| Item           | Quantity | Rate  | Value    | GST 18%  | Value     |
|----------------|----------|-------|----------|----------|-----------|
| Processor (i3) | 80       | 6000  | 4,80,000 | 86,400   | 5,66,400  |
| Processor (i5) | 80       | 7000  | 5,60,000 | 1,00,800 | 6,60,800  |
| Monitor        | 100      | 8000  | 8,00,000 | 1,44,000 | 9,44,000  |
| Mother board   | 80       | 5000  | 4,00,000 | 72,000   | 4,72,000  |
| Hard Disk      | 80       | 4000  | 3,20,000 | 57,600   | 3,77,600  |
| Keyboard       | 100      | 200   | 20,000   | 3,600    | 23,600    |
| Mouse          | 100      | 150   | 15,000   | 2,700    | 17,700    |
|                | I y      | Total |          |          | 30,62,100 |

#### As per accounting conventions

The journal entry for the above transaction is as follows.

Purchase @ 18% Dr - Rs.25,95,000.

SGST Dr - Rs. 2,33,550

CGST Dr - Rs. 2,33,550

To Mahalaxmi Computers Cr. - Rs.30,62,100.

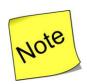

- ✓ Both the parties are of same state i.e. Maharashtra (Intra state transaction) so State GST (SGST) and Central GST (CGST) will be equally application on goods. If party is out of Maharashtra then only Integrated GST (IGST) will be charged.
- ✓ On Computer Parts 18% GST will be applicable

#### As per Tally conventions

- i. Create Ledgers Mahalaxmi Computers, Purchases @ 18% and State Tax @ 9% and Central Tax @ 9% as explained below.
  - 1. Mahalaxmi Computers
    - Under: Sundry Creditors
    - Maintain Balances bill-by-bill: Yes
    - Address: Andheri, Mumbai, Maharashtra 400069.
    - Set/Alter GST Details : Yes
      - o Registration Type : **Regular**
      - o Is a e-commerce operator: No
      - o Party Type : Not Applicable
      - o GSTIN/UIN : **27AAAHT1092H1Z5**
    - Accept the rest of the field as default values
  - 2. Purchases @ 18 %
    - Under: Purchase Accounts
    - Inventory values are affected: Yes
    - Is GST Applicable: **Applicable**
    - Set/Alter GST Details : Yes
      - Nature of Transaction : Not Applicable

o Taxability: **Taxable** 

o Integrated Tax: 18%

• Cess: 0%

• Type of Supply : Goods

• Accept the rest of the field as default values

www.tallyacademy.in

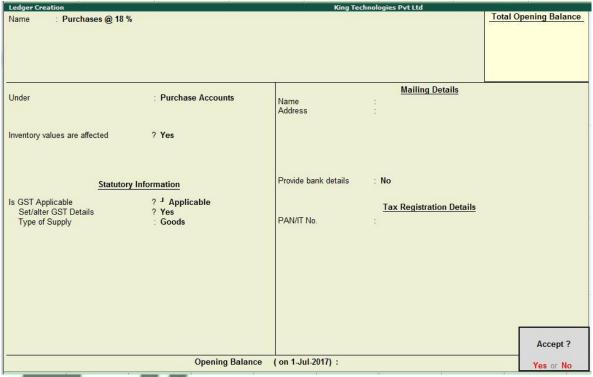

Figure 9.3 Purchase @ 18%

**SGST** 

Under: Duties & Taxes

Type of Duty/Tax: GST

Tax Type: State Tax

Accept the rest of the field as default values

www.tallyacademy.in

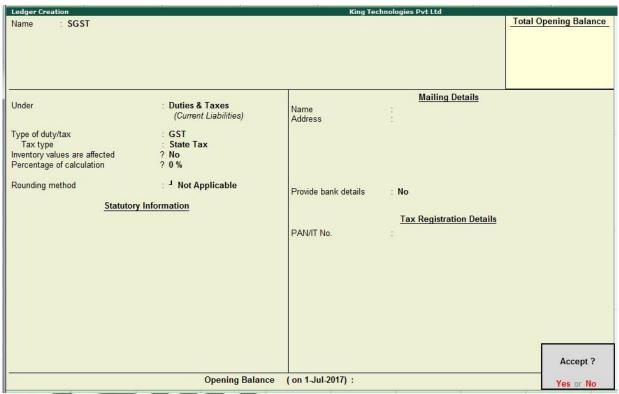

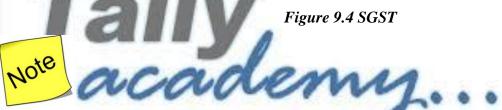

- ✓ We can create common SGST ledger SGST for all Tax Rate e.g. 5%, 12%, 18% and 28%
- ✓ We can use rounding method "Normal Rounding" and rounding limit 1, GST will not come in decimal, it will round off nearer to 1

#### 4. CGST

• Under: Duties & Taxes

• Type of Duty/Tax: **GST** 

• Tax Type : Central Tax

• Accept the rest of the field as default values

| Ledger Creation                           | * *                                     | King Te              | chnologies Pvt Ltd       |                       |
|-------------------------------------------|-----------------------------------------|----------------------|--------------------------|-----------------------|
| Name : CGST                               |                                         |                      |                          | Total Opening Balance |
|                                           |                                         |                      |                          |                       |
|                                           |                                         |                      |                          |                       |
|                                           |                                         |                      |                          |                       |
|                                           |                                         |                      | Mailing Details          |                       |
| Under                                     | Duties & Taxes<br>(Current Liabilities) | Name<br>Address      |                          |                       |
| Type of duty/tax                          | : GST                                   | 1                    |                          |                       |
| Tax type<br>Inventory values are affected | : Central Tax<br>? No                   |                      |                          |                       |
| Percentage of calculation                 | ? NO<br>? 0 %                           |                      |                          |                       |
| Rounding method                           | : Not Applicable                        |                      |                          |                       |
| Statutor                                  | ry Information                          | Provide bank details | : No                     |                       |
| Statutor                                  | y miorinauon                            |                      | Tax Registration Details |                       |
|                                           |                                         | PAN/IT No.           | :                        |                       |
|                                           |                                         |                      |                          |                       |
|                                           |                                         |                      |                          |                       |
|                                           |                                         |                      |                          |                       |
|                                           |                                         |                      |                          |                       |
|                                           |                                         |                      |                          |                       |
|                                           |                                         |                      |                          |                       |
|                                           |                                         |                      |                          | 4                     |
|                                           |                                         |                      |                          | Accept ?              |
|                                           | Opening Balance                         | ( on 1-Jul-2017) :   |                          | Yes or No             |
| la                                        | Figu                                    | ere 9.5 CGST         |                          | ,                     |

In F11: Features - inventory Features (F2), set Maintain Multiple Godowns to Yes.

In F12: Configuration, set Allow ADVANCED entries in Masters to Yes under Inventory

Masters.

www.tallyacademy.in

ii. Create a Godown - Chembur Godown.

Go to Gateway of Tally > Inventory Info > Godowns > Single Godown > Create

• Name: Chembur Godown

• Under: Primary

• Allow Storage of Materials: Yes

iii. Create Stock Group: Raw Materials

Go to Gateway of Tally > Inventory Info > Stock Groups > Single Stock Group > Create

• Name: Raw Materials

• Under: Primary

• Can Quantities be Added: Yes

Set/alter GST Details : No

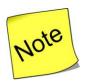

✓ We can define common GST rates for all stock items of particular stock group by defining GST rates at Stock group Level

In F11: Features - Inventory Features (F2), set Maintain Stock Categories to Yes.

iv. Create Stock Category: Processor, i3 Processor and i5 ProcessorGo to Gateway of Tally > Inventory Info > Stock Categories > Single Stock Category > Create

• Name: Processor

• Under: Primary

• Press Enter to accept the screen

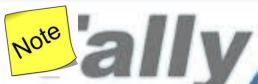

✓ Similarly, create the Stock Categories i3 Processor and i5 Processor, under Processor.

v. Create Units of Measure: Nos.

Go to Gateway of Tally > Inventory Info > Units of Measure > Create

• Type : Simple

• Symbol: Nos

• Formal Name: Numbers

• Unit Quantity Code: NOS-Numbers

Number of Decimal Places: 0

vi. Create Stock Items: Processor (i3), Processor (i5), Monitor, Mother board, Hard Disk, Keyboard and Mouse.

Go to Gateway of Tally > Inventory Info > Stock Items > Single Stock Item > Create

1. Processor (i3)

Under: Raw Materials

• Category: i3 processor

www.tallyacademy.in

**Units: Nos** 

GST Applicable: Yes

Set/Alter GST Details: Yes

#### Press F12:Configuration: Allow HSN/SAC details to Yes

HSN/SAC: 84733099

Calculation Type: On Value 0

Taxability: Taxable

Integrated Tax: 18% 0

Cess: 0% 0

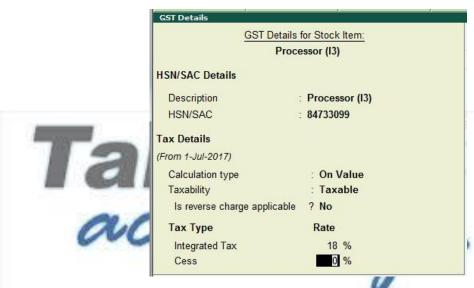

Figure 9.6 GST Details

Press Enter to accept

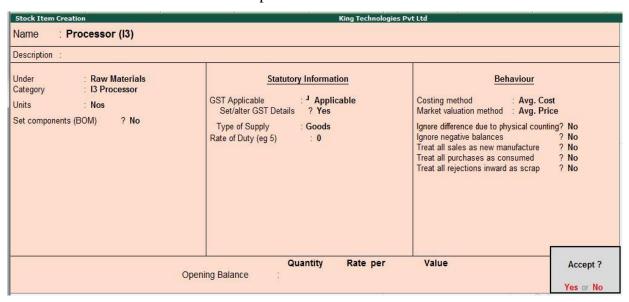

Figure 9.7 Processor I3

www.tallyacademy.in

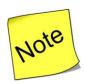

✓ Similarly, create the other Stock items as below.

#### 2. Processor (i5)

• Under: Raw Materials

• Category: i5 processor

• Units: Nos

• HSN/SAC: 84733099

• Integrated Tax: 18%

#### 3. Monitor

• Under: Raw Materials

• Category: Not Applicable

• Units: Nos

• HSN/SAC: 85285100

Integrated Tax : 18%

#### 4. Motherboard

• Under: Raw Materials

• Category: Not Applicable

• Units: Nos

• HSN/SAC: 84733020

• Integrated Tax: 18%

#### 5. Hard Disk

• Under: Raw Materials

• Category: Not Applicable

• Units: Nos

• HSN/SAC : 84717020

Integrated Tax : 18%

## 6. **Keyboard**

• Under: Raw Materials

• Category: Not Applicable

• Units: Nos

• HSN/SAC: 84719000

• Integrated Tax : 18%

#### 7. Mouse

Under: Raw Materials

• Category: Not Applicable

• Units: Nos

HSN/SAC: 84719000

• Integrated Tax : 18%

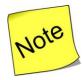

✓ Retain the default settings for all the remaining fields.

✓ In Purchase Voucher, Press F12 : Use Common Ledger Account for Item Allocation to No and Use Defaults for Bill Allocations to No

vii. Make an entry of the transaction in a Purchase Voucher (Item Invoice Mode).

1. Press F2 to Change Voucher Date. Type 15.7.2017

2. Supplier Invoice No.: Mah/02-1718

3. Party Account Name: Mahalaxmi Computers

www.tallyacademy.in

4. Name of Item: Select Processor (i3) from the list of Items.

5. The **Item Allocations** screen for **Processor** (**i3**) displays. Ensure that the **Item Allocations for: Processor** (**i3**) is as shown.

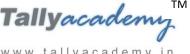

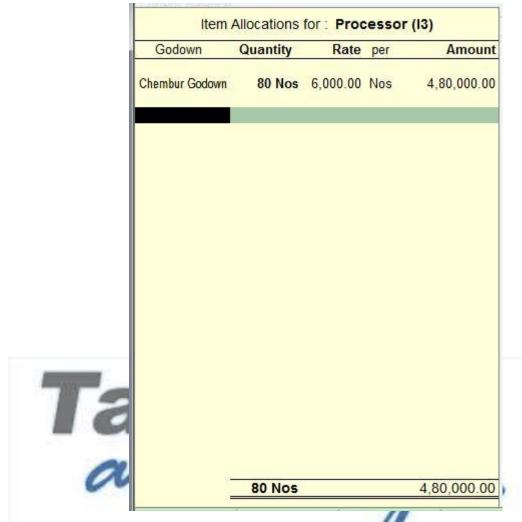

Figure 9.8 Item Allocation Processor (i3)

- Press Enter to accept the Item Allocations for: Processor (i3) screen. tallyacademy.in 6.
- 7. Press Enter to view the Accounting Details for: Processor (i3) screen.
- 8. Ensure that the **Accounting Details for: Processor (i3)** screen is as shown.

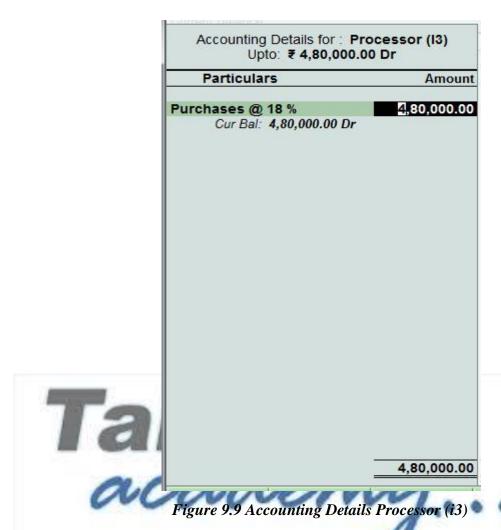

- Similarly, enter the remaining stock items as per the transaction details.
- 10. Press Enter twice and select GST Ledger SGST from the list of ledger accounts displayed. The amount is automatically calculated.
- 11. Similarly, select **CGST** from the list of ledger accounts displayed
- 12. Press Enter thrice to view Bill-Wise Details for: Mahalaxmi Computers.
- 13. Ensure that **Bill-Wise Details for: Mahalaxmi Computers** is as shown.

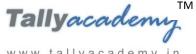

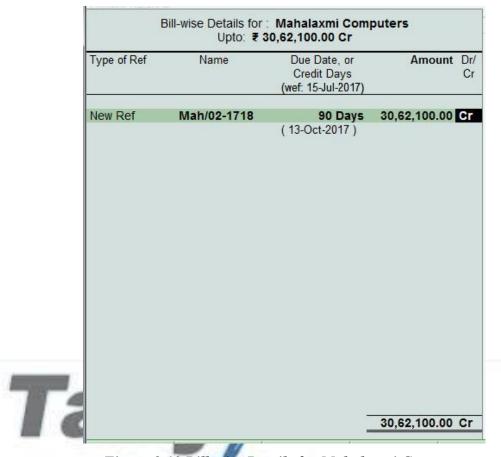

Figure 9.10 Bill-wise Details for Mahalaxmi Computers

13. The resultant screen display as shown.

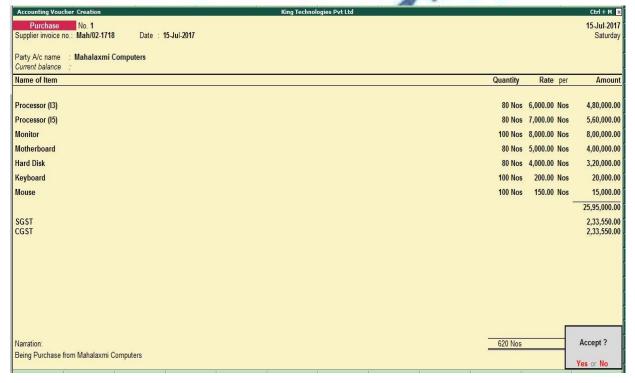

Figure 9.11 Purchase Voucher

## 14. Press Y or Enter to Accept the voucher

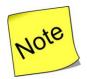

✓ You can press **Alt** + **A** (**Tax Analysis**) in Voucher creation screen to see the details of tax on each stock items.

July: Example: 8
On 22-7-2017, The company purchased raw material on 25 days credit from Shree
Computers (Mumbai) and stored them in Chembur Godown.

acavenu.

| Item           | Quantity | Rate  | Value    | GST 18% | Value    |
|----------------|----------|-------|----------|---------|----------|
| Processor (i3) | 20       | 6000  | 1,20,000 | 21,600  | 1,41,600 |
| Processor (i5) | 20       | 7000  | 1,40,000 | 25,200  | 1,65,200 |
| Mother board   | 20       | 5000  | 1,00,000 | 18,000  | 1,18,000 |
| Hard Disk      | 20       | 4000  | 80,000   | 14,400  | 94,400   |
|                | -        | Total |          |         | 5,19,200 |

## As per accounting conventions

The journal entry for the above transaction is as follows.

Purchase @ 18% Dr - Rs.4,40,000.

SGST Dr - Rs. 39,600

CGST Dr - Rs. 39,600

To Shree Computers Cr. - Rs.5,19,200.

#### As per Tally conventions

- Create Ledgers Shree Computers Under Sundry Creditors (GSTIN: 27AABFH3364F1ZL) Kurla, Mumbai 400070.
- ii. Make an entry of the transaction in a Purchase Voucher (Item Invoice Mode).

Make an entry of the transaction in a Purchase Voucher.

- 1. Party Account Name: Shree Computers
- 2. Name of Item: Select Processor (i3) from the List of Items.
- 3. The **Item Allocations for: Processor (i3)**screen displays.
- 4. Ensure that **Item Allocations for: Processor (i3)** are as shown.

| /                  | TM |
|--------------------|----|
| Tallyacadem        |    |
| 4                  | 1  |
| www.tallvacademv.i | n  |

| Godown         | Quantity | Rate | Amount   |
|----------------|----------|------|----------|
| Chembur Godown | 20       | 6000 | 1,20,000 |

- 5. Press Enter to accept the Item Allocations for: Processor (i3) screen.
- Press Enter to view the Accounting Details for: Processor (i3) screen.
- Ensure that **Accounting Details for: Processor (i3)** are as shown.

| Particulars     | Amount   |  |
|-----------------|----------|--|
| Purchases @ 18% | 1,20,000 |  |

- Similarly, enter the remaining stock items as per the transaction details.
- Press Enter twice and select GST Ledger SGST from the list of ledger accounts displayed. The amount is automatically calculated.
- 10. Similarly, select **CGST** from the list of ledger accounts displayed
- 11. Press Enter thrice to view the Bill-wise Details for: Shree Computers screen
- 12. Ensure that **Bill-wise Details for: Shree Computers** are as shown

| Type of Ref | Name          | Due Date or | Amount   | Dr/Cr |
|-------------|---------------|-------------|----------|-------|
| New Ref     | Shree/04-1718 | 25 Days     | 5,19,200 | Cr    |

12. The resultant screen displays as shown.

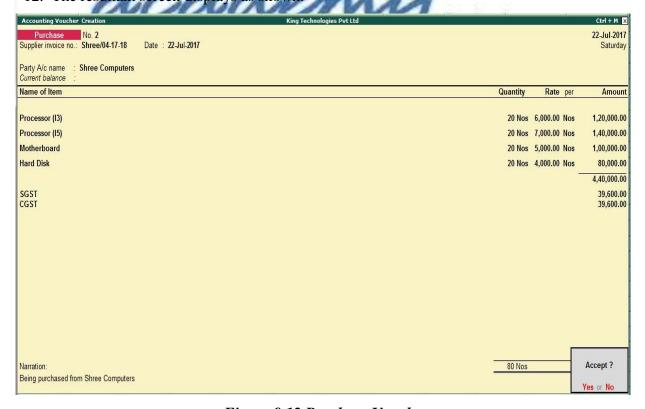

Figure 9.12 Purchase Voucher

July: Example: 9
On 28-7-2017, The following items were transferred from Chembur Godown to Govandi
Godown.

| Item           | Quantity |
|----------------|----------|
| Processor (i3) | 50       |
| Processor (i5) | 50       |
| Monitor        | 50       |
| Mother board   | 50       |
| Hard Disk      | 50       |
| Keyboard       | 50       |
| Mouse          | 50       |

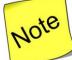

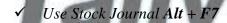

✓ When there is an internal transfer from Chembur Godown to Govandi Godown, the value of the stock items should be uniform in both the godowns.

i. Create a Godown: Govandi Godown

Go to Gateway of Tally > Inventory Info > Godowns > Single Godown > Create demy.

• Name: Govandi Godown

• Under: Primary

• Allow Storage of Materials: Yes

ii. Make an entry in a Stock Journal.

Go to Gateway of Tally > Inventory Vouchers > Alt +-F7

1. Enter the items according to the entries in the **Source** (**Consumption**) column.

Select

• Name of Item: Processor (i3)

Godown: Chembur Godown

• Quantity. 50

• Rate: 6000 / nos

• Amount: 3,00,000 (Automatically calculated and displayed).

2. Similarly, enter the rest of the items in the same manner in the **Source** (**Consumption**) column.

#### In the **Destination** (**Production**) column

• Item from the List of Items: Processor (i3)

Godown: Govandi Godown

• Quantity. 50

• Rate: 6000/ Nos

• Amount: 3,00,000 (Automatically calculated and displayed).

Enter the rest of the items in the same manner in the **Destination** (**Production**) column.

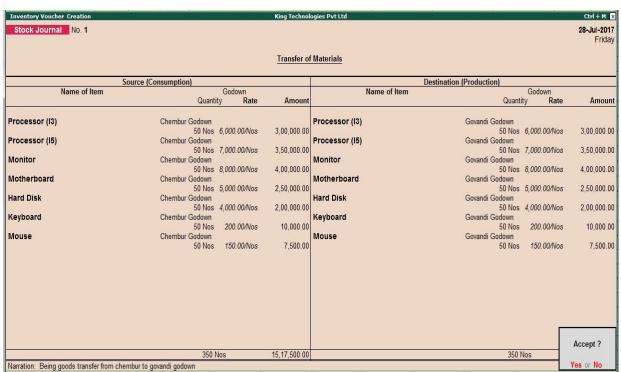

Figure 9.13 Stock Journal

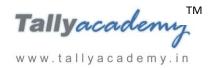

# **Trial Balance for July 2017**

# Go to Gateway of Tally > Display > Trial Balance

| Trial Balance Kin        | g Technologies Pvt Ltd    | Ctrl + M ⊠   |  |
|--------------------------|---------------------------|--------------|--|
|                          | King Technologies Pvt Ltd |              |  |
| Particulars              | 1-Jul-2017 to 31-Jul-     | 2017         |  |
|                          | Closing Balance           | 2            |  |
|                          | Debit                     | Credit       |  |
| Capital Account          |                           | 30,00,000.00 |  |
| Equity Share Capital     | <del></del>               | 30,00,000.00 |  |
| Current Liabilities      | 5,46,300.00               | 35,81,300.00 |  |
| Duties & Taxes           | 5,46,300.00               |              |  |
| Sundry Creditors         |                           | 35,81,300.00 |  |
| Fixed Assets             | 2,70,000.00               |              |  |
| Computers                | 60,000.00                 |              |  |
| Electrical Fittings      | 30,000.00                 |              |  |
| Furniture and Fixture    | 1,00,000.00               |              |  |
| Motor Vehicle            | 80,000.00                 |              |  |
| <b>Current Assets</b>    | 26,30,000.00              |              |  |
| Opening Stock            |                           |              |  |
| Deposits (Asset)         | 2,10,000.00               |              |  |
| Cash-in-hand             | 50,000.00                 |              |  |
| Bank Accounts            | 23,70,000.00              |              |  |
| Misc. Expenses (ASSET)   | 1,00,000.00               |              |  |
| Preliminary Expenses     | 1,00,000.00               |              |  |
| <b>Purchase Accounts</b> | 30,35,000.00              |              |  |
| Purchases @ 18 %         | 30,35,000.00              |              |  |
| Grand Total              | 65,81,300.00              | 65,81,300.00 |  |

Figure 9.14 Detailed Trial Balance - July 1, 2017 to July 31, 2017

1. You can drill-down from a group for further details of that particular group also.

www.tallyacademy.in-

#### **AUGUST 2017**

August: Example: 1

On 2-8-2017, The petty cashier submitted the statement of expenses for July 2017

By Cheque:

Salaries to staff for July 2017 - Rs.12,000 (for 15 days)

Rent Expenses - Rs. 15,000

### By Petty Cash:

Conveyance: Rs. 1,200

Printing and Stationery - Rs.3,700

Staff and Welfare: Rs.2,300 Miscellaneous Exp: Rs. 500

- Create ledger Salary to Staff, Rent Expenses, Printing & Stationery, Conveyance, Staff & Welfare and Miscellaneous Exp (under indirect Expenses and GST: Not applicable).
- ii. Make two separate entries of above transaction in a Payment Voucher.

Entry: I

Debit: Salary to Staff - Rs. 12,000

Debit: Rent Expenses - Rs.15,000.

Credit: ICICI Bank - Rs.27,000.

Entry: II

Debit: Conveyance - Rs. 1,200

Debit: Printing & Stationery - Rs.3,700

Debit: Staff and Welfare - Rs.2,300

Debit: Miscellaneous Exp - Rs. 500

Credit: Petty Cash - Rs.7,700.

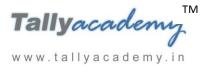

August: Example: 2

On 5-8-2017, Company issued a bearer cheque for Rs.30,000 to Petty Cashier for daily expenses.

#### i. Make an entry of the transaction in a Contra Voucher.

Credit: ICICI Bank - Rs. 30,000.

Debit: Petty Cash - Rs.30,000.

August: Example: 3

# On 7-8-2017, The company purchased Fax Machines from Prime Traders(Pune) on 30 days credit and stored them in Mankhurd Godown.

| Item         | Quantity | Rate   | Value    | GST 28% | Value    |
|--------------|----------|--------|----------|---------|----------|
| Fax Machines | 10       | 12,000 | 1,20,000 | 33,600  | 1,53,600 |

## As per accounting conventions

The journal entry for the above transaction is as follows.

Purchase @ 28% Dr - Rs.1,20,000.

SGST Dr - Rs. 16,800

CGST Dr - Rs. 16,800

To Prime Traders Cr. - Rs.1,53,600.

#### As per Tally conventions

i. Create Ledgers - Prime Traders, Purchases @ 28% as explained below.

#### 1. Prime Traders

• Under: Sundry Creditors

• Maintain Balances bill-by-bill: Yes

• Address: Kudal, Pune, Maharashtra 415514.

• Set/Alter GST Details : Yes

Registration Type : Regular

o Is a e-commerce operator : No

o Party Type : Not Applicable

o GSTIN/UIN: 27AACPD2496B1Z4

Accept the rest of the field as default values

#### 2. Purchases @ 28 %

• Under: Purchase Accounts

• Inventory values are affected: Yes

• Is GST Applicable: Yes

• Set/Alter GST Details : Yes

Nature of Transaction : Not Applicable

o Taxability: Taxable

o Integrated Tax: 28%

o Cess: 0%

• Type of Supply : Goods

• Accept the rest of the field as default values

# ii. Create a Stock Group - Finished Goods.

Go to Gateway of Tally > Inventory Info > Stock Groups > Single Stock Group > Create

- Name: Finished Goods
- Under: Primary
- Should quantities of items be added: Yes

### iii. Create Stock Items: Fax Machines.

Go to Gateway of Tally > Inventory Info > Stock Items > Single Stock Item > Create

Name : Fax Machines

• Under: Finished Goods

• Category : Not Applicable

• Units: Nos

• GST Applicable: Applicable

• Set/Alter GST Details : Yes

o Description : Fax Machine

o HSN/SAC: 85171190

o Calculation Type : On Value

o Taxability: Taxable

o Integrated Tax: 28%

o Cess: 0%

• Accept the rest of the field as default values

#### iv. Create a Godown - Mankhurd Godown.

Go to Gateway of Tally > Inventory Info > Godowns > Single Godown > Create

• Name: Mankhurd Godown

• Under: Primary

Allow Storage of Materials: Yes

- v. Make an entry of the transaction in a Purchase Voucher (Item Invoice Mode).
- 1. Party Account Name: Prime Traders
- 2. Name of Item: Select Fax Machines from the List of Items.
- 3. The **Item Allocations for: Fax Machines** screen displays.
- 4. Ensure that **Item Allocations for: Fax Machines** are as shown.

| Godown          | Quantity | Rate  | Amount   |
|-----------------|----------|-------|----------|
| Mankhurd Godown | 10       | 12000 | 1,20,000 |

- 5. Press Enter to accept the Item Allocations for: Fax Machines screen.
- 6. Press Enter to view the Accounting Details for: Fax Machines screen.
- 7. Ensure that Accounting Details for: Fax Machines are as shown.

| Particulars     | Amount   |
|-----------------|----------|
| Purchases @ 28% | 1,20,000 |

www.tallyacademy.in

- 8. Press **Enter** twice and select GST Ledger **SGST** from the list of ledger accounts displayed. The amount is automatically calculated.
- 9. Similarly, select **CGST** from the list of ledger accounts displayed
- 10. Press Enter thrice to view the Bill-wise Details for: Prime Traders screen
- 11. Ensure that Bill-wise Details for: Prime Traders are as shown

| Type of | Name       | Due Date or | Amount   | Dr/Cr |
|---------|------------|-------------|----------|-------|
| New Ref | PT/08-1718 | 30 Days     | 1,53,600 | Cr    |

The resultant screen displays as shown.

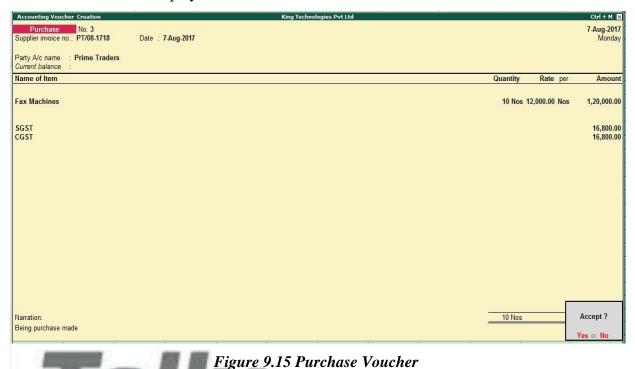

August: Example: 3

On 10-8-2017, Company assembled 30 computers with i3 configuration using the peripherals listed in the below table and stored the same in the Mankhurd Godown. Wages of Rs.30,000 and Overheads (including power) of Rs.6,000 (Overheads are arrived at Rs.200 per computer) were incurred. www.tallyacademy.in-

The wages were paid by cheque.

| Name of the peripheral | Quantity |
|------------------------|----------|
| Processor (i3)         | 1 Nos    |
| Monitor                | 1 Nos    |
| Mother board           | 1 Nos    |
| Hard Disk              | 1 Nos    |
| Keyboard               | 1 Nos    |
| Mouse                  | 1 Nos    |

Create Ledgers - Wages and Overheads both under Direct Expenses.

Note: In F12: Configuration, set Enable component list details (Bill of Materials) to Yes. (in stock item creation screen)

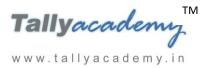

### In F11: Features - Inventory Features (F2), set Maintain Batch-wise Details to Yes.

ii. Create Stock Item: Computer (i3)

• Under: Finished goods

• Category. Not Applicable

• Units: Nos

• Maintain in Batches: Yes

• Track Date Of Mfg: No

• Set Components (BOM): Yes

• Name of BOM: i3

• Give the component list of Computer i3 to assemble a single computer system.

Ensure that the **Components of Computer (i3)** details are as shown.

| -              | Unit of manufacture |              |                   |
|----------------|---------------------|--------------|-------------------|
| Item           | Godown              | Type of Item | Quantity Rate (%) |
| Processor (I3) | Govandi Godown Com  | ponent       | 1 Nos             |
| Monitor        | Govandi Godown Com  | ponent       | 1 Nos             |
| Motherboard    | Govandi Godown Com  | ponent       | 1 Nos             |
| Hard Disk      | Govandi Godown Com  | ponent       | 1 Nos             |
| Keyboard       | Govandi Godown Com  | ponent       | 1 Nos             |
| Mouse          | Govandi Godown Com  | ponent       | 1 Nos             |

Figure 9.16 Component Allocation

• Retain the rest of the fields as default,

• GST Applicable: Applicable

• Set/Alter GST Details : Yes

Description : Computer (i3)

o HSN/SAC: 84713010

o Calculation Type : On Value

o Taxability: Taxable

o Integrated Tax: 18%

o Cess: 0%

• Type of Supply : Goods

• Accept the rest of the field as default values

## iii. Create a Manufacturing Journal.

Go to Gateway of Tally > Accounts Info > Voucher Type > Create > Manufacturing Journal

• Name: Manufacturing Journal

• Type of Voucher: Stock Journal

Method of Voucher Numbering: Automatic

• Set Use as Manufacturing Journal to Yes and make the rest of entries as shown.

| General                                                                                    | Printing                        | Name of Class |
|--------------------------------------------------------------------------------------------|---------------------------------|---------------|
| Select type of voucher : Stock Journal Abbreviation : Stk Jrnl                             | Print voucher after saving ? No |               |
| Method of voucher numbering ? Automatic  Use advanced configuration ? No                   |                                 |               |
| Use effective dates for vouchers ? No Make this voucher type as 'Optional' by default ? No |                                 |               |
| Allow narration in voucher ? Yes                                                           |                                 |               |
| Use as a Manufacturing Journal ? Yes                                                       |                                 |               |
|                                                                                            |                                 |               |
|                                                                                            |                                 |               |
|                                                                                            |                                 |               |
|                                                                                            |                                 |               |
|                                                                                            |                                 | Accept 3      |
|                                                                                            |                                 | Yes or No     |

Figure 9.17 Manufacturing Journal Voucher Creation

iv. Make entry in a Manufacturing Journal.

Go to Gateway of Tally > Inventory Vouchers > Alt + F7 : Manufacturing Journal

- Name of the Product Computer (i3)
- Godown: Mankhurd Godown

- **Quantity 30** 
  - ✓ Batch Name Select **New Number** -Type **Batch 01**
  - ✓ The peripherals are automatically displayed in the component list.
  - **✓** Type of Additional Cost
  - ✓ Wages: 30,000 (in the Amount column).
  - ✓ **Overheads: 6,000** (in the Amount column).

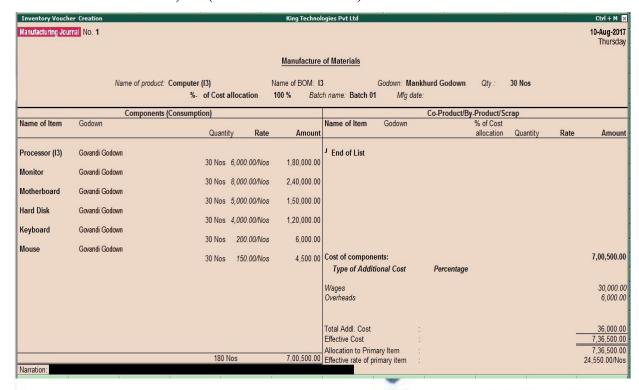

Figure 9.18 Manufacturing Journal witally academy in

• Press **Y** or **Enter** to accept the voucher.

#### vii Make an entry n a Payment Voucher.

Debit Particulars: Wages - Rs.30,000

Credit Particulars: ICICI Bank - Rs.30,000

August: Example: 4

On 15-8-2017, Company received and paid Telephone bill and Electricity bill amounting to Rs.4,250 and Rs. 9,870 respectively by cheque for July 2017.

 i. Create ledger Telephone Exp. and Electricity Charges (under Indirect Expenses, Is GST Applicable: Not Applicable).

www.tallyacademy.in-

## ii. Make an entry of the transaction in a Payment Voucher.

Debit: Telephone Exp - Rs. 4,250.

Debit: Electricity Charges - Rs.9,870.

Credit: ICICI Bank - Rs. 14,120.

August: Example: 5

On 21-8-2017, The Company sold Computer (i3) and Fax Machines to Raj laxmi Computers (Pune) on credit of 15 days from Mankhurd Godown.

| Item          | Quantity | Rate   | Value    | GST |
|---------------|----------|--------|----------|-----|
| Computer (i3) | 10       | 28,000 | 2,80,000 | 18% |
| Fax Machines  | 2        | 15,000 | 30,000   | 28% |

# i. Create Ledgers – Raj Laxmi Computers, Sales @ 18% and Sales @ 28 as explained below.

## 1. Raj Laxmi Computers

- Under: Sundry Debtors
- Maintain Balances bill-by-bill: Yes
- Address: Chakan, Pune, Maharashtra 410501.
- Set/Alter GST Details : Yes

o Registration Type : Regular

o Is a e-commerce operator: No

o Party Type : Not Applicable

o GSTIN/UIN: 27AADPH0537Q1ZI

• Accept the rest of the field as default values

#### 2. Sales @ 18%

Under: Sales Accounts

• Inventory values are affected: Yes

• Is GST Applicable: Applicable

• Set/Alter GST Details: Yes

Nature of Transaction : Not Applicable

www.tallyacademy.in-

o Taxability: Taxable

o Integrated Tax: 18%

o Cess: 0%

• Type of Supply : Goods

• Accept the rest of the field as default values

#### 3. Sales @ 28%

• Under: Sales Accounts

• Inventory values are affected: Yes

• Is GST Applicable: Applicable

• Set/Alter GST Details : Yes

o Nature of Transaction : Not Applicable

Taxability: Taxable

Integrated Tax : 28%

• Cess: 0%

• Type of Supply: Goods

• Accept the rest of the field as default values

- ii. Make an entry of the transaction in a Sales Voucher (Item Invoice).
- 1. Party Account Name: Raj Laxmi Computers

2. Name of Item: Select Computer (i3) from the List of Items.

3. The **Item Allocations for: Computer (i3)** screen displays.

4. Ensure that **Item Allocations for: Computer (i3)** are as shown.

| Godown          | Batch /  | Quantity | Rate  | Amount   |
|-----------------|----------|----------|-------|----------|
|                 | Lot No.  |          |       |          |
| Mankhurd Godown | Batch 01 | 10       | 28000 | 2,80,000 |

- 5. Press **Enter** to accept the **Item Allocations for: Computer (i3)** screen.
- 6. Press Enter to view the Accounting Details for: Computer (i3) screen.
- 7. Ensure that **Accounting Details for: Computer (i3)** are as shown.

| Particulars | Amount   |
|-------------|----------|
| Sales @ 18% | 2,80,000 |

8. Similarly, enter the details of stock items **Fax Machines** as per the transaction details.

And Select Sales @ 28% ledger for Fax Machine

- 9. Press **Enter** twice and select GST Ledger **SGST** from the list of ledger accounts displayed. The amount is automatically calculated.
- 10. Similarly, select **CGST** from the list of ledger accounts displayed
- 11. Press Enter thrice to view the Bill-wise Details for: Raj Laxmi Computers screen
- 12. Ensure that Bill-wise Details for: Raj Laxmi Computers are as shown

| Type of | Name       | Due Date or | Amount   | Dr/Cr |
|---------|------------|-------------|----------|-------|
| New Ref | KT/01-1718 | 15 Days     | 3,27,750 | Cr    |

The resultant screen displays as shown.

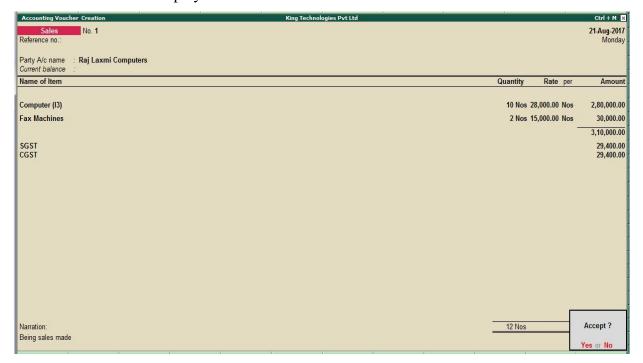

Figure 9.19 Sales Voucher

August: Example: 6

On 25-8-2017, The Company paid to Mahalaxmi Computers Rs. 15,31,050 half payment by cheque.

ii. Make an entry of the transaction in a Payment Voucher.

Debit: Mahalaxmi Computers – Rs. 15,31,050 (In Bill-wise Details screen Select Agst Ref "Mah/02-1718")

Credit: ICICI Bank - Rs. 15,31,050

## August: Example: 7

# On 26-8-2017, The Company sold Computer (i3) and Fax Machines to Shree Technology on credit of 15 days from Mankhurd Godown.

| Item          | Quantity | Rate   | Value    | GST |
|---------------|----------|--------|----------|-----|
| Computer (i3) | 15       | 28,500 | 4,27,500 | 18% |
| Fax Machines  | 5        | 15,500 | 77,500   | 28% |

## i. Create Ledgers – Shree Technology

• Under: Sundry Debtors

• Maintain Balances bill-by-bill: Yes

• Address: Amboli, Nashik, Maharashtra 422212.

• Set/Alter GST Details : Yes

Registration Type : Regular

Is a e-commerce operator: No

o Party Type : Not Applicable

o GSTIN/UIN: **27AADPP2654A1Z1** 

Accept the rest of the field as default values

ii. Make an entry of the transaction in a Sales Voucher.

1. Party Account Name: Shree Technology Computers

2. Name of Item: Select Computer (i3) from the List of Items.

3. The **Item Allocations for: Computer (i3)** screen displays.

4. Ensure that **Item Allocations for: Computer (i3)** are as shown.

| Godown          | Batch /  | Quantity | Rate  | Amount   |
|-----------------|----------|----------|-------|----------|
| Mankhurd Godown | Batch 01 | 15       | 28500 | 4,27,500 |

5. Press **Enter** to accept the **Item Allocations for: Computer (i3)** screen.

6. Press Enter to view the Accounting Details for: Computer (i3) screen.

7. Ensure that **Accounting Details for: Computer (i3)** are as shown.

| Particulars | Amount   |  |
|-------------|----------|--|
| Sales @ 18% | 4,27,500 |  |

8. Similarly, enter the details of stock items **Fax Machines** as per the transaction details.

And Select Sales @ 28% ledger for Fax Machine

- 9. Press **Enter** twice and select GST Ledger **SGST** from the list of ledger accounts displayed. The amount is automatically calculated.
- 10. Similarly, select **CGST** from the list of ledger accounts displayed
- 11. Press Enter thrice to view the Bill-wise Details for: Shree Technology screen
- 12. Ensure that **Bill-wise Details for: Shree Technology** are as shown

| Type of | Name       | <b>Due Date or Credit</b> | Amount   | Dr/Cr |
|---------|------------|---------------------------|----------|-------|
| New Ref | KT/02-1718 | 15 Days                   | 6,03,650 | Dr    |

13. Press Enter to Save the Voucher

The resultant screen displays as shown.

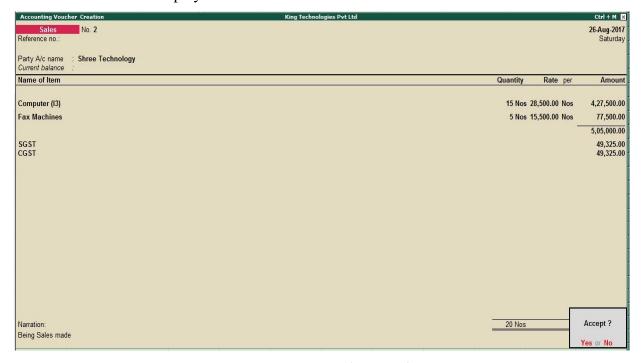

Figure 9.20 Sales Voucher

August: Example: 8

On 28-8-2017, Company assembled 15 computers with i5 configuration using the peripherals listed in the below table from Govandi Godown and stored the same in the Mankhurd Godown. Wages of Rs.15,000 and Overheads (including power) of Rs.3,000 (Overheads are arrived at Rs.200 per computer) were incurred.

The wages were paid by cheque.

| Name of the peripheral | Godown         | Quantity |
|------------------------|----------------|----------|
| Processor (i5)         | Govandi Godown | 1 Nos    |
| Monitor                | Govandi Godown | 1 Nos    |

www.tallyacademy.in

| Mother board | Govandi Godown | 1 Nos |
|--------------|----------------|-------|
| Hard Disk    | Govandi Godown | 1 Nos |
| Keyboard     | Govandi Godown | 1 Nos |
| Mouse        | Govandi Godown | 1 Nos |

## **Create Stock Item: Computer (i5)**

Under: Finished goods

Category. Not Applicable

Units: Nos

Maintain in Batches: No

Track Date Of Mfg: No

Set Components (BOM): Yes

Name of BOM: i5

Enter the Component list as per the transaction

GST Applicable: Applicable

Set/Alter GST Details: Yes

o Description : Computer (i5)

o HSN/SAC: 84713010

o Calculation Type : On Value

o Taxability: Taxable

o Integrated Tax: 18%

o Cess: 0%

Type of Supply: Goods

Accept the rest of the field as default values

## Make entry in a Manufacturing Journal.

Go to Gateway of Tally > Inventory Vouchers > Alt + F7 : Manufacturing Journal

Do the entry as below

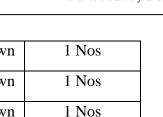

| Inventory Vouche<br>Manufacturing Jour                      |                                                                                           |                                      |                                                                            | King Techno                                                      | ogies Pvt Ltd                                                                                      | *                    |                      |          | İn   | Ctrl + M 2<br>28-Aug-2017<br>Monday                  |
|-------------------------------------------------------------|-------------------------------------------------------------------------------------------|--------------------------------------|----------------------------------------------------------------------------|------------------------------------------------------------------|----------------------------------------------------------------------------------------------------|----------------------|----------------------|----------|------|------------------------------------------------------|
|                                                             | Name of pr                                                                                | oduct: Computer (15)<br>%- of Cost a |                                                                            | Manufacture Name of BOM: I 100 % Bate                            | *                                                                                                  | nkhurd Godown<br>te: | Qty :                | 15 Nos   |      |                                                      |
|                                                             |                                                                                           | nents (Consumption)                  |                                                                            |                                                                  |                                                                                                    | Co-Product/By        |                      | сгар     |      |                                                      |
| Name of Item                                                | Godown                                                                                    | Quantit                              | y Rate                                                                     | Amount                                                           | Name of Item Godown                                                                                |                      | % of Cost allocation | Quantity | Rate | Amount                                               |
| Processor (I5) Monitor Motherboard Hard Disk Keyboard Mouse | Govandi Godown Govandi Godown Govandi Godown Govandi Godown Govandi Godown Govandi Godown | 15 Nos                               | 7,000.00/Nos<br>8,000.00/Nos<br>5,000.00/Nos<br>4,000.00/Nos<br>200.00/Nos | 1,05,000.00<br>1,20,000.00<br>75,000.00<br>60,000.00<br>3,000.00 |                                                                                                    |                      |                      |          |      |                                                      |
|                                                             | Cordinal Codemi                                                                           | 15 Nos                               | 150.00/Nos                                                                 | 2,250.00                                                         | Cost of components: Type of Additional Cost                                                        | Percentage           |                      |          |      | 3,65,250.0                                           |
|                                                             |                                                                                           |                                      |                                                                            |                                                                  | Wages<br>Overheads                                                                                 |                      |                      |          |      | 15,000.0<br>3,000.0                                  |
| Narration:                                                  |                                                                                           | 90 N                                 | los                                                                        | 3,65,250.00                                                      | Total Addl. Cost<br>Effective Cost<br>Allocation to Primary Item<br>Effective rate of primary item | †<br>5<br>5          |                      |          | -    | 18,000.0<br>3,83,250.0<br>3,83,250.0<br>25,550.00/No |

Figure 9.21 Manufacturing Journal

Press Y or Enter to accept the voucher.

iii Make an entry in a Payment Voucher.

Debit Particulars: Wages - Rs. 15,000

Credit Particulars: ICICI Bank Rs. 15,000

www.tallyacademy.in

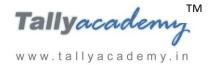

# **Trial Balance until August 2017**

| Trial Balance K            | ing Technologies Pvt Ltd                               | Ctrl + M 区   |  |  |  |
|----------------------------|--------------------------------------------------------|--------------|--|--|--|
|                            | King Technologies Pvt Ltd<br>1-Jul-2017 to 31-Aug-2017 |              |  |  |  |
| Particulars                |                                                        |              |  |  |  |
|                            | Closing Balance                                        |              |  |  |  |
|                            | Debit                                                  | Credit       |  |  |  |
| Capital Account            |                                                        | 30,00,000.00 |  |  |  |
| Equity Share Capital       |                                                        | 30,00,000.00 |  |  |  |
| <b>Current Liabilities</b> | 4,22,450.00                                            | 22,03,850.00 |  |  |  |
| Duties & Taxes             | 4,22,450.00                                            |              |  |  |  |
| Sundry Creditors           |                                                        | 22,03,850.00 |  |  |  |
| Fixed Assets               | 2,70,000.00                                            |              |  |  |  |
| Computers                  | 60,000.00                                              |              |  |  |  |
| Electrical Fittings        | 30,000.00                                              |              |  |  |  |
| Furniture and Fixture      | 1,00,000.00                                            |              |  |  |  |
| Motor Vehicle              | 80,000.00                                              |              |  |  |  |
| <b>Current Assets</b>      | 19,77,580.00                                           |              |  |  |  |
| Opening Stock              |                                                        |              |  |  |  |
| Deposits (Asset)           | 2,10,000.00                                            |              |  |  |  |
| Sundry Debtors             | 9,72,450.00                                            |              |  |  |  |
| Cash-in-hand               | 72,300.00                                              |              |  |  |  |
| Bank Accounts              | 7,22,830.00                                            |              |  |  |  |
| Misc. Expenses (ASSET)     | 1,00,000.00                                            |              |  |  |  |
| Preliminary Expenses       | 1,00,000.00                                            |              |  |  |  |
| Sales Accounts             |                                                        | 8,15,000.00  |  |  |  |
| Sales @ 18%                |                                                        | 7,07,500.00  |  |  |  |
| Sales @ 28%                |                                                        | 1,07,500.00  |  |  |  |
| <b>Purchase Accounts</b>   | 31,55,000.00                                           |              |  |  |  |
| Purchases @ 18%            | 30,35,000.00                                           |              |  |  |  |
| Purchases @ 28 %           | 1,20,000.00                                            |              |  |  |  |
| <b>Direct Expenses</b>     | 45,000.00                                              |              |  |  |  |
| Wages                      | 45,000.00                                              |              |  |  |  |
| Indirect Expenses          | 48,820.00                                              |              |  |  |  |
| Conveyance                 | 1,200.00                                               |              |  |  |  |
| Electricity Charges        | 9,870.00                                               |              |  |  |  |
| Miscellaneous Exp          | 500.00                                                 |              |  |  |  |
| Printing & Stationery      | 3,700.00                                               |              |  |  |  |
| Rent Expenses              | 15,000.00                                              |              |  |  |  |
| Salaries to Staff          | 12,000.00                                              |              |  |  |  |
| Staff and Welfare          | 2,300.00                                               |              |  |  |  |
| Telephone Exp              | 4,250.00                                               |              |  |  |  |
| Grand Total                | 60,18,850.00                                           | 60,18,850.00 |  |  |  |

Figure 6.22 Detailed Trial Balance - July 1, 2017 to August 31, 2017

Press **Alt** + **F2** to Change the **Period** from July 1, 2017 to August 31, 2017

www.tallyacademy.in

#### **SEPTEMBER 2017**

September: Example: 1

On 2-9-2017, The petty cashier submitted the statement of expenses for August 2017

By Cheque:

Salaries to staff for August 2017 - Rs.24,000

Rent Expenses - Rs. 15,000

By Petty Cash:

Conveyance Expenses: Rs. 1,500

Printing and Stationery Expenses - Rs.4,000

Staff and Welfare: Rs.1,800 Miscellaneous Exp: Rs. 700

i. Make two separate entries of above transaction in a Payment Voucher.

Entry: I

Debit: Salary to Staff - Rs. 24,000.

Debit: Rent Expenses - Rs. 15,000.

Credit: ICICI Bank - Rs.39,000.

Entry: II

Debit: Conveyance - Rs. 1,500

Debit: Printing & Stationery - Rs. 4,000

Debit: Staff and Welfare - Rs.1,800

Debit: Miscellaneous Exp - Rs. 700

Credit: Petty Cash - Rs.8,000.

September: Example: 2

On 04-9-2017, The Company received cheque from Raj Laxmi Computers for Rs. 3,68,800/-

i. Make an entry of the transaction in a Receipt Voucher.

Credit: Raj Laxmi Computers - Rs. 3,68,800 (In Bill-wise Details screen Select Agst Ref

"KT/01-1718")

Debit: ICICI Bank - Rs. 3,68,800

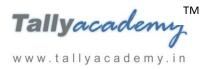

cademy, in

September: Example: 3

On 9-9-2017, Company received and paid Telephone bill and Electricity bill amounting to

Rs.3,800 and Rs. 11,250 respectively by cheque for August 2017.

i. Make an entry of the transaction in a Payment Voucher.

Debit: Telephone Exp - Rs. 3800.

Debit: Electricity Charges - Rs.11250.

Credit: ICICI Bank - Rs.15,050.

September: Example: 4

On 11-9-2017, The Company received cheque from Shree Technology of Rs. 6,03,650/-

i. Make an entry of the transaction in a Receipt Voucher.

Credit: Shree Technology - Rs. 6,03,650 (In Bill-wise Details screen Select Agst Ref

"KT/02-1718"

Debit: ICICI Bank - Rs. 6,03,650

September: Example: 5

On 13-9-2017, The Company sold Computer (i5) and Fax Machines to Silver Trek

Computers (Nagpur) on credit of 15 days from Mankhurd Godown.

| Item          | Quantity | Rate   | Value    | GST |
|---------------|----------|--------|----------|-----|
| Computer (i5) | 10       | 29,500 | 2,95,000 | 18% |
| Fax Machines  | 3        | 15,500 | 46,500   | 28% |

## i. Create Ledgers – Silver Trek Computers

• Under: Sundry Debtors

• Maintain Balances bill-by-bill: Yes

• Address: Laxmi Nagar, Nagpur, Maharashtra 440022.

• Set/Alter GST Details : Yes

Registration Type : Regular

Is a e-commerce operator : No

o Party Type: Not Applicable

o GSTIN/UIN: 27AAFPS4508Q1Z2

- Accept the rest of the field as default values
- ii. Make an entry of the transaction in a Sales Voucher.
- 1. Party Account Name: Silver Trek Computers
- 2. Name of Item: Select Computer (i5) from the List of Items.
- 3. The **Item Allocations for: Computer (i5)** screen displays.
- 4. Ensure that **Item Allocations for: Computer (i5)** are as shown.

| Godown          | Quantity | Rate  | Amount   |
|-----------------|----------|-------|----------|
| Mankhurd Godown | 10       | 29500 | 2,95,000 |

- 5. Press **Enter** to accept the **Item Allocations for: Computer (i5)** screen.
- 6. Press Enter to view the Accounting Details for: Computer (i5) screen.
- 7. Ensure that **Accounting Details for: Computer (i5)** are as shown.

| Particulars | Amount   |
|-------------|----------|
| Sales @ 18% | 2,95,000 |

- 8. Similarly, enter the details of stock items **Fax Machines** as per the transaction details. And Select **Sales** @ **28%** ledger for Fax Machine.
- 9. Press **Enter** twice and select **GST** Ledger **SGST** from the list of ledger accounts displayed. The amount is automatically calculated.
- 10. Similarly, select **CGST** from the list of ledger accounts displayed
- 11. Press Enter thrice to view the Bill-wise Details for: Silver Trek Computers screen
- 12. Ensure that Bill-wise Details for: Silver Trek Computers are as shown

| Type of | Name       | <b>Due Date or Credit</b> | Amount   | Dr/Cr |
|---------|------------|---------------------------|----------|-------|
| Ref     |            | Days                      |          |       |
| New Ref | KT/03-1718 | 15 Days                   | 4,07,620 | Dr    |

13. Press Enter to Accept the Sales Voucher

September: Example: 6

On 15-9-2017, The Company paid Rs. 1,53,600 by cheque to Prime Traders.

i. Make an entry of the transaction in a Payment Voucher.

Debit: Prime Traders – Rs. 1,53,600 (In Bill-wise Details screen Select Agst Ref "PT/08-1718")

Credit: ICICI Bank – Rs. Rs. 1.53,600

www.tallyacademy.in-

September: Example: 7

On 18-9-2017, The Company received cheque of Rs. 4,07,620 from Silver Trek Computers.

i. Make an entry of the transaction in a Receipt Voucher.

Credit: Silver Trek Computers - Rs. 4,07,620 (In Bill-wise Details screen Select Agst

Ref "KT/03-1718")

Debit: ICICI Bank - Rs. 4,07,620

September: Example: 8

On 20-9-2017, The Company sold Computer (i3) to Raj Electronics on credit of 30 days from Mankhurd Godown.

| Item          | Quantity | Rate   | Value    | GST |
|---------------|----------|--------|----------|-----|
| Computer (i3) | 5        | 29,000 | 1,45,000 | 18% |

## i. Create Ledgers - Raj Electronics

• Under: Sundry Debtors

• Maintain Balances bill-by-bill: Yes

Address: Fort, Mumbai, Maharashtra 400001.

Set/Alter GST Details : Yes

o Registration Type : Regular

Is a e-commerce operator : No

o Party Type: Not Applicable

o GSTIN/UIN: 27AAUFM4159J1ZL

• Accept the rest of the field as default values

ii. Make an entry of the transaction in a Sales Voucher.

1. Party Account Name: Raj Electronics

2. Name of Item: Select Computer (i3) from the List of Items.

3. The **Item Allocations for: Computer (i3)** screen displays.

4. Ensure that **Item Allocations for: Computer (i3)** are as shown.

| Godown          | Batch /  | Quantity | Rate  | Amount   |
|-----------------|----------|----------|-------|----------|
| Mankhurd Godown | Batch 01 | 5        | 29000 | 1,45,000 |

- 5. Press **Enter** to accept the **Item Allocations for: Computer (i3)** screen.
- 6. Press Enter to view the Accounting Details for: Computer (i3) screen.
- 7. Ensure that **Accounting Details for: Computer (i3)** are as shown.

| Particulars | Amount   |
|-------------|----------|
| Sales @ 18% | 1,45,000 |

- 8. Press **Enter** twice and select GST Ledger **SGST** from the list of ledger accounts displayed. The amount is automatically calculated.
- 9. Similarly, select **CGST** from the list of ledger accounts displayed
- 10. Press Enter thrice to view the Bill-wise Details for: Raj Electronics screen
- 11. Ensure that Bill-wise Details for: Raj Electronics are as shown

| Type of | Name       | <b>Due Date or Credit</b> | Amount   | Dr/Cr |
|---------|------------|---------------------------|----------|-------|
| New Ref | KT/04-1718 | 30 Days                   | 1,71,100 | Dr    |

12. Press Enter to Save the Voucher

September: Example: 9

On 22-9-2017, The Company paid remaining amount Rs. 15,31,050 by cheque to Mahalaxmi

Computers.

i. Make an entry of the transaction in a Payment Voucher.

Debit : Mahalaxmi Computers - Rs.15,31,050 (In **Bill-wise Details** screen Select **Agst Ref** "Mah/02-1718")

Credit: ICICI Bank - Rs. 15,31,050

September: Example: 10

On 25-9-2017, The following items were transferred from Chembur Godown to Govandi Godown.

| Item           | Quantity |
|----------------|----------|
| Processor (i3) | 50       |
| Processor (i5) | 50       |
| Monitor        | 50       |
| Mother board   | 50       |
| Hard Disk      | 50       |

www.tallyacademy.in-

|             | -              | TM |
|-------------|----------------|----|
| Tal         | Iyacademi      | 7  |
|             |                |    |
|             | 0              |    |
| VAL VAL VAL | tallyacadamy i | n  |

| Keyboard | 50 |
|----------|----|
| Mouse    | 50 |

#### Create a Stock Journal Voucher Class

Go to Gateway of Tally > Inventory Info > Voucher Type > Alter > Stock Journal

Name of Class: Transfer

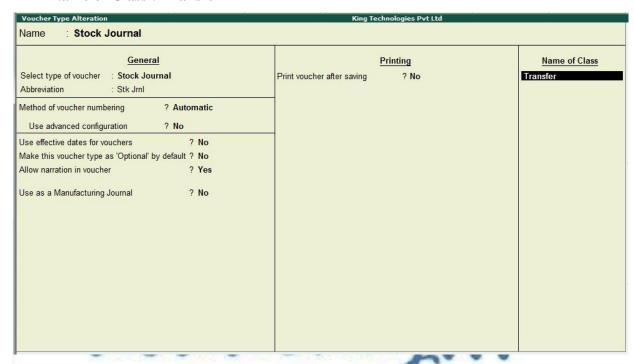

Figure 9.23 Stock Journal Transfer Class

- Set Use Class for Inter- Godown Transfers to Yes
- Press Y or Enter to accept the voucher
- Retain the default setting for all the remaining fields
- Make an entry in a Stock Journal.

Go to Gateway of Tally > Inventory Vouchers > Alt + F7

- **Select Voucher Class Transfer**
- **Destination Godown: Govandi Godown**
- Enter details as per the transaction. (The rate and amount are automatically calculated and displayed).
- Ensure that stock journal screen displays as shown

www.tallyacademy.in-

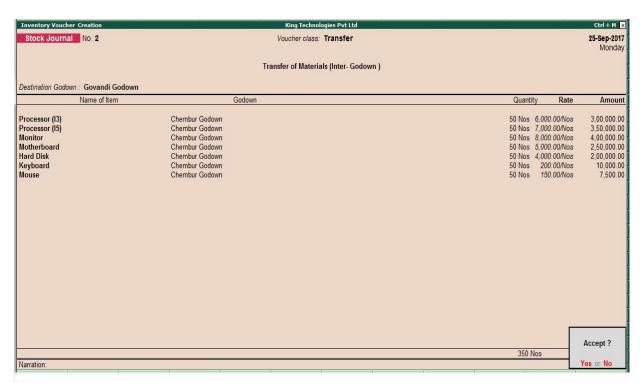

Figure 9.24 Voucher entry with Transfer Class

Press Y or Enter to accept the voucher

September: Example: 11

On 27-9-2017, Company assembled 30 computers with i3 configuration and 25 computers with i5 and stored the same in the Mankhurd Godown.

Wages

Computer i3 : Rs.30,000

Computer i5 : Rs.25,000

**Overheads** 

*Computer i3 : Rs.6,000* 

*Computer i5 : Rs.5,000* 

The wages will be paid by cheque at the end of the month.

Make entry in a Manufacturing Journal.

Go to Gateway of Tally > Inventory Vouchers > Alt + F7 : Manufacturing Journal

- Name of the Product Computer (i3)
- Godown Mankhurd Godown
- Quantity 30

www.tallyacademy.in

- ✓ Batch Name Select **New Number** -Type **Batch 02**
- ✓ The peripherals are automatically displayed in the component list.
- **✓** Type of Additional Cost
- ✓ Wages: 30,000 (in the Amount column).
- ✓ **Overheads: 6,000** (in the Amount column).
- ii. Similarly, make an entry in Manufacturing Journal for Computer i5.

Make an entry of the transaction in a Payment Voucher for wages.

*Debit*: *Wages* – *Rs.* 55,000

Credit: ICICI Bank - Rs. 55,000

September: Example: 12

On 29-9-2017, The Company received Rs 1,71,100 cheque from Raj Electronics.

i. Make an entry of the transaction in a Receipt Voucher.

Credit: Raj Electronics - Rs. 1,71,100 (In Bill-wise Details screen Select Agst Ref

"KT/04-1718")

Debit: ICICI Bank - Rs. 1,71,100

September : Example : 13

On 30-9-2017, The company purchased Fax Machines from Prime Traders on 90 days credit and stored them in Mankhurd Godown.

| Item         | Quantity | Rate   | Value    | GST 28%  | Value    |
|--------------|----------|--------|----------|----------|----------|
| Fax Machines | 30       | 12,000 | 3,60,000 | 1.00,800 | 4,60,800 |

- i. Make an entry of the transaction in a Purchase Voucher (Item Invoice Mode) .
- 1. Party Account Name: Prime Traders
- 2. Name of Item: Select Fax Machines from the List of Items.
- 3. The **Item Allocations for: Fax Machines** screen displays.
- 4. Ensure that **Item Allocations for: Fax Machines** are as shown.

| Godown          | Quantity | Rate  | Amount   |
|-----------------|----------|-------|----------|
| Mankhurd Godown | 30       | 12000 | 3,60,000 |

5. Press **Enter** to accept the **Item Allocations for: Fax Machines** screen.

- 6. Press Enter to view the Accounting Details for: Fax Machines screen.
- 7. Ensure that **Accounting Details for: Fax Machines** are as shown.

| Particulars     | Amount   |
|-----------------|----------|
| Purchases @ 18% | 3,60,000 |

- 8. Press **Enter** twice and select GST Ledger **SGST** from the list of ledger accounts displayed. The amount is automatically calculated.
- 9. Similarly, select **CGST** from the list of ledger accounts displayed
- 10. Press Enter thrice to view the Bill-wise Details for: Prime Traders screen
- 11. Ensure that **Bill-wise Details for: Prime Traders** are as shown

| Type of Ref | Name       | Due Date or | Amount   | Dr/Cr |
|-------------|------------|-------------|----------|-------|
| New Ref     | PT/13-1718 | 90 Days     | 4,60,800 | Cr    |

12. Press **Enter** and **Accept** the Screen

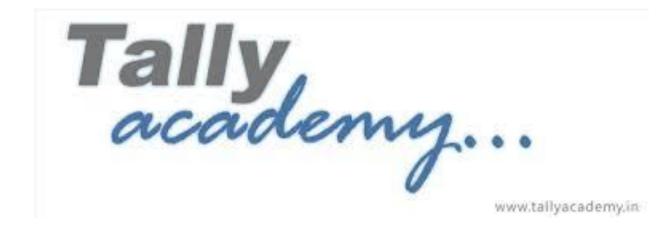

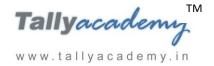

## **Trial Balance until September 2017**

| Trial Balance King     | g Technologies Pvt Ltd | Ctrl + M 区                |  |  |
|------------------------|------------------------|---------------------------|--|--|
|                        | King Technologies Pv   |                           |  |  |
| Particulars            | _                      | 1-Jul-2017 to 30-Sep-2017 |  |  |
|                        | Closing Balance        |                           |  |  |
|                        | Debit                  | Credit                    |  |  |
| Capital Account        |                        | 30,00,000.00              |  |  |
| Equity Share Capital   |                        | 30,00,000.0               |  |  |
| Current Liabilities    | 4,31,030.00            | 9,80,000.0                |  |  |
| Duties & Taxes         | 4,31,030.00            |                           |  |  |
| Sundry Creditors       |                        | 9,80,000.00               |  |  |
| Fixed Assets           | 2,70,000.00            |                           |  |  |
| Computers              | 60,000.00              |                           |  |  |
| Electrical Fittings    | 30,000.00              |                           |  |  |
| Furniture and Fixture  | 1,00,000.00            |                           |  |  |
| Motor Vehicle          | 80,000.00              |                           |  |  |
| Current Assets         | 7,54,600.00            |                           |  |  |
| Opening Stock          |                        |                           |  |  |
| Deposits (Asset)       | 2,10,000.00            |                           |  |  |
| Sundry Debtors         |                        |                           |  |  |
| Cash-in-hand           | 64,300.00              |                           |  |  |
| Bank Accounts          | 4,80,300.00            |                           |  |  |
| Misc. Expenses (ASSET) | 1,00,000.00            |                           |  |  |
| Preliminary Expenses   | 1,00,000.00            |                           |  |  |
| Sales Accounts         |                        | 13,01,500.0               |  |  |
| Sales @ 18%            |                        | 11,47,500.0               |  |  |
| Sales @ 28%            |                        | 1,54,000.0                |  |  |
| Purchase Accounts      | 35,15,000.00           |                           |  |  |
| Purchases @ 18%        | 30,35,000.00           |                           |  |  |
| Purchases @ 28 %       | 4,80,000.00            |                           |  |  |
| Direct Expenses        | 1,00,000.00            |                           |  |  |
| Wages                  | 1,00,000.00            |                           |  |  |
| ndirect Expenses       | 1,10,870.00            |                           |  |  |
| Conveyance             | 2,700.00               |                           |  |  |
| Electricity Charges    | 21,120.00              |                           |  |  |
| Miscellaneous Exp      | 1,200.00               |                           |  |  |
| Printing & Stationery  | 7,700.00               |                           |  |  |
| Rent Expenses          | 30,000.00              |                           |  |  |
| Salaries to Staff      | 36,000.00              |                           |  |  |
| Staff and Welfare      | 4,100.00               |                           |  |  |
| Telephone Exp          | 8,050.00               |                           |  |  |
| Grand Total            | 52,81,500.00           | 52,81,500.0               |  |  |

Figure 6.25 Detailed Trial Balance - July 1, 2017 to Sep 30, 2017

Press **Alt** + **F2** to Change the **Period** from July 1, 2017 to September 30, 2017

## **OCTOBER 2017**

October: Example: 1

On 01-10-2017, Half yearly Interest received from ICICI Bank Rs. 11,200.

i. Create Ledger Bank Interest (under Indirect Income).

ii. Make an entry of the transaction in a Receipt Voucher.

Credit: Bank Interest – Rs. 11,200

Debit: ICICI Bank - Rs. 11,200.

October: Example: 2

On 2-10-2017, The petty cashier submitted the statement of expenses for September 2017

By Cheque:

Salaries to staff for August 2017 - Rs.24,000

Rent Expenses - Rs. 15,000

By Petty Cash:

Conveyance Expenses - Rs. 1,800

Printing and Stationery Expenses - Rs.4,500

Staff and Welfare - Rs.2,100

Miscellaneous Exp - Rs. 500

www.tallyacademy.in-

i. Make two separate entries of above transaction in a Payment Voucher.

Entry: I

Debit: Salary to Staff - Rs. 24,000.

Debit: Rent Expenses - Rs. 15,000.

Credit: ICICI Bank - Rs. 39,000.

Entry: II

Debit: Conveyance - Rs. 1,800

Debit: Printing & Stationery - Rs.4,500

Debit: Staff and Welfare - Rs.2,100

Debit: Miscellaneous Exp: Rs. 500

Credit: Petty Cash - Rs. 8,900.

October: Example: 3

On 05-10-2017, The company purchased raw material on 90 days credit from Shree Computers and stored them in Chembur Godown.

| Item           | Quantity  | Rate | Value    | GST 18 % | Value    |
|----------------|-----------|------|----------|----------|----------|
| Processor (i3) | 30        | 6000 | 1,80,000 | 32,400   | 2,12,400 |
| Processor (i5) | 15        | 7000 | 1,05,000 | 18,900   | 1,23,900 |
| Mother board   | 50        | 5000 | 2,50,000 | 45,000   | 2,95,000 |
| Hard Disk      | 50        | 4000 | 2,00,000 | 36,000   | 2,36,000 |
| Monitor        | 50        | 8000 | 4,00,000 | 72,000   | 4,72,000 |
| Keyboard       | 50        | 200  | 10,000   | 1,800    | 11,800   |
| Mouse          | 50        | 150  | 7,500    | 1,350    | 8,850    |
|                | 13,59,950 |      |          |          |          |

- i. Make an entry of the transaction in a Purchase Voucher (Item Invoice Mode) .
- 1. Party Account Name: Shree Computers
- 2. Name of Item: Select items as per the transaction.
- 3. Select the Godown as Chembur Godown
- 4. In Accounting Details screen Select the Ledger Purchases @ 18%
- 5. Press **Enter** twice and select **GST** Ledger **SGST** from the list of ledger accounts displayed. The amount is automatically calculated
- 6. Similarly, select **CGST** from the list of ledger accounts displayed
- 7. Press Enter thrice to view the Bill-wise Details for: Shree Computers screen
- 8. Ensure that **Bill-wise Details for: Shree Computers** are as shown

| Type of Ref | Name          | Due Date or | Amount    | Dr/Cr |
|-------------|---------------|-------------|-----------|-------|
| New Ref     | Shree/15-1718 | 90 Days     | 13,59,950 | Cr    |

8. Press **Enter** and **Accept** the Screen

October: Example: 4

On 08-10-2017, Company received and paid Telephone bill and Electricity bill amounting to Rs.4,200 and Rs. 9,100 respectively by cheque for September 2017.

i. Make an entry of the transaction in a Payment Voucher.

Debit: Telephone Exp - Rs. 4200.

Debit: Electricity Charges - Rs. 9100.

Credit: ICICI Bank - Rs. 13,300.

October: Example: 5

On 10-10-2017, The Company sold Computer (i3) and Fax Machines to Raj Laxmi Computers on credit of 30 days from Mankhurd Godown.

| Item          | Quantity | Rate   | Value    | GST |
|---------------|----------|--------|----------|-----|
| Computer (i3) | 15       | 30,500 | 4,57,500 | 18% |
| Fax Machines  | 10       | 16,500 | 1,65,000 | 28% |

- i. Make an entry of the transaction in a Sales Voucher.
- 1. Party Account Name: Shree Technology Computers
- 2. Name of Item: Select Computer (i3) from the List of Items.
- 3. The Item Allocations for: Computer (i3) screen displays.
- 4. Ensure that Item Allocations for: Computer (i3) are as shown.

| Godown          | Batch /  | Quantity | Rate   | Amount   |
|-----------------|----------|----------|--------|----------|
| Mankhurd Godown | Batch 02 | 15       | 30,500 | 4,57,500 |

- 5. Press **Enter** to accept the **Item Allocations for: Computer (i3)** screen.
- 6. Press Enter to view the Accounting Details for: Computer (i3) screen.
- 7. Ensure that **Accounting Details for: Computer (i3)** are as shown.

| Particulars | Amount   |
|-------------|----------|
| Sales @ 18% | 4,57,500 |

- 8. Similarly, enter the details of stock items **Fax Machines** as per the transaction details.

  And Select **Sales** @ **28%** ledger for Fax Machine
- 9. Press **Enter** twice and select GST Ledger **SGST** from the list of ledger accounts displayed. The amount is automatically calculated.
- 10. Similarly, select **CGST** from the list of ledger accounts displayed
- 11. Press Enter thrice to view the Bill-wise Details for: Shree Technology screen
- 12. Ensure that **Bill-wise Details for: Shree Technology** are as shown

| Type of | Name       | Due Date or | Amount   | Dr/Cr |
|---------|------------|-------------|----------|-------|
| New Ref | KT/05-1718 | 30 Days     | 7,51,050 | Dr    |

#### 13. Press Enter to Save the Voucher

October: Example: 6

On 12-10-2017, The Company sold Computer (i5) and Fax Machines to Silver Trek Computers on credit of 30 days from Mankhurd Godown.

| Item          | Quantity | Rate   | Value    | GST |
|---------------|----------|--------|----------|-----|
| Computer (i5) | 10       | 34,500 | 3,45,000 | 18% |
| Fax Machines  | 5        | 16,500 | 82,500   | 28% |

- i. Make an entry of the transaction in a Sales Voucher.
- 1. Party Account Name: Silver Trek Computers
- 2. **Name of Item:** Select **Computer (i5)** from the List of Items.
- 3. The **Item Allocations for: Computer (i5)** screen displays.
- 4. Ensure that **Item Allocations for: Computer (i5)** are as shown.

| Godown          | Quantity | Rate   | Amount   |
|-----------------|----------|--------|----------|
| Mankhurd Godown | 10       | 34,500 | 3,45,000 |

- 5. Press Enter to accept the Item Allocations for: Computer (i5) screen.
- 6. Press Enter to view the Accounting Details for: Computer (i5) screen.
- 7. Ensure that **Accounting Details for: Computer (i5)** are as shown.

| Particulars | Amount   |
|-------------|----------|
| Sales @ 18% | 3,45,000 |

www.tallyacademy.in

- Similarly, enter the details of stock items Fax Machines as per the transaction details.
   And Select Sales @ 28% ledger for Fax Machine
- Press Enter twice and select GST Ledger SGST from the list of ledger accounts displayed. The amount is automatically calculated.
- 10. Similarly, select **CGST** from the list of ledger accounts displayed
- 11. Press Enter thrice to view the Bill-wise Details for: Silver Trek Computers screen
- 12. Ensure that **Bill-wise Details for: Silver Trek Computers** are as shown

| Type of | Name       | Due Date or | Amount   | Dr/Cr |
|---------|------------|-------------|----------|-------|
| Ref     |            | Credit Days |          |       |
| New Ref | KT/06-1718 | 30 Days     | 5,12,700 | Dr    |

13. Press Enter to Save the Voucher

October: Example: 7

On 16-10-2017, The Company received cheque of Rs. 7,51,050 from Raj Laxmi Computers.

i. Make an entry of the transaction in a Receipt Voucher.

Credit: Raj Laxmi Computers - Rs. 7,51,050 (In Bill-wise Details screen Select Agst Ref "KT/05-1718")

Debit: ICICI Bank - Rs. 7,51,050

October: Example: 8

On 18-10-2017, The Company paid Rs. 5,19,200 by cheque to Shree Computers.

i. Make an entry of the transaction in a Payment Voucher.

Debit: Shree Computers - Rs.5,19,200 (In Bill-wise Details screen Select Agst Ref "Shree/04-1718")

Credit: ICICI Bank – Rs. 5,19,200

October: Example: 9

On 20-10-2017, The Company received cheque of Rs. 5,12,700 from Silver Trek Computers.

i. Make an entry of the transaction in a Receipt Voucher.

Credit: Silver Trek Computers - Rs. 5,12,700 (In Bill-wise Details screen Select Agst Ref "KT/06-1718")

Debit: ICICI Bank - Rs. 5,12,700

www.tallyacademy.in

October: Example: 10

On 23-10-2017, The Company paid Rs. 4,60,800 by cheque to Prime Traders.

i. Make an entry of the transaction in a Payment Voucher.

Debit: Prime Traders – Rs. 4,60,800 (In Bill-wise Details screen Select Agst Ref "PT/13-1718")

Credit: ICICI Bank – Rs. 4,60,800

October: Example: 11

On 25-10-2017, The company withdrew Rs.30,000 from the bank for office use, Rs.40,000 was given advanced to the petty cashier.

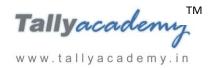

www.tallyacademy.in-

### i. Make an entry of the transaction in a Contra Voucher.

Credit Particulars: ICICI Bank- Rs. 30,000

Credit Particulars: Cash - Rs.10,000

Debit Particulars: Petty Cash - Rs. 40,000

October: Example: 12

# On 27-10-2017, The company purchased raw material on 90 days credit from Mahalaxmi Computers and stored them in Chembur Godown.

| Item           | Quantity | Rate  | Value    | GST 18% | Value    |
|----------------|----------|-------|----------|---------|----------|
| Processor (i3) | 20       | 6200  | 1,24,000 | 22,320  | 1,46,320 |
| Processor (i5) | 20       | 7100  | 1,42,000 | 25,560  | 1,67,560 |
| Monitor        | 20       | 8200  | 1,64,000 | 29,520  | 1,93,520 |
| Mother board   | 20       | 5300  | 1,06,000 | 19,080  | 1,25,080 |
| Hard Disk      | 20       | 4500  | 90,000   | 16,200  | 1,06,200 |
| Keyboard       | 20       | 250   | 5,000    | 900     | 5,900    |
| Mouse          | 20       | 180   | 3,600    | 648     | 4,248    |
| ac             | CU       | Total | ne       | 4000    | 7,48,828 |

- i. Make an entry of the transaction in a Purchase Voucher (Item Invoice Mode).
- 1. Press **F2** to **Change Voucher Date.** Type **27.10.2017**
- 2. Supplier Invoice No.: Mah/33-1718
- 3. Party Account Name: Mahalaxmi Computers
- 4. Name of Item: Select the stock items as per transactions
- 5. Select the Accounting Details: Purchases @ 18%
- 6. Press **Enter** twice and select GST Ledger **SGST** from the list of ledger accounts displayed. The amount is automatically calculated.
- 7. Similarly, select **CGST** from the list of ledger accounts displayed
- 8. Press Enter thrice to view Bill-Wise Details for: Mahalaxmi Computers.
- 9. Press Y or Enter to Accept the voucher

www.tallyacademy.in-

October: Example: 13

# On 28-10-2017, The Company sold Computer (i3) and Fax Machines to Shree Technology on credit of 30 days from Mankhurd Godown.

| Item          | Quantity | Rate   | Value    | GST |
|---------------|----------|--------|----------|-----|
| Computer (i3) | 10       | 31,000 | 3,10,000 | 18% |
| Fax Machines  | 5        | 16,500 | 82,500   | 28% |

- i. Make an entry of the transaction in a Sales Voucher.
- 1. Party Account Name: Shree Technology Computers
- 2. Name of Item: Select Computer (i3) from the List of Items.
- 3. The **Item Allocations for: Computer (i3)** screen displays.
- 4. Ensure that **Item Allocations for: Computer (i3)** are as shown.

| Godown          | Batch / Lot | Quantity | Rate   | Amount   |
|-----------------|-------------|----------|--------|----------|
| Toll            | No.         |          |        |          |
| Mankhurd Godown | Batch 02    | 10       | 31,000 | 3,10,000 |

- 5. Press **Enter** to accept the **Item Allocations for: Computer (i3)** screen.
- 6. Press Enter to view the Accounting Details for: Computer (i3) screen.
- 7. Ensure that Accounting Details for: Computer (i3) are as shown.

| Particulars | Amount   |
|-------------|----------|
| Sales @ 18% | 3,10,000 |

- Similarly, enter the details of stock items Fax Machines as per the transaction details.
   And Select Sales @ 28% ledger for Fax Machine
- 9. Press **Enter** twice and select **GST** Ledger **SGST** from the list of ledger accounts displayed. The amount is automatically calculated.
- 10. Similarly, select **CGST** from the list of ledger accounts displayed
- 11. Press Enter thrice to view the Bill-wise Details for: Shree Technology screen
- 12. Ensure that **Bill-wise Details for: Shree Technology** are as shown

| Type of Ref | Name       | <b>Due Date or Credit</b> | Amount   | Dr/Cr |
|-------------|------------|---------------------------|----------|-------|
|             |            | Days                      |          |       |
| New Ref     | KT/07-1718 | 30 Days                   | 4,71,400 | Dr    |

13. Press Enter to Save the Voucher

October: Example: 14

On 30-10-2017, The statement received from ICICI Bank, shows that the bank has charged Rs. 500 for cheque book charges.

i. Create Ledger Bank Charges (under Indirect Expenses).

ii. Make an entry of the transaction in a Payment Voucher.

Debit: Bank Charges - Rs.500.

Credit: ICICI Bank - Rs. 500.

October: Example: 15

On 31-10-2017, The Company sold Computer (i5) and Fax Machines to Ghata Electronics on credit of 30 days from Mankhurd Godown.

|     | Item          | Quantity | Rate   | Value    | GST |
|-----|---------------|----------|--------|----------|-----|
| 100 | Computer (i5) | 10       | 35,000 | 3,50,000 | 18% |
|     | Fax Machines  | 5//      | 16,500 | 82,500   | 28% |

i. Create Ledger Ghata Electronics

• Under: Sundry Debtors

Maintain Balances bill-by-bill: Yes

Address: Vashi, Navi Mumbai, Maharashtra 400703

www.tallyacademy.in-

• Set/Alter GST Details : Yes

o Registration Type: Regular

o Is a e-commerce operator : No

o Party Type : Not Applicable

o GSTIN/UIN: 27AAVPM7023N1ZY

• Accept the rest of the field as default values

ii. Make an entry of the transaction in a Sales Voucher.

1. Party Account Name: Ghata Electronics

2. Name of Item: Select Computer (i5) from the List of Items.

3. The **Item Allocations for: Computer (i5)** screen displays.

4. Ensure that **Item Allocations for: Computer (i5)** are as shown.

| Godown          | Quantity | Rate   | Amount   |
|-----------------|----------|--------|----------|
| Mankhurd Godown | 10       | 35,000 | 3,50,000 |

- 5. Press **Enter** to accept the **Item Allocations for: Computer (i5)** screen.
- 6. Press Enter to view the Accounting Details for: Computer (i5) screen.
- 7. Ensure that **Accounting Details for: Computer (i5)** are as shown.

| Particulars | Amount   |
|-------------|----------|
| Sales @ 18% | 3,50,000 |

- 8. Similarly, enter the details of stock items **Fax Machines** as per the transaction details.

  And Select **Sales** @ **28%** ledger for Fax Machine
- 9. Press **Enter** twice and select **GST** Ledger **SGST** from the list of ledger accounts displayed. The amount is automatically calculated.
- 10. Similarly, select **CGST** from the list of ledger accounts displayed
- 11. Press Enter thrice to view the Bill-wise Details for: Shree Technology screen
- 12. Ensure that Bill-wise Details for: Shree Technology are as shown

| Type of | Name       | Due Date or Credit | Amount   | Dr/Cr |
|---------|------------|--------------------|----------|-------|
| Ref     |            | Days               |          |       |
| New Ref | KT/08-1718 | 30 Days            | 5,18,600 | Dr    |

13. Press Enter to Save the Voucher

www.tallyacademy.in-

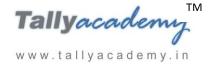

# **Trial Balance until October 2017**

| Trial Balance K                | ing Technologies Pvt Ltd  | Ctrl + M ⊠  |  |  |  |
|--------------------------------|---------------------------|-------------|--|--|--|
|                                | King Technologies Pvt Ltd |             |  |  |  |
| <b>Particulars</b>             | 1-Jul-2017 to 31-Oct-2017 |             |  |  |  |
|                                | Closing Balance           | e           |  |  |  |
|                                | Debit                     | Credit      |  |  |  |
| Capital Account                |                           | 30,00,000.0 |  |  |  |
| Equity Share Capital           |                           | 30,00,000.0 |  |  |  |
| Current Liabilities            | 3,73,958.00               | 21,08,778.0 |  |  |  |
| Duties & Taxes                 | 3,73,958.00               |             |  |  |  |
| Sundry Creditors               |                           | 21,08,778.0 |  |  |  |
| Fixed Assets                   | 2,70,000.00               |             |  |  |  |
| Computers                      | 60,000.00                 |             |  |  |  |
| Electrical Fittings            | 30,000.00                 |             |  |  |  |
| Furniture and Fixture          | 1,00,000.00               |             |  |  |  |
| Motor Vehicle                  | 80,000.00                 |             |  |  |  |
| Current Assets                 | 19,77,850.00              |             |  |  |  |
| Opening Stock                  |                           |             |  |  |  |
| Deposits (Asset)               | 2,10,000.00               |             |  |  |  |
| Sundry Debtors                 | 9,90,000.00               |             |  |  |  |
| Cash-in-hand                   | 85,400.00                 |             |  |  |  |
| Bank Accounts                  | 6,92,450.00               |             |  |  |  |
| Misc. Expenses (ASSET)         | 1,00,000.00               |             |  |  |  |
| Preliminary Expenses           | 1,00,000.00               |             |  |  |  |
| Sales Accounts                 | 1,00,000.00               | 31,76,500.0 |  |  |  |
| Sales @ 18%                    |                           | 26,10,000.0 |  |  |  |
| Sales @ 28%                    |                           | 5,66,500.0  |  |  |  |
| Purchase Accounts              | 53,02,100.00              | 2,00,200.0  |  |  |  |
| Purchases @ 18%                | 48,22,100.00              |             |  |  |  |
| Purchases @ 28 %               | 4,80,000.00               |             |  |  |  |
| Direct Expenses                | 1,00,000.00               |             |  |  |  |
| Wages                          | 1,00,000.00               |             |  |  |  |
| Indirect Incomes               | 1,00,000.00               | 11,200.0    |  |  |  |
| Bank Interest                  | <del></del>               | 11,200.0    |  |  |  |
| Indirect Expenses              | 1,72,570.00               | 11,200.0    |  |  |  |
| Bank Charges                   | 500.00                    |             |  |  |  |
|                                | 4,500.00                  |             |  |  |  |
| Conveyance Electricity Charges | 4,300.00<br>30,220.00     |             |  |  |  |
| Electricity Charges            |                           |             |  |  |  |
| Miscellaneous Exp              | 1,700.00                  |             |  |  |  |
| Printing & Stationery          | 12,200.00                 |             |  |  |  |
| Rent Expenses                  | 45,000.00                 |             |  |  |  |
| Salaries to Staff              | 60,000.00                 |             |  |  |  |
| Staff and Welfare              | 6,200.00                  |             |  |  |  |
| Telephone Exp                  | 12,250.00                 | 22.2452     |  |  |  |
| Grand Total                    | 82,96,478.00              | 82,96,478.0 |  |  |  |

Figure 6.26 Detailed Trial Balance - July 1, 2017 to October 31, 2017

Press **Alt** + **F2** to Change the **Period** from July 1, 2017 to October 31, 2017

www.tallyacademy.in-

#### **NOVEMBER 2017**

November: Example: 1

On 1-11-2017, The petty cashier submitted the statement of expenses for October 2017

By Cheque:

Salaries to staff for October 2017 - Rs. 24,000

Rent Expenses - Rs.15,000

# By Petty Cash:

Conveyance Expenses - Rs. 3,200

Printing and Stationery Expenses - Rs. 2,900

Staff and Welfare - Rs.1,700

Miscellaneous Exp: Rs. 800

i. Make two separate entries of above transaction in a Payment Voucher.

Entry: I

Debit: Salary to Staff - Rs. 24,000

Debit: Rent Expenses - Rs. 15,000.

Credit: ICICI Bank - Rs. 39,000.

Entry: II

Debit: Conveyance - Rs. 3,200

Debit: Printing & Stationery - Rs. 2,900

Debit: Staff and Welfare - Rs.1,700

Debit: Miscellaneous Exp - Rs. 800

Credit: Petty Cash - Rs. 8,600.

November: Example: 2

On 03-11-2017, The Company received cheque of Rs. 4,71,400 from Shree Technology.

i. Make an entry of the transaction in a Receipt Voucher.

Credit: Shree Technology - Rs. 4,71,400 (In Bill-wise Details screen Select Agst Ref

"KT/07-1718")

Debit: ICICI Bank - Rs. 4,71,400

November: Example: 3

On 04-11-2017, The following items were transferred from Chembur Godown to Govandi Godown.

| Item         | Quantity |
|--------------|----------|
| Monitor      | 60       |
| Mother board | 60       |
| Hard Disk    | 60       |
| Keyboard     | 60       |
| Mouse        | 60       |

i. Make an entry in a Stock Journal.

Go to Gateway of Tally > Inventory Vouchers > Alt + F7

- Select Voucher Class Transfer
- Destination Godown: Govandi Godown
- Enter details as per the transaction. (The rate and amount are automatically calculated and displayed).
- Press Y or Enter to accept the voucher

November : Example : 4

On 6-11-2017, Company assembled 30 computers with i3 configuration and 30 computers with i5 and stored the same in the Mankhurd Godown.

Wages

Computer i3: Rs.30,000

Computer i5 : Rs.30,000

**Overheads** 

Computer i3 : Rs. 6,000

Computer i5 : Rs. 6,000

The wages will be paid by cheque.

i. Make entry in a Manufacturing Journal.

Go to Gateway of Tally > Inventory Vouchers > Alt + F7 : Manufacturing Journal

• Name of the Product - Computer (i3)

www.tallvacademv.in

- Godown: Mankhurd Godown
- **Quantity 30** 
  - ✓ Batch Name Select **New Number** -Type **Batch 03**
  - ✓ The peripherals are automatically displayed in the component list.
- **✓** Type of Additional Cost
  - ✓ Wages: 30,000 (in the Amount column).
  - ✓ **Overheads: 6,000** (in the Amount column).
- ii. Similarly, make an entry in Manufacturing Journal for Computer i5.
- iv Make an entry n a Payment Voucher.

Debit Particulars: Wages - Rs.60,000

Credit Particulars: ICICI Bank - Rs.60,000

November: Example: 5

On 9-11-2017, The Company received Rs 5,18,600 cheque from Ghata Electronics.

i. Make an entry of the transaction in a Receipt Voucher.

Credit: Ghata Electronics - Rs. 5,18,600 (In Bill-wise Details screen Select Agst Ref

"KT/08-1718")

Debit: ICICI Bank - Rs. 5,18,600

November: Example: 6

On 13-11-2017, The company purchased Fax Machines from Lucky Electronics on 90 days credit and stored them in Mankhurd Godown.

| Item                | Quantity | Rate   | Value    | GST 28% | Value    |
|---------------------|----------|--------|----------|---------|----------|
| <b>Fax Machines</b> | 25       | 11,900 | 2,97,500 | 83,300  | 3,80,800 |

- i. Create Ledger: Lucky Electronics
  - Under: Sundry Creditors
  - Maintain Balances bill-by-bill: Yes
  - Address: Mankhurd, Mumbai, Maharashtra 400088.
  - Set/Alter GST Details : Yes
    - o Registration Type: Regular
    - Is a e-commerce operator : No
    - o Party Type : Not Applicable

- o GSTIN/UIN: 27ACFPP8015P1Z1
- Accept the rest of the field as default values
- ii. Make an entry of the transaction in a Purchase Voucher (Item Invoice Mode).
- 1. Party Account Name: Lucky Electronics
- 2. Name of Item: Select Fax Machines from the List of Items.
- 3. The **Item Allocations for: Fax Machines** screen displays.
- 4. Ensure that **Item Allocations for: Fax Machines** are as shown.

| Godown          | Quantity | Rate  | Amount   |
|-----------------|----------|-------|----------|
| Mankhurd Godown | 25       | 11900 | 2,97,500 |

- 5. Press **Enter** to accept the **Item Allocations for: Fax Machines** screen.
- 6. Press Enter to view the Accounting Details for: Fax Machines screen.
- 7. Ensure that **Accounting Details for: Fax Machines** are as shown.

| Particulars     | Amount   |
|-----------------|----------|
| Purchases @ 28% | 2,97,500 |

- 8. Press Enter twice and select GST Ledger SGST from the list of ledger accounts displayed. The amount is automatically calculated.
- 9. Similarly, select **CGST** from the list of ledger accounts displayed
- 10. Press Enter thrice to view the Bill-wise Details for: Lucky Electronics screen
- 11. Ensure that **Bill-wise Details for: Lucky Electronics** are as shown

| Type of Ref | Name       | Due Date or | Amount   | Dr/Cr |
|-------------|------------|-------------|----------|-------|
| New Ref     | LE/19-1718 | 90 Days     | 3,80,800 | Cr    |

13. Press **Enter** and **Accept** the Screen

November: Example: 7

On 15-11-2017, Company received and paid Telephone bill and Electricity bill amounting to Rs.4,800 and Rs.12,200 respectively by cheque for October 2017.

i. Make an entry of the transaction in a Payment Voucher.

Debit: Telephone Exp - Rs. 4,800.

Debit: Electricity Charges - Rs. 12,200.

Credit: ICICI Bank - Rs.17,000.

November: Example: 8

# On 17-11-2017, The Company sold Computer (i5) and Fax Machines to Kajal Enterprises on credit of 30 days from Mankhurd Godown.

| Item          | Quantity | Rate   | Value    | GST |
|---------------|----------|--------|----------|-----|
| Computer (i5) | 15       | 35,000 | 5,25,000 | 18% |
| Fax Machines  | 5        | 17,000 | 85,000   | 28% |

# i. Create Ledger Kajal Enterprises

• Under: Sundry Debtors

Maintain Balances bill-by-bill: Yes

• Address: Belapur, Navi Mumbai, Maharashtra 400614.

• Set/Alter GST Details : Yes

• Registration Type : **Regular** 

Is a e-commerce operator: No

Party Type: Not Applicable

o GSTIN/UIN: 27AGQPP3348E2Z2

• Accept the rest of the field as default values

ii. Make an entry of the transaction in a Sales Voucher.

1. Party Account Name: Kajal Enterprises

www.tallyacademy.in-

- 2. **Name of Item:** Select **Computer (i5)** from the List of Items.
- 3. The **Item Allocations for: Computer (i5)** screen displays.
- 4. Ensure that **Item Allocations for: Computer (i5)** are as shown.

| Godown          | Quantity | Rate   | Amount   |
|-----------------|----------|--------|----------|
| Mankhurd Godown | 15       | 35,000 | 5,25,000 |

- 5. Press **Enter** to accept the **Item Allocations for: Computer (i5)** screen.
- 6. Press Enter to view the Accounting Details for: Computer (i5) screen.
- 7. Ensure that **Accounting Details for: Computer (i5)** are as shown.

| Particulars | Amount   |
|-------------|----------|
| Sales @ 18% | 5,25,000 |

8. Similarly, enter the details of stock items **Fax Machines** as per the transaction details.

And Select Sales @ 28% ledger for Fax Machine.

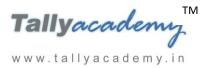

- 9. Press **Enter** twice and select GST Ledger **SGST** from the list of ledger accounts displayed. The amount is automatically calculated.
- 10. Similarly, select **CGST** from the list of ledger accounts displayed
- 11. Press Enter thrice to view the Bill-wise Details for: Kajal Enterprises screen
- 12. Ensure that **Bill-wise Details for: Kajal Enterprises** are as shown

| Type of | Name       | <b>Due Date or Credit</b> | Amount   | Dr/Cr |
|---------|------------|---------------------------|----------|-------|
| Ref     |            | Days                      |          |       |
| New Ref | KT/09-1718 | 30 Days                   | 7,28,300 | Dr    |

13. Press Enter to Save the Voucher

November: Example: 9

On 20-11-2017, The Company paid to Shree Computers Rs. 13,59,950 by cheque.

i. Make an entry of the transaction in a Payment Voucher.

Debit: Shree Computers - Rs.13,59,950 (In Bill-wise Details screen Select Agst Ref "Shree/15-1718")

Credit: ICICI Bank - Rs. 13.59,950

November: Example: 10

On 22-11-2017, The Company sold Computer (i3) and Fax Machines to Sony Enterprises on credit of 30 days from Mankhurd Godown.

| Item          | Quantity | Rate   | Value    | VAT   |
|---------------|----------|--------|----------|-------|
| Computer (i3) | 15       | 31,100 | 5,25,000 | 5%    |
| Fax Machines  | 5        | 17,000 | 85,000   | 12.5% |

i. Create Ledger Sony Enterprises

• Under: **Sundry Debtors** 

Maintain Balances bill-by-bill: Yes

• Address: Kurla, Mumbai, Maharashtra 400070

• Set/Alter GST Details : Yes

• Registration Type : **Regular** 

o Is a e-commerce operator: No

o Party Type: Not Applicable

o GSTIN/UIN: 27AHAPK9686P1ZE

• Accept the rest of the field as default values

ii. Make an entry of the transaction in a Sales Voucher.

1. Party Account Name: Sony Enterprises

2. Name of Item: Select Computer (i3) from the List of Items.

3. The Item Allocations for: Computer (i3) screen displays.

4. Ensure that **Item Allocations for: Computer (i3)** are as shown.

| Godown          | Batch /  | Quantity | Rate   | Amount   |
|-----------------|----------|----------|--------|----------|
|                 | Lot No.  |          |        |          |
| Mankhurd Godown | Batch 02 | 5        | 31,100 | 1,55,500 |
| Mankhurd Godown | Batch 03 | 10       | 31,100 | 3,11,000 |

- 5. Press Enter to accept the Item Allocations for: Computer (i3) screen.
- 6. Press Enter to view the Accounting Details for: Computer (i3) screen.
- 7. Ensure that **Accounting Details for: Computer (i3)** are as shown.

| Particulars | Amount   | MALA      |  |
|-------------|----------|-----------|--|
| Sales @ 18% | 4,66,500 | Loop Pool |  |

- 8. Similarly, enter the details of stock items **Fax Machines** as per the transaction details.

  And Select **Sales** @ **28%** ledger for Fax Machine
- 9. Press **Enter** twice and select GST Ledger **SGST** from the list of ledger accounts displayed. The amount is automatically calculated.
- 10. Similarly, select **CGST** from the list of ledger accounts displayed
- 11. Press Enter thrice to view the Bill-wise Details for: Sony Enterprises screen
- 12. Ensure that **Bill-wise Details for: Sony Enterprises** are as shown

| Type of | Name       | <b>Due Date or Credit</b> | Amount   | Dr/Cr |
|---------|------------|---------------------------|----------|-------|
| Ref     |            | Days                      |          |       |
| New Ref | KT/10-1718 | 30 Days                   | 6,59,270 | Dr    |

13. Press Enter to Save the Voucher

November: Example: 11

On 24-11-2017, The Company received cheque of Rs. 7,28,300 from Kajal Enterprises.

i. Make an entry of the transaction in a Receipt Voucher.

Credit: Kajal Enterprises - Rs.7,28,300 (In Bill-wise Details screen Select Agst Ref "A1C/09-1718")

Debit: ICICI Bank - Rs. 7,28,300

November: Example: 12

On 25-11-2017, The company decides to have a price list named Price List - 1 for the following items.

Note: Create a Price List with effective date as on 26-11-2017.

| Items         | Qt.  | y  | Rate  | Discount |
|---------------|------|----|-------|----------|
|               | from | To |       |          |
| Computer (i3) |      | /  | 35000 | 10%      |
| Computer (i5) | - 7  | A  | 42000 | 10%      |
| Fax Machines  | 0    | 5  | 17500 |          |
| w             | 50   | V  | 16800 | 0 0      |
|               |      |    | //    |          |

1. In F11: Features - Inventory Features (F2).

www.tallyacademy.in

- ✓ Set Use Multiple Price Levels to Yes.
- ✓ In Company Price Levels, type Price List 1 and accept the screen.
- ✓ Accept **F11: Company Operation Alteration** screen.

# **Creation of Price List-1**

Go to Gateway of Tally > Inventory Info > Price List > Stock Group > Finished Goods

1. Ensure that the **Price List** screen displays as shown.

| Price  |                                        | - 1/2                    |              |                                | King Technologies Pvt Ltd |                    | Ctrl + M    |
|--------|----------------------------------------|--------------------------|--------------|--------------------------------|---------------------------|--------------------|-------------|
|        | Group : Finish<br>Level : Price List 1 | ned Goods Applicable Fro | om: 96.Nov.9 | 017                            |                           |                    |             |
| .No.   | Particulars                            | Quan                     | tities       | Rate                           | Disc. %                   | Historical Details | Cost        |
| -      | B 901 G 3001 C 201 G 1 F 1 G 2         | From:                    | Less than    |                                | (if any)                  | Rate Disc. %       | Price       |
| 1.     | Computer (I3)                          |                          |              | 35,000.00/Nos                  | 10 %                      |                    | 24,565.88// |
| 38.054 | Computer (I5)                          |                          |              | 42,000.00/Nos                  | 10 %                      |                    | 25,570.42/  |
| 3.     | Fax Machines                           | 5 Nos                    | 5 Nos        | 17,500.00/Nos<br>16,800.00/Nos |                           |                    | 11,961.54/  |
|        |                                        |                          |              |                                |                           |                    |             |
|        |                                        |                          |              |                                |                           |                    |             |
|        |                                        |                          |              |                                |                           |                    |             |
|        |                                        |                          |              |                                |                           |                    |             |
|        |                                        |                          |              |                                |                           |                    |             |
|        |                                        |                          |              |                                |                           |                    |             |
|        |                                        |                          |              |                                |                           |                    | Accept ?    |
|        |                                        |                          |              |                                |                           |                    | Yes or No   |

Figure 9.27 Price List

Press Y or Enter to accept the screen.

November: Example: 13

On 27-11-2017, The Company received cheque of Rs. 6,59,270 from Sony Enterprises.

Make an entry of the transaction in a Receipt Voucher.

Credit: Sony Enterprises - Rs.6,59,270 (In Bill-wise Details screen Select Agst Ref "KT/10-1718") www.tallyacademy.in

Debit: ICICI Bank - Rs.6,59,270

November: Example: 14

On 28-11-2017, The Company paid cheque of Rs. 7,48,828 to Mahalaxmi Computers.

Make an entry of the transaction in a Payment Voucher.

Debit: Mahalaxmi Computers - Rs. 7,48,828 (In Bill-wise Details screen Select Agst Ref "Mah/33-1718")

Credit: ICICI Bank - Rs. 7,48,828

November: Example: 15

On 29-11-2017, The Company sold Computer (i3) and Fax Machines to Good Luck Computers on credit of 30 days from Mankhurd Godown. Sales was made as per Price List 1

www.tallyacademy.in-

| Item          | Quantity | Rate   | Discount | Value    | GST |
|---------------|----------|--------|----------|----------|-----|
| Computer (i3) | 15       | 35,000 | 10%      | 4,72,500 | 18% |
| Fax Machines  | 7        | 16,800 |          | 1,17,600 | 28% |

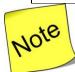

✓ In F11: Features – Inventory Features (F2), Set Separate Discount column on Invoices to Yes

# i. Create Ledger Good Luck Computers

• Under: Sundry Debtors

• Maintain Balances bill-by-bill: Yes

• Address: Govandi, Mumbai, Maharashtra 400043.

• Set/Alter GST Details: Yes

Registration Type: Regular

Is a e-commerce operator: No

Party Type: Not Applicable

o GSTIN/UIN : 27AOJPS1419Q1Z9

• Accept the rest of the field as default values

## ii. Make an entry of the transaction in a Sales Voucher (Item Invoice).

1. Party Account Name: Good Luck Computers

1. Turty recount runner good Each Compater

2. Price Level: Price List - 1

3. Name of Item: Select Computer (i3) from the List of Items.

4. The **Item Allocations for: Computer (i3)** screen displays.

5. Ensure that **Item Allocations for: Computer (i3)** are as shown.

| Godown   | Batch /  | Quantity | Rate   | Discount | Amount   |
|----------|----------|----------|--------|----------|----------|
| Mankhurd | Batch 03 | 15       | 35,000 | 10%      | 4,72,500 |

6. Press Enter to accept the Item Allocations for: Computer (i3) screen.

7. Press Enter to view the Accounting Details for: Computer (i3) screen.

8. Ensure that **Accounting Details for: Computer (i3)** are as shown.

| Particulars | Amount   |
|-------------|----------|
| Sales @ 18% | 4,72,500 |

www.tallyacademy.in-

- 9. Similarly, enter the details of stock items **Fax Machines** as per the transaction details. And Select **Sales** @ **28%** ledger for Fax Machine
- 10. Press **Enter** twice and select GST Ledger **SGST** from the list of ledger accounts displayed. The amount is automatically calculated
- 11. Similarly, select **CGST** from the list of ledger accounts displayed
- 12. Press Enter thrice to view the Bill-wise Details for: Good Luck Computers screen
- 13. Ensure that Bill-wise Details for: Good Luck Computers are as shown

| Type of | Name       | <b>Due Date or Credit</b> | Amount   | Dr/Cr |
|---------|------------|---------------------------|----------|-------|
| New Ref | KT/11-1718 | 30 Days                   | 7,08,078 | Dr    |

14. Press Enter to Save the Voucher

November: Example: 16

On 30-11-2017, The Company sold Computer (i5) and Fax Machines to Krishna Academy on credit of 30 days from Mankhurd Godown. Sales was made as per Price List - 1

| Item          | Quantity | Rate   | Discount | Value    | GST |
|---------------|----------|--------|----------|----------|-----|
| Computer (i5) | 20       | 42,000 | 10%      | 7,56,000 | 18% |
| Fax Machines  | 000      | 17,500 | ne       | 70,000   | 28% |

- i. Create Ledger Krishna Academy
  - Under: Sundry Debtors
  - Maintain Balances bill-by-bill: Yes
  - Address: Govandi, Mumbai, Maharashtra 400043.
  - Set/Alter GST Details: Yes
    - o Registration Type: Regular
    - o Is a e-commerce operator : No
    - o Party Type : Not Applicable
    - o GSTIN/UIN: 27APIPR3136B1Z2
  - Accept the rest of the field as default values
- ii. Make an entry of the transaction in a Sales Voucher (Item Invoice).
- 1. Party Account Name: Krishna Academy
- 2. Price Level: Price List 1
- 3. Name of Item: Select Computer (i5) from the List of Items.

- 4. The **Item Allocations for: Computer (i5)** screen displays.
- 5. Ensure that **Item Allocations for: Computer (i5)** are as shown.

| Godown          | Quantity | Rate   | Discount | Amount   |
|-----------------|----------|--------|----------|----------|
| Mankhurd Godown | 20       | 42,000 | 10%      | 7,56,000 |

- 6. Press **Enter** to accept the **Item Allocations for: Computer (i5)** screen.
- 7. Press **Enter** to view the **Accounting Details for: Computer (i5)** screen.
- 8. Ensure that **Accounting Details for: Computer (i5)** are as shown.

| Particulars | Amount   |
|-------------|----------|
| Sales @ 18% | 7,56,000 |

- 9. Similarly, enter the details of stock items **Fax Machines** as per the transaction details.

  And Select **Sales** @ **28%** ledger for Fax Machine
- 10. Press **Enter** twice and select **GST** Ledger **SGST** from the list of ledger accounts displayed. The amount is automatically calculated.
- 11. Similarly, select **CGST** from the list of ledger accounts displayed
- 12. Press Enter thrice to view the Bill-wise Details for: Krishna Academy screen
- 13. Ensure that Bill-wise Details for: Krishna Academy are as shown

| Type of | Name       | <b>Due Date or Credit</b> | Amount   | Dr/Cr |
|---------|------------|---------------------------|----------|-------|
| Ref     | 1000       | Days                      | 4000     |       |
| New Ref | KT/12-1718 | 30 Days                   | 9,81,680 | Dr    |

14. Press Enter to Save the Voucher

www.tallyacademy.in-

November: Example: 17

# On 30-11-2017, The company purchased raw material on 90 days credit from Mahalaxmi Computers and stored them in Chembur Godown.

| Item         | Quantity | Rate     | Value    | GST |
|--------------|----------|----------|----------|-----|
| Monitor      | 25       | 8300     | 2,07,500 | 18% |
| Mother board | 25       | 5400     | 1,35,000 | 18% |
| Hard Disk    | 25       | 4500     | 1,12,500 | 18% |
| Keyboard     | 25       | 260      | 6,500    | 18% |
| Mouse        | 25       | 190      | 4,750    | 18% |
|              | Total    | 4,66,250 |          |     |

i. Make an entry of the transaction in a Purchase Voucher (Item Invoice Mode) .

1. Press **F2** to **Change Voucher Date.** Type **30.11.2017** 

2. Supplier Invoice No.: Mah/47-1718

3. Party Account Name: Mahalaxmi Computers

4. **Name of Item:** Select the stock items as per transactions

5. Select the Accounting Details: Purchases @ 18%

6. Press **Enter** twice and select GST Ledger **SGST** from the list of ledger accounts displayed. The amount is automatically calculated.

7. Similarly, select **CGST** from the list of ledger accounts displayed

8. Press Enter thrice to view Bill-Wise Details for: Mahalaxmi Computers.

| Type of | Name        | <b>Due Date or Credit</b> | Amount   | Dr/Cr |
|---------|-------------|---------------------------|----------|-------|
| Ref     |             | Days                      |          |       |
| New Ref | Mah/47-1718 | 90 Days                   | 5,50,175 | Cr    |

9. Press Y or Enter to Accept the voucher

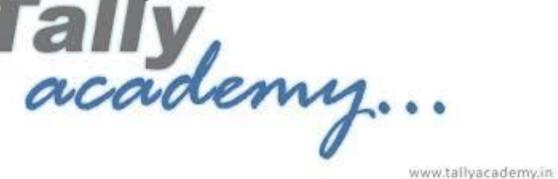

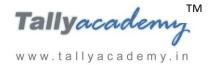

# **Trial Balance until November 2017**

| Trial Balance            | King Technologies Pvt Ltd | Ctrl + M ⊠   |
|--------------------------|---------------------------|--------------|
|                          | King Technologies P       | vt Ltd       |
| Particulars              | 1-Jul-2017 to 30-Nov      |              |
|                          | Closing Balanc            | e            |
|                          | Debit                     | Credit       |
| Capital Account          |                           | 30,00,000.00 |
| Equity Share Capital     |                           | 30,00,000.00 |
| Current Liabilities      | 41,455.00                 | 9,30,975.00  |
| Duties & Taxes           | 41,455.00                 |              |
| Sundry Creditors         |                           | 9,30,975.00  |
| Fixed Assets             | 2,70,000.00               |              |
| Computers                | 60,000.00                 |              |
| Electrical Fittings      | 30,000.00                 |              |
| Furniture and Fixture    | 1,00,000.00               |              |
| Motor Vehicle            | 80,000.00                 |              |
| <b>Current Assets</b>    | 28,21,800.00              |              |
| Opening Stock            |                           |              |
| Deposits (Asset)         | 210,000.00                |              |
| Sundry Debtors           | 16,89,758.00              |              |
| Cash-in-hand             | 76,800.00                 |              |
| Bank Accounts            | 8,45,242.00               |              |
| Misc. Expenses (ASSET)   | 1,00,000.00               |              |
| Preliminary Expenses     | 1,00,000.00               |              |
| Sales Accounts           |                           | 57,54,100.00 |
| Sales @ 18%              |                           | 48,30,000.00 |
| Sales @ 28%              |                           | 9,24,100.00  |
| <b>Purchase Accounts</b> | 60,65,850.00              | , ,          |
| Purchases @ 18%          | 52,88,350.00              |              |
| Purchases @ 28%          | 7,77,500.00               |              |
| <b>Direct Expenses</b>   | 1,60,000.00               |              |
| Wages                    | 1,60,000.00               |              |
| Indirect Incomes         | _,,                       | 11,200.00    |
| Bank Interest            |                           | 11,200.00    |
| Indirect Expenses        | 2,37,170.00               | 11,200.00    |
| Bank Charges             | 500.00                    |              |
| Conveyance               | 7,700.00                  |              |
| Electricity Charges      | 42,420.00                 |              |
| Miscellaneous Exp        | 2,500.00                  |              |
| Printing & Stationery    | 15,100.00                 |              |
| Rent Expenses            | 60,000.00                 |              |
| Salaries to Staff        | 84,000.00                 |              |
| Staff and Welfare        | 7,900.00                  |              |
| Telephone Exp            | 17,050.00                 |              |
| Grand Total              | 96,96,275.00              | 96,96,275.00 |

Figure 9.28 Detailed Trial Balance - July 1, 2017 to November 30, 2017

Press Alt + F2 to Change the Period from July 1, 2017 to November 30, 2017

www.tallyacademy.in

#### **DECEMBER 2017**

December: Example: 1

On 1-12-2017, The petty cashier submitted the statement of expenses for November 2017

By Cheque:

Salaries to staff for November 2017 - Rs. 24,000

Rent Expenses - Rs.15,000

# By Petty Cash:

Conveyance Expenses - Rs.1,900

Printing and Stationery Expenses - Rs.4,200

Staff and Welfare - Rs. 2,700

Miscellaneous Exp - Rs.300

i. Make two separate entries of above transaction in a Payment Voucher.

Entry: I

Debit: Salary to Staff - Rs. 24,000

Debit: Rent Expenses - Rs. 15,000.

Credit: ICICI Bank - Rs.39,000.

Entry: II

Debit: Conveyance: Rs. 1,900

Debit: Printing & Stationery - Rs. 4,200

Debit: Staff and Welfare - Rs.2,700

Debit: Miscellaneous Exp - Rs. 300

Credit: Petty Cash - Rs.9,100.

December: Example: 2

On 4-12-2017, Good Luck Computers returned the following items, out of sales made on 29-

11-2017, as they were excess of their requirement.

| Item          | Quantity | Rate  | Value | GST |
|---------------|----------|-------|-------|-----|
| Computer (i3) | 2        | 31500 | 63000 | 18% |
| Fax Machines  | 2        | 16800 | 33600 | 28% |

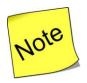

- ✓ In F11: Features Accounting Features (F1), Set Use Debit/Credit Notes, Record Credit Notes in Invoice mode and Record Debit Notes in Invoice mode to Yes
- ii. Make an entry of the transaction in a Credit Note Voucher (Item Invoice Format). Go to Gateway of Tally > Accounting Vouchers >  $\underline{F8}$ : Credit Note (Ctrl + F8)
- 1. Press F2 to change voucher date. Type 04-12-2017
- 2. Click the As Invoice button
- 3. Click the Item Invoice button
- 4. Party Account Name: Good Luck Computers
- 5. Price Level: Not Applicable
- 6. Ensure the Name of Item screen are as given:

| Name of the Item | Godown   | Batch    | Quantity | Rate   | Amount |
|------------------|----------|----------|----------|--------|--------|
| Computer (i3)    | Mankhurd | Batch 03 | 2        | 31,500 | 63,000 |
| Fax Machines     | Mankhurd | MA       | 2        | 16800  | 33600  |

7. Ensure that the entries in Accounting details screen as given.

| Name of the Item | Particulars | Amount |                     |
|------------------|-------------|--------|---------------------|
| Computer (i3)    | Sales @ 18% | 63,000 | www.tallyacademy.in |
| Fax Machines     | Sales @ 28% | 33600  | 1,1                 |

- 8. Press **Enter** twice and select GST Ledger **SGST** from the list of ledger accounts displayed. The amount is automatically calculated
- 9. Similarly, select **CGST** from the list of ledger accounts displayed
- 10. Press Enter thrice to view the Bill-wise Details for: Good Luck Computers screen
- 11. Ensure that Bill-wise Details for: Good Luck Computers are as shown

| Type of | Name       | <b>Due Date or Credit</b> | Amount   | Dr/Cr |
|---------|------------|---------------------------|----------|-------|
| Ref     |            | Days                      |          |       |
| AgstRef | KT/11-1718 | 30 Days                   | 1,17,348 | Cr    |

12. The resultant screen displays as shown.

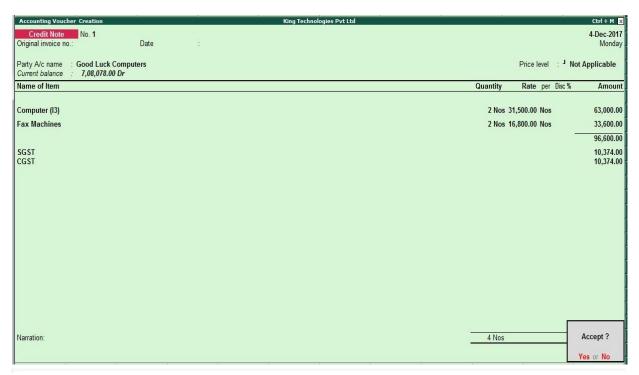

Figure 9.29 Credit Note Voucher

13. Press Enter to Save the Voucher

December: Example: 3

On 06-12-2017, The Company received cheque of Rs. 5,90,730 from Good Luck Computers.

Make an entry of the transaction in a Receipt Voucher.

Credit: Good Luck Computers - Rs.5,90,730 (In Bill-wise Details screen Select Agst Ref www.tallyacademy.in-"KT/11-1718")

Debit: ICICI Bank - Rs. 5,90,730

December: Example: 4

On 08-12-2017, The Company paid cheque of Rs. 3,30,688 to Lucky Electronics and received discount of Rs. 5800/-.

- **Create Ledger Discount Received Under Indirect Income** i.
- Make an entry of the transaction in a Payment Voucher.

Debit: Lucky Electronics - Rs.3,80,800 (In Bill-wise Details screen Select Agst Ref "LE/19-1718")

Credit: Discount Received - Rs.5,800

Credit: ICICI Bank - Rs.3,75,00

December: Example: 5

On 11-12-2017, The Company received cheque of Rs. 9,76,680 from Krishna Academy as final settlement.

i. Create Ledger Discount Allowed Under Indirect Expenses

ii. Make an entry of the transaction in a Receipt Voucher.

Credit: Krishna Academy - Rs.9,81,680 (In **Bill-wise Details** screen Select **Agst Ref** "KT/12-1718")

Debit: Discount Allowed - Rs.5,000

Debit: ICICI Bank - Rs. 9,76,680

December: Example: 6

On 13-12-2017, The following items were transferred from Chembur Godown to Govandi

| Godown. | Laure Proposition |          |                     |
|---------|-------------------|----------|---------------------|
| IaII    | Item              | Quantity |                     |
|         | Processor (i3)    | 30       |                     |
| OUCO    | Processor (i5)    | 30       |                     |
| 0000    | Monitor           | 30       | ~ 0 0 0             |
|         | Mother board      | 30       |                     |
|         | Hard Disk         | 30       | www.tallyacademy.in |
|         | Keyboard          | 30       |                     |
|         | Mouse             | 30       |                     |

i. Make an entry in a Stock Journal.

Go to Gateway of Tally > Inventory Vouchers > Alt + F7

- Select Voucher Class Transfer
- Destination Godown: Govandi Godown
- Enter details as per the transaction. (The rate and amount are automatically calculated and displayed).
- Press Y or Enter to accept the voucher

www.tallyacademy.in

December: Example: 7

On 15-12-2017, Company assembled 15 computers with i3 configuration and 15 computers with i5 and stored the same in the Mankhurd Godown.

Wages

Computer i3 : Rs.15,000 Computer i5 : Rs.15,000

**Overheads** 

Computer i3: Rs.3,000 Computer i5: Rs.3,000

The wages will be paid by cheque.

i. Make entry in a Manufacturing Journal.

Go to Gateway of Tally > Inventory Vouchers > Alt + F7 : Manufacturing Journal

- Name of the Product Computer (i3)
- Godown: Mankhurd Godown
- Quantity 15
  - ✓ Batch Name Select New Number -Type Batch 04
  - ✓ The peripherals are automatically displayed in the component list.
- **✓** Type of Additional Cost
  - ✓ Wages: 15,000 (in the Amount column).
  - ✓ **Overheads: 3,000** (in the Amount column).
- ii. Similarly, make an entry in **Manufacturing Journal for Computer i5.**
- iii Make an entry n a Payment Voucher.

Debit Particulars: Wages - Rs.30,000

Credit Particulars: ICICI Bank - Rs.30,000

December: Example: 8

On 16-12-2017, Company received and paid Telephone bill and Electricity bill amounting to Rs.3,900 and Rs. 11,200 respectively by cheque for November 2017.

i. Make an entry of the transaction in a Payment Voucher.

Debit: Telephone Exp - Rs. 3,900.

Debit: Electricity Charges - Rs.11,200.

www.tallyacademy.in-

### Credit: ICICI Bank - Rs.15,100

December: Example: 9

On 20-12-2017, The Company sold Computer (i3) to Cool Computers, Gujrat on credit of 45 days from Mankhurd Godown.

| Item          | Quantity | Rate   | Value    | GST |
|---------------|----------|--------|----------|-----|
| Computer (i3) | 7        | 32,000 | 2,24,000 | 18% |

# i. Create Ledger Cool Computers

• Under: Sundry Debtors

• Maintain Balances bill-by-bill: Yes

• Address: Ahmedabad, Gujrat, 380001.

• Set/Alter GST Details: Yes

Registration Type: Regular

Is a e-commerce operator: No

Party Type: Not Applicable

o GSTIN/UIN : 24AARFK8837C1Z2

• Accept the rest of the field as default values

## ii. Create Ledger: Sales CST 18%

• Under: Sales Accounts

Inventory values are affected: Yes

Is GST Applicable: Applicable

• Set/Alter GST Details : Applicable

Nature of Transaction : Not Applicable

o Taxability: Taxable

o Integrated Tax: 18%

o Cess: 0%

• Type of Supply : Goods

• Accept the rest of the field as default values

# ii. Create Ledger: IGST

Under: Duties & Taxes

• Type of Duty/Tax: GST

- Tax Type : Integrated Tax
- Accept the rest of the field as default values
- iii. Make an entry of the transaction in a Sales Voucher.
- 1. Party Account Name: Cool Computers
- 2. Name of Item: Select Computer (i3) from the List of Items.
- 3. The **Item Allocations for: Computer (i3)** screen displays.
- 4. Ensure that **Item Allocations for: Computer (i3)** are as shown.

| Godown          | Batch /  | Quantity | Rate   | Amount   |
|-----------------|----------|----------|--------|----------|
|                 | Lot No.  |          |        |          |
| Mankhurd Godown | Batch 03 | 7        | 32,000 | 2,24,000 |

- 5. Press Enter to accept the Item Allocations for: Computer (i3) screen.
- 6. Press Enter to view the Accounting Details for: Computer (i3) screen.
- 7. Ensure that **Accounting Details for: Computer (i3)** are as shown.

|   | Particulars   | Amount   |
|---|---------------|----------|
| - | Sales CST 18% | 2,24,000 |

- 8. Press **Enter** twice and select **GST** Ledger **IGST** from the list of ledger accounts displayed. The amount is automatically calculated
- 9. Press Enter to view the Bill-wise Details for: Cool Computers screen
- 10. Ensure that Bill-wise Details for: Cool Computers are as shown

| Type of | Name       | <b>Due Date or Credit</b> | Amount   | Dr/Cr |
|---------|------------|---------------------------|----------|-------|
| Ref     |            | Days                      |          |       |
| New Ref | KT/13-1718 | 45 Days                   | 2,64,320 | Dr    |

11. The resultant screen displays as shown.

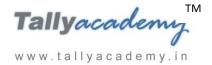

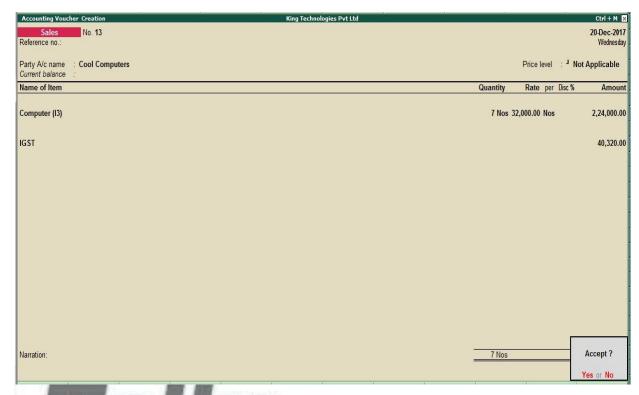

Figure 9.30 CST Sales Invoice

12. Press Enter to Save the Voucher

November: Example: 10

On 25-12-2017, The company purchased raw material on 90 days credit from Mohamaddi Traders, Bangalore and stored them in Chembur Godown.

| Item         | Quantity | Rate | Value    | CST <sup>w.tallya</sup> cademy.in |
|--------------|----------|------|----------|-----------------------------------|
| Monitor      | 30       | 8200 | 2,46,000 | 5%                                |
| Mother board | 30       | 5300 | 1,59,000 | 5%                                |
| Hard Disk    | 30       | 4400 | 1,32,000 | 5%                                |
| Keyboard     | 30       | 250  | 7,500    | 5%                                |
| Mouse        | 30       | 180  | 5,400    | 5%                                |
| ,            | Total    | ,    | 5,49,900 |                                   |

#### i. Create Ledger Mohamaddi Traders

• Under: Sundry Creditors

• Maintain Balances bill-by-bill: **Yes** 

• Address: Kinnigoli, Mangalore, Karnataka 574150.

• Set/Alter GST Details : Yes

o Registration Type : Regular

o Is a e-commerce operator : No

o Party Type : Not Applicable

o GSTIN/UIN: 29ADAPN7053M1Z4

• Accept the rest of the field as default values

# ii. Create Ledger: Purchase CST 18%

• Under: Purchase Accounts

• Inventory values are affected: Yes

• Is GST Applicable: Applicable

• Set/Alter GST Details : Yes

Nature of Transaction : Not Applicable

o Taxability: Taxable

Integrated Tax: 18%

• Cess: 0%

Type of Supply: Goods

Accept the rest of the field as default values

i. Make an entry of the transaction in a Purchase Voucher (Item Invoice Mode) .

1. Press **F2** to **Change Voucher Date.** Type **24.12.2017** 

www.tallyacademy.in

2. Supplier Invoice No.: MT/47-1718

3. Party Account Name: Mohamaddi Traders

4. **Name of Item:** Select the stock items as per transactions

5. Select the Accounting Details: Purchases @ 18%

6. Press **Enter** twice and select **GST** Ledger **IGST** from the list of ledger accounts displayed. The amount is automatically calculated

7. Press Enter thrice to view Bill-Wise Details for: Mohamaddi Traders.

| Type of | Name       | <b>Due Date or Credit</b> | Amount   | Dr/Cr |
|---------|------------|---------------------------|----------|-------|
| Ref     |            | Days                      |          |       |
| New Ref | MT/47-1718 | 90 Days                   | 6,48,882 | Cr    |

8. The resultant screen displays as shown.

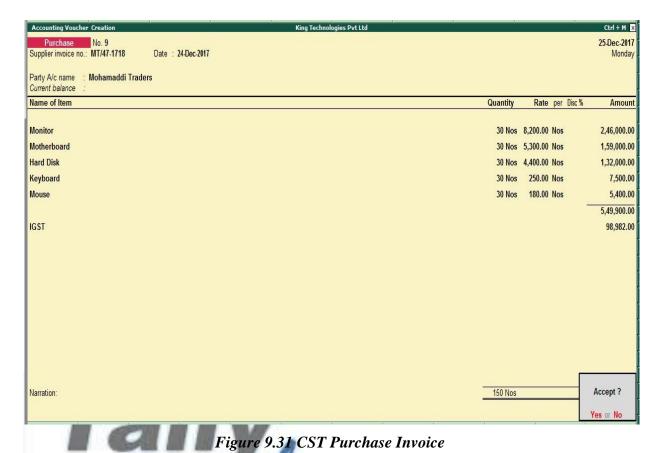

9. Press Y or Enter to Accept the voucher

www.tallyacademy.in

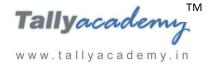

# **Trial Balance until December 2017**

| Trial Balance              | King Technologies Pvt Ltd | Ctrl + M ⊠     |
|----------------------------|---------------------------|----------------|
|                            | King Technologies         | Pvt Ltd        |
| Particulars                | 1-Jul-2017 to 31-De       | ec-2017        |
|                            | Closing Balan             | ce             |
|                            | Debit                     | Credit         |
| Capital Account            |                           | 30,00,000.00   |
| Equity Share Capital       |                           | 30,00,000.00   |
| <b>Current Liabilities</b> | 1,20,865.00               | 11,99,057.00   |
| Duties & Taxes             | 1,20,865.00               |                |
| Sundry Creditors           |                           | 11,99,057.00   |
| Fixed Assets               | 2,70,000.00               |                |
| Computers                  | 60,000.00                 |                |
| Electrical Fittings        | 30,000.00                 |                |
| Furniture and Fixture      | 1,00,000.00               |                |
| Motor Vehicle              | 80,000.00                 |                |
| <b>Current Assets</b>      | 24,95,572.00              |                |
| Opening Stock              |                           |                |
| Deposits (Asset)           | 2,10,000.00               |                |
| Sundry Debtors             | 2,64,320.00               |                |
| Cash-in-hand               | 67,700.00                 |                |
| Bank Accounts              | 19,53,552.00              |                |
| Misc. Expenses (ASSET)     | 1,00,000.00               |                |
| Preliminary Expenses       | 1,00,000.00               |                |
| Sales Accounts             | _,, _,, _                 | 58,81,500.00   |
| Sales @ 18%                | <del></del>               | 47,67,000.00   |
| Sales @ 28%                |                           | 8,90,500.00    |
| Sales CST 18%              |                           | 2,24,000.00    |
| <b>Purchase Accounts</b>   | 66,15,750.00              | _,,            |
| Purchase CST 18%           | 5,49,900.00               |                |
| Purchases @ 18%            | 52,88,350.00              |                |
| Purchases @ 28 %           | 7,77,500.00               |                |
| Direct Expenses            | 1,90,000.00               |                |
| Wages                      | 1,90,000.00               |                |
| Indirect Incomes           | 1,50,000.00               | 17,000.00      |
| Bank Interest              | <del></del>               | 11,200.00      |
| Discount Received          |                           | 5,800.00       |
| Indirect Expenses          | 3,05,370.00               | 3,000.00       |
| Bank Charges               | 500.00                    |                |
| Conveyance                 | 9,600.00                  |                |
| Discount Allowed           | 5,000.00                  |                |
| Electricity Charges        | 53,620.00                 |                |
| Miscellaneous Exp          | 2,800.00                  |                |
| Printing & Stationery      | 19,300.00                 |                |
| Rent Expenses              | 75,000.00                 |                |
| Salaries to Staff          | 1,08,000.00               |                |
| Staff and Welfare          | 10,600.00                 |                |
| Telephone Exp              | 20,950.00                 |                |
| Grand Total                | 1,00,97,557.00            | 1,00,97,557.00 |

Figure 9.32 Detailed Trial Balance - Jul 1, 2017 to December 31, 2017

www.tallyacademy.in

#### **JANUARY 2018**

January: Example: 1

On 2-01-2018, The petty cashier submitted the statement of expenses for December 2017

By Cheque:

Salaries to staff for December 2017 - Rs. 24,000

Rent Expenses - Rs.15,000

## By Petty Cash:

Conveyance Expenses - Rs. 1,200

Printing and Stationery Expenses - Rs. 2,700

Staff and Welfare: Rs.1,800 Miscellaneous Exp: Rs. 200

i. Make two separate entries of above transaction in a Payment Voucher.

Entry: I

Debit: Salary to Staff - Rs. 24,000

Debit: Rent Expenses - Rs. 15,000.

Credit: ICICI Bank - Rs.39,000.

Entry: II

Debit: Conveyance - Rs. 1,200

Debit: Printing & Stationery - Rs. 2,700

Debit: Staff and Welfare - Rs.1,800

Debit: Miscellaneous Exp - Rs. 200

Credit: Petty Cash - Rs.5,900.

January: Example: 2

On 03-01-2018, The cash given to Petty Cashier for daily expenses Rs. 10,000

i. Make an entry of the transaction in a Contra Voucher.

Credit Particulars: Cash - Rs.10,000

Debit Particulars: Petty Cash - Rs.10,000

www.tallyacademy.in-

January: Example: 3

On 05-01-2018, The Company received cheque of Rs. 2,64,320 from Cool Computers.

i. Make an entry of the transaction in a Receipt Voucher.

Credit: Cool Computers - Rs.2,64,320 (In Bill-wise Details screen Select Agst Ref "KT/13-1718")

Debit: ICICI Bank - Rs.2,64,320

January: Example: 4

On 08-01-2018, The Company sold Computer (i3) to Spice Electronics, Rajasthan on credit of 45 days from Mankhurd Godown.

| Item          | Quantity | Rate   | Value    | IGST |
|---------------|----------|--------|----------|------|
| Computer (i3) | 15       | 32,500 | 4,87,500 | 18%  |

i. Create Ledger: Spice Electronics

• Under: Sundry Debtors

• Maintain Balances bill-by-bill: Yes

• Address: Beri, Jaipur, Rajasthan 303105.

• Set/Alter GST Details : **Yes** 

Registration Type : **Regular** 

o Is a e-commerce operator : No

Party Type : Not Applicable

o GSTIN/UIN: 08ANKPK4754G1ZR

• Accept the rest of the field as default values

ii. Make an entry of the transaction in a Sales Voucher.

1. Party Account Name: Spice Electronics

2. Name of Item: Select Computer (i3) from the List of Items.

3. The **Item Allocations for: Computer (i3)** screen displays.

4. Ensure that **Item Allocations for: Computer (i3)** are as shown.

| Godown          | Batch /  | Quantity | Rate   | Amount   |
|-----------------|----------|----------|--------|----------|
| Mankhurd Godown | Batch 04 | 15       | 32,500 | 4,87,500 |

- 5. Press **Enter** to accept the **Item Allocations for: Computer (i3)** screen.
- 6. Press Enter to view the Accounting Details for: Computer (i3) screen.
- 7. Ensure that **Accounting Details for: Computer (i3)** are as shown.

| Particulars   | Amount   |
|---------------|----------|
| Sales CST 18% | 4,87,500 |

- 8. Press **Enter** twice and select GST Ledger IGST from the list of ledger accounts displayed. The amount is automatically calculated
- 9. Press Enter to view the Bill-wise Details for: Spice Electronics screen
- 10. Ensure that **Bill-wise Details for: Spice Electronics** are as shown

| Type of | Name       | Due Date or | Amount   | Dr/Cr |
|---------|------------|-------------|----------|-------|
| New Ref | KT/14-1718 | 45 Days     | 5,75,250 | Dr    |

11. Press Enter to Save the Voucher

January: Example: 5

On 10-01-2018, The Company paid cheque of Rs. 5,50,175 to Mahalaxmi Computers.

i. Make an entry of the transaction in a Payment Voucher.

Debit: Mahalaxmi Computers – Rs 5,50,175 (In Bill-wise Details screen Select Agst Ref "Mah/47-1718")

Credit: ICICI Bank - Rs. 5,50,175

www.tallyacademy.in-

January: Example: 6

On 13-01-2018, The Company sold Computer (i5) and Fax Machines to Krishna Academy on credit of 30 days from Mankhurd Godown. Sales was made as per Price List - 1

| Item          | Quantity | Rate   | Discount | Value    | GST |
|---------------|----------|--------|----------|----------|-----|
| Computer (i5) | 15       | 42,000 | 10%      | 5,67,000 | 18% |
| Fax Machines  | 5        | 16,800 |          | 84,000   | 28% |

- i. Make an entry of the transaction in a Sales Voucher.
- 1. Party Account Name: Krishna Academy
- 2. Name of Item: Select Computer (i5) from the List of Items.
- 3. The **Item Allocations for: Computer (i5)** screen displays.

4. Ensure that **Item Allocations for: Computer (i5)** are as shown.

| Godown          | Quantity | Rate   | Discount | Amount   |
|-----------------|----------|--------|----------|----------|
| Mankhurd Godown | 20       | 42,000 | 10%      | 5,67,000 |

- 5. Press Enter to accept the Item Allocations for: Computer (i5) screen.
- 6. Press Enter to view the Accounting Details for: Computer (i5) screen.
- 7. Ensure that **Accounting Details for: Computer (i5)** are as shown.

| Particulars | Amount   |  |
|-------------|----------|--|
| Sales @ 18% | 5,67,000 |  |

- 8. Similarly, enter the details of stock items **Fax Machines** as per the transaction details. And Select **Sales** @ **28%** ledger for Fax Machine
- 9. Press **Enter** twice and select GST Ledger **SGST** from the list of ledger accounts displayed. The amount is automatically calculated.
- 10. Similarly, select **CGST** from the list of ledger accounts displayed
- 11. Press Enter thrice to view the Bill-wise Details for: Krishna Academy screen
- 12. Ensure that Bill-wise Details for: Krishna Academy are as shown

| Type of | Name       | Due Date or Credit | Amount   | Dr/Cr |
|---------|------------|--------------------|----------|-------|
| New Ref | KT/15-1718 | 90 Days            | 7,76,580 | Dr    |

13. Press Enter to Save the Voucher

January: Example: 7

www.tallyacademy.in

On 15-01-2018, Company received and paid Telephone bill and Electricity bill amounting to Rs.4,700 and Rs.10,800 respectively by cheque for December 2017.

i. Make an entry of the transaction in a Payment Voucher.

Debit: Telephone Exp - Rs. 4,700.

Debit: Electricity Charges - Rs. 10,800.

Credit: ICICI Bank - Rs.15,500.

January: Example: 8

On 19-01-2018, The company purchased raw material on 90 days credit from Raj Traders and stored them in Chembur Godown.

| Item | Quantity | Rate | Value | GST |
|------|----------|------|-------|-----|
|      |          |      |       |     |

Tallyacades

www.tallyacademy.in

| Monitor      | 30 | 8300 | 2,49,000 | 18% |
|--------------|----|------|----------|-----|
| Mother board | 30 | 5400 | 1,62,000 | 18% |
| Hard Disk    | 30 | 4500 | 1,35,000 | 18% |
| Keyboard     | 30 | 260  | 7,800    | 18% |
| Mouse        | 30 | 190  | 5,700    | 18% |
| Total        |    |      | 5,59,500 |     |

Create Ledger: Raj Traders

**Under: Sundry Creditors** 

Maintain Balances bill-by-bill: Yes

Address: Tilak Nagar, Mumbai, Maharashtra 400089.

Set/Alter GST Details: Yes

Registration Type: Regular

Is a e-commerce operator: No

Party Type: Not Applicable

GSTIN/UIN: 27BDMPK1423P1Z6

Accept the rest of the field as default values

Make an entry of the transaction in a Purchase Voucher (Item Invoice Mode).

1. Press F2 to Change Voucher Date. Type 19.1.2018

**Supplier Invoice No.: RT/78-1718** 2.

Party Account Name: Raj Traders 3.

4. **Name of Item:** Select the stock items as per transactions

5. Select the Accounting Details: Purchases @ 18%

6. Press Enter twice and select GST Ledger SGST from the list of ledger accounts displayed. The amount is automatically calculated.

7. Similarly, select CGST from the list of ledger accounts displayed.

Press Enter thrice to view Bill-Wise Details for: Raj Traders.

| Type of | Name       | <b>Due Date or Credit</b> | Amount   | Dr/Cr |
|---------|------------|---------------------------|----------|-------|
| Ref     |            | Days                      |          |       |
| New Ref | RT/78-1718 | 90 Days                   | 6,60,210 | Cr    |

9. Press Y or Enter to Accept the voucher

www.tallyacademy.in

January: Example: 9

On 22-01-2018, The following items were transferred from Chembur Godown to Govandi Godown.

| Item           | Quantity |
|----------------|----------|
| Processor (i3) | 15       |
| Monitor        | 60       |
| Mother board   | 60       |
| Hard Disk      | 60       |
| Keyboard       | 60       |
| Mouse          | 60       |

i. Make an entry in a Stock Journal.

Go to Gateway of Tally > Inventory Vouchers > Alt + F7

- Select Voucher Class Transfer
- Destination Godown: Govandi Godown
- Enter details as per the transaction. (The rate and amount are automatically calculated and displayed).
- Press Y or Enter to accept the voucher

January: Example: 10

On 24-01-2018, Company assembled 20 computers with i3 configuration and 40 computers with i5 and stored the same in the Mankhurd Godown.

Wages

Computer i3 : Rs. 20,000

Computer i5 : Rs. 40,000

**Overheads** 

Computer i3 : Rs. 4,000

Computer i5 : Rs. 8,000

The wages will be paid by cheque.

i. Make entry in a Manufacturing Journal.

# Go to Gateway of Tally > Inventory Vouchers > Alt + F7: Manufacturing Journal

- Name of the Product Computer (i3)
- Godown: Mankhurd Godown
- **Quantity 20** 
  - ✓ Batch Name Select **New Number** -Type **Batch 05**
  - ✓ The peripherals are automatically displayed in the component list.
  - **✓** Type of Additional Cost
  - ✓ Wages: 20,000 (in the Amount column).
  - ✓ **Overheads: 4,000** (in the Amount column).
- ii. Similarly, make an entry in Manufacturing Journal for Computer i5.
- iii Make an entry n a Payment Voucher.

Debit Particulars: Wages - Rs.60,000

Credit Particulars: ICICI Bank - Rs.60,000

January: Example: 11

On 27-01-2018, The Company placed Purchase order for following items to Kalyani Traders, Purchase Order No.: PO/001, and will store in Chembur Godown

| Item           | Quantity |
|----------------|----------|
| Processor (i3) | 10       |
| Processor (i5) | 20       |
| Monitor        | 20       |
| Mother board   | 20       |
| Hard Disk      | 20       |
| Keyboard       | 20       |
| Mouse          | 20       |

www.tallyacademy.in

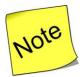

✓ To enable Purchase Order Voucher, set Enable Purchase Order Processing to Yes in F11: Features (F2: Inventory Features) and Set Enable zero-valued transactions to Yes in F11 Features (F1: Accounting Features).

## i. Create Ledger: Kalyani Traders

• Under: Sundry Creditors

• Maintain Balances bill-by-bill: Yes

• Address: Chembur, Mumbai, Maharashtra 400074.

• Set/Alter GST Details : **Yes** 

o Registration Type : Regular

o Is a e-commerce operator: No

o Party Type: Not Applicable

o GSTIN/UIN: 27BKMPK6540G1ZY

• Accept the rest of the field as default values

#### ii Make an entry of the transaction in a Purchase Order Voucher (Alt + F4).

- 1. Party Account Name: Kalyani Traders
- 2. Order No.: PO/001
- 3. Name of Item: Select Processor (i3) from the List of Items.
- 4. The **Item Allocations for: Processor** (i3) screen displays.
- 5. Ensure that Item Allocations for: Processor (i3) are as shown.

| Due on     | Godown         | Quantity | Rate | Amount |
|------------|----------------|----------|------|--------|
| 03/02/2018 | Chembur Godown | 10       | Nil  | Nil    |

www.tallyacademy.in-

In Rate Field Press Space Bar Key

- 6. Press Enter to accept the Item Allocations for: Processor (i3) screen.
- 7. Press Enter to view the Accounting Details for: Processor (i3) screen.
- 8. Ensure that **Accounting Details for: Processor (i3)** are as shown.

| Particulars    | Amount |
|----------------|--------|
| Purchase @ 18% | Nil    |

- 9. Similarly, enter the details of other stock items as per the transaction details.
- 10. The resultant screen displays as shown.

Tallyacadem

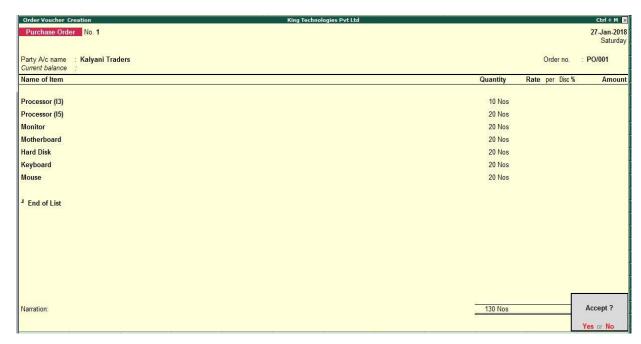

Figure 9.33 Purchase Order Voucher

11. Press Enter to Save the Voucher

January: Example: 12

On 31-01-2018, The Company received a Sales order for 15 Computer (i5) Configuration from Eagal Enterprises, to be delivered from Mankhurd Godown on 10/02/2018 at Rs. 37,800 Each. Sales Order No.: EE/SO-001

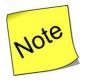

www.tallyacademy.in-

- ✓ To enable Sales Order Voucher, set Enable Sales Order Processing to Yes in F11: **Features (F2: Inventory Features)**
- **Create Ledger: Eagal Enterprises** 
  - **Under: Sundry Debtors**
  - Maintain Balances bill-by-bill: Yes
  - Address: Mankhurd, Mumbai, Maharashtra 400043.
  - Set/Alter GST Details: Yes
    - Registration Type: Regular
    - Is a e-commerce operator: No
    - Party Type: Not Applicable

- o GSTIN/UIN: 27CTKPK8675E1Z5
- Accept the rest of the field as default values
- ii Make an entry of the transaction in a Sales Order Voucher (Alt + F5).
- 1. Party Account Name: Eagal Enterprises
- 2. Order No.: EE/SO-001
- 3. Name of Item: Select Computer (i5) from the List of Items.
- 4. The **Item Allocations for: Computer (i5)** screen displays.
- 5. Ensure that **Item Allocations for: Computer (i5)** are as shown.

| Due on     | Godown   | Quantity | Rate  | Amount   |
|------------|----------|----------|-------|----------|
| 10/02/2018 | Mankhurd | 15       | 37800 | 5,67,000 |

- 6. Press Enter to accept the Item Allocations for: Computer (i5) screen.
- 7. Press Enter to view the Accounting Details for: Computer (i5) screen.
- 8. Ensure that Accounting Details for: Computer (i5) are as shown.

| Particulars | Amount   |
|-------------|----------|
| Sales @ 18% | 5,67,000 |

9. The resultant screen displays as shown

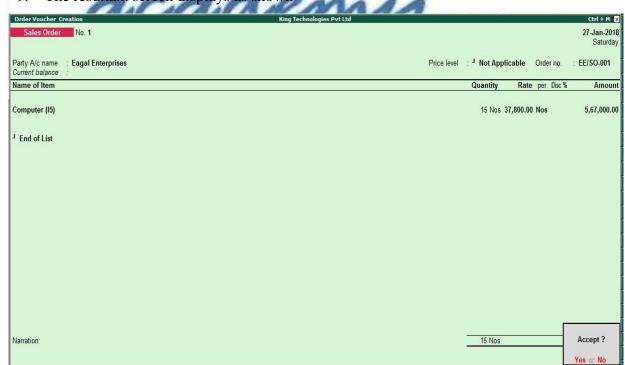

Figure 9.34. Sales Order Voucher

10. Press Enter to Save the Voucher

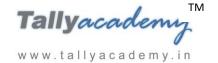

# **Trial Balance until January 2018**

| Trial Balance Ki       | ing Technologies Pvt Ltd King Technologies | Ctrl + M 🗵     |
|------------------------|--------------------------------------------|----------------|
| Particulars            | 1-Jul-2017 to 31-Ja                        |                |
| <del>- W- W-W-</del> 2 | Closing Balan                              |                |
|                        | Debit                                      | Credit         |
| Capital Account        |                                            | 30,00,000.00   |
| Equity Share Capital   |                                            | 30,00,000.00   |
| Current Liabilities    | 37,333.00                                  | 13,38,180.00   |
| Duties & Taxes         | 37,333.00                                  | 29,088.00      |
| Sundry Creditors       | ,                                          | 13,09,092.00   |
| Fixed Assets           | 2,70,000.00                                | , ,            |
| Computers              | 60,000.00                                  |                |
| Electrical Fittings    | 30,000.00                                  |                |
| Furniture and Fixture  | 1,00,000.00                                |                |
| Motor Vehicle          | 80,000.00                                  |                |
| Current Assets         | 31,76,827.00                               |                |
| Opening Stock          |                                            |                |
| Deposits (Asset)       | 2,10,000.00                                |                |
| Sundry Debtors         | 13,51,830.00                               |                |
| Cash-in-hand           | 61,800.00                                  |                |
| Bank Accounts          | 15,53,197.00                               |                |
| Misc. Expenses (ASSET) | 1,00,000.00                                |                |
| Preliminary Expenses   | 1,00,000.00                                |                |
| Sales Accounts         |                                            | 70,20,000.00   |
| Sales @ 18%            |                                            | 53,34,000.00   |
| Sales @ 28%            |                                            | 9,74,500.00    |
| Sales CST 18%          |                                            | 7,11,500.00    |
| Purchase Accounts      | 71,75,250.00                               |                |
| Purchase CST 18%       | 5,49,900.00                                |                |
| Purchases @ 18%        | 58,47,850.00                               |                |
| Purchases @ 28 %       | 7,77,500.00                                |                |
| Direct Expenses        | 2,50,000.00                                |                |
| Wages                  | 2,50,000.00                                |                |
| Indirect Incomes       |                                            | 17,000.00      |
| Bank Interest          |                                            | 11,200.00      |
| Discount Received      |                                            | 5,800.00       |
| Indirect Expenses      | 3,65,770.00                                |                |
| Bank Charges           | 500.00                                     |                |
| Conveyance             | 10,800.00                                  |                |
| Discount Allowed       | 5,000.00                                   |                |
| Electricity Charges    | 64,420.00                                  |                |
| Miscellaneous Exp      | 3,000.00                                   |                |
| Printing & Stationery  | 22,000.00                                  |                |
| Rent Expenses          | 90,000.00                                  |                |
| Salaries to Staff      | 1,32,000.00                                |                |
| Staff and Welfare      | 12,400.00                                  |                |
| Telephone Exp          | 25,650.00                                  |                |
| Grand Total            | 1,13,75,180.00                             | 1,13,75,180.00 |

Figure 9.35 Detailed Trial Balance - July 1, 2017 to January 31, 2018

www.tallyacademy.in-

# **FEBRUARY 2018**

February: Example: 1

On 02-02-2018, The petty cashier submitted the statement of expenses for January 2018

By Cheque:

Salaries to staff for January 2018 – Rs. 24,000

Rent Expenses - Rs. 15,000

## By Petty Cash:

Conveyance Expenses - Rs. 1,900

Printing and Stationery Expenses - Rs. 3,400

Staff and Welfare - Rs. 2,300

Miscellaneous Exp - Rs. 600

i. Make two separate entries of above transaction in a Payment Voucher.

Entry: I

Debit: Salary to Staff - Rs. 24,000

Debit: Rent Expenses - Rs. 15,000

Credit: ICICI Bank - Rs. 39,000.

Entry: II

Debit: Conveyance - Rs. 1,900

Debit: Printing & Stationery - Rs. 3,400

Debit: Staff and Welfare - Rs. 2,300

Debit: Miscellaneous Exp - Rs. 600

Credit: Petty Cash - Rs. 8,200.

February: Example: 2

On 03-02-2018, The Company received goods from Kalyani Traders against order no.

PO/001, as per receipt note no. RN/21.

| Item           | Quantity |
|----------------|----------|
| Processor (i3) | 10       |
| Processor (i5) | 20       |

www.tallyacademy.in-

| Monitor      | 20 |
|--------------|----|
| Mother board | 20 |
| Hard Disk    | 20 |
| Keyboard     | 20 |
| Mouse        | 20 |

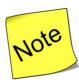

- ✓ To enable Receipt Notes, set Use Tracking Numbers (enables Delivery and Receipt Notes) to Yes in the F11: Features (F2: Inventory Features).
- ✓ In Receipt Note Voucher, In F12 Configuration, set **Enable Supplementary Details** to Yes
- Make an entry of the transaction in a Receipt Note Voucher (Alt + F9).
- Ref.: RN/21 1.
- Party Account Name: Kalyani Traders
- In Party Details screen select Order No(s) as PO/001
- Accept the other default fields
- 5. Name of Item: Select Processor (i3) from the List of Items.
- The **Item Allocations for: Processor (i3)** screen displays.
- Ensure that **Item Allocations for: Processor (i3)** are as shown.

| Tracking No. | Order No. | Godown         | Quantity | Rate | Amount |
|--------------|-----------|----------------|----------|------|--------|
| RN/21        | PO/001    | Chembur Godown | 10       | Nil  | Nil    |

Note: in Rate Field Press Space Bar Key

- 8. Press Enter to accept the Item Allocations for: Processor (i3) screen.
- 9. Press Enter to view the Accounting Details for: Processor (i3) screen.
- 10. Ensure that **Accounting Details for: Processor (i3)** are as shown.

| Particulars    | Amount |
|----------------|--------|
| Purchase @ 18% | Nil    |

- 11. Similarly, enter the details of other stock items as per the transaction details.
- 12. The resultant screen displays as shown.

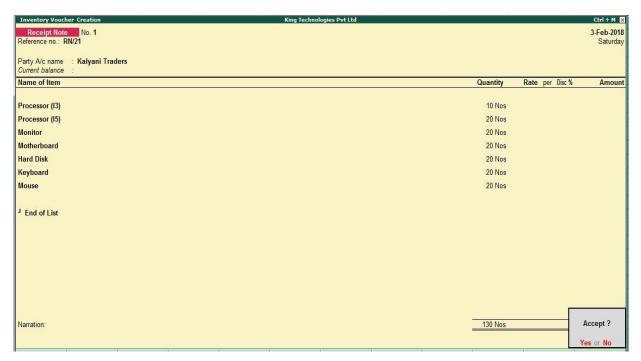

Figure 9.36. Receipt Note Voucher

13. Press Enter to Save the Voucher

February: Example: 3

On 05-02-2018, The Company received NEFT of Rs. 5,75,250 from Spice Electronics.

i. Make an entry of the transaction in a Receipt Voucher.

Credit: Spice Electronics - Rs. 5,75,250 (In Bill-wise Details screen Select Agst Ref "KT/14-1718")

Debit: ICICI Bank - Rs. 5,75,250

February: Example: 4

On 07-02-2018, The Company paid cheque of Rs. 6,48,882 to Mohamaddi Traders.

i. Make an entry of the transaction in a Payment Voucher.

Debit: Mohamaddi Traders - Rs. 6,48,882 (In Bill-wise Details screen Select Agst Ref "MT-45/1718")

Credit: ICICI Bank - Rs. 6,48,882

February: Example: 5

On 10-02-2018, The Company delivered to Eagal Enterprises towards Sales Order No. EE/SO-001, as per Delivery Note No.: DN/001.

| Item          | Quantity | Rate  | Vale     |
|---------------|----------|-------|----------|
| Computer (i5) | 15       | 37800 | 5,67,000 |

- i Make an entry of the transaction in a Delivery Note Voucher (Alt + F8).
- 1. **Ref.: DN/001**
- 2. Party Account Name: Eagal Enterprises
- 3. In Party Details screen select Order No(s) as EE/SO-001
- 4. Accept the other default fields
- 5. Price List: Not Applicable
- 6. Name of Item: By default Computer (i5) will come.
- 7. The Item Allocations for: Computer (i5) screen displays.
- 8. Ensure that **Item Allocations for: Computer (i5)** are as shown.

| Tracking | Order No. | Godown   | Quantity | Rate  | Amount  |
|----------|-----------|----------|----------|-------|---------|
| DN/001   | EE/SO-001 | Mankhurd | 15       | 37800 | 5,67000 |

- 9. Press Enter to accept the Item Allocations for: Computer (i5) screen.
- 10. Press Enter to view the Accounting Details for: Computer (i5) screen.
- 11. Ensure that Accounting Details for: Computer (i5) are as shown, www.tallyacademy.in

| Particulars | Amount  |
|-------------|---------|
| Sales @ 18% | 5670000 |

12. The resultant screen displays as shown.

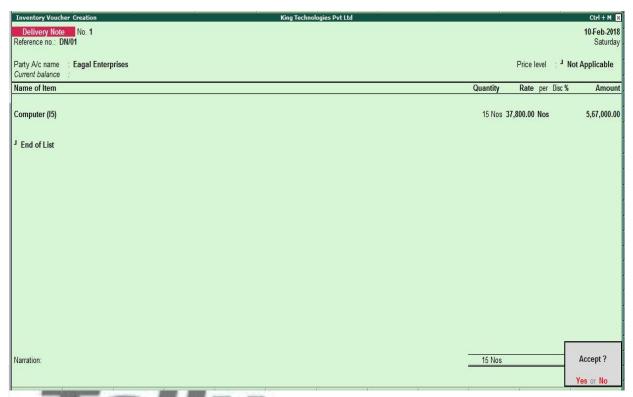

Figure 9.37 Delivery Note Voucher

13. Press Enter to Save the Voucher

February: Example: 6

On 13-02-2018, The Company sold Computer (i5) and Fax Machines to Kajal Enterprises on credit of 45 days from Mankhurd Godown. Sales was made as per Price List - 1

| Item          | Quantity | Rate   | Discount | Value    | VAT   | y,in: |
|---------------|----------|--------|----------|----------|-------|-------|
| Computer (i5) | 15       | 42,000 | 10%      | 5,67,000 | 5%    |       |
| Fax Machines  | 5        | 16,800 |          | 84,000   | 12.5% |       |

i. Make an entry of the transaction in a Sales Voucher.

1. Party Account Name: Kajal Enterprises

2. Price Level: Price List - 1

3. Name of Item: Select Computer (i5) from the List of Items.

4. The **Item Allocations for: Computer (i5)** screen displays.

5. Ensure that **Item Allocations for: Computer (i5)** are as shown.

| Tracking No / | Godown | Quantity | Rate | Discount | Amount |
|---------------|--------|----------|------|----------|--------|
| Order No      |        |          |      |          |        |

| Not Applicable | Mankhurd Godown | 15 | 42,000 | 10% | 5,67,000 |
|----------------|-----------------|----|--------|-----|----------|
|                |                 |    |        |     |          |

- 6. Press **Enter** to accept the **Item Allocations for: Computer (i5)** screen.
- 7. Press **Enter** to view the **Accounting Details for: Computer (i5)** screen.
- 8. Ensure that **Accounting Details for: Computer (i5)** are as shown.

| Particulars | Amount   |
|-------------|----------|
| Sales @ 18% | 5,67,000 |

- Similarly, enter the details of stock items Fax Machines as per the transaction details.
   And Select Sales @ 28% ledger for Fax Machine.
- 10. Press **Enter** twice and select GST Ledger **SGST** from the list of ledger accounts displayed. The amount is automatically calculated.
- 11. Similarly, select **CGST** from the list of ledger accounts displayed.
- 12. Press Enter thrice to view the Bill-wise Details for: Kajal Enterprises screen
- 13. Ensure that **Bill-wise Details for: Kajal Enterprises** are as shown

| Type of | Name       | Due Date or Credit | Amount   | Dr/Cr |
|---------|------------|--------------------|----------|-------|
| New Ref | KT/16-1718 | 45 Days            | 7,76,580 | Dr    |

14. Press Enter to Save the Voucher

February: Example: 7

On 16-02-2018, Company received and paid Telephone bill and Electricity bill amounting to Rs.5,100 and Rs.14,200 respectively by cheque for January 2018.

i. Make an entry of the transaction in a Payment Voucher.

Debit: Telephone Exp - Rs. 5,100.

Debit: Electricity Charges - Rs. 14,200.

Credit: ICICI Bank - Rs. 19,300.

February: Example: 8

On 19-02-2018, The Company returned 2 Hard Disk, 2 Keyboard and 2 Mouse to Kalyani Traders, which were not as per company's specification, against Receipt Note No. RN/21.

| Name of the | <b>Qty Returned</b> | Rate | Value |
|-------------|---------------------|------|-------|
| Hard Disk   | Hard Disk 2         |      | 9000  |

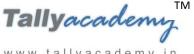

| Key Board | 2 | 260 | 520 |
|-----------|---|-----|-----|
| Mouse     | 2 | 190 | 380 |

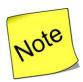

- ✓ To enable Use Rejection Inward and outward notes to Yes in the F11: Features (F2: **Inventory Features**).
- Make an entry of the transaction in a Rejection Out Voucher (Alt + F6).
- **Ledger Account : Kalyani Traders**
- Supplier's Name and Address: Kalyani Traders 2.
- Name of Item: Select Hard Disk from the List of Items.
- The Item Allocations for: Hard Disk screen displays.
- Ensure that Item Allocations for: Hard Disk are as shown. 5.

| Tracking | Order No. | Godown  | Quantity | Rate | Amount |
|----------|-----------|---------|----------|------|--------|
| RN/21    | PO/001    | Chembur | 2        | 4500 | 9000   |

- Similarly, enter the details of other stock items as per the transaction details.
- The resultant screen displays as shown.

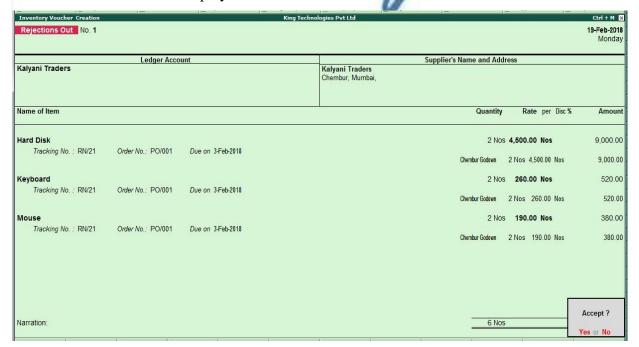

Figure 9.38 Rejection Out Voucher

#### 8. Press Enter to Save the Voucher

February: Example: 9

On 21-02-2018, The company purchased Fax Machines from Vasekar Traders on 90 days credit and stored them in Mankhurd Godown.

| Item         | Quantity | Rate   | Value    | GST |
|--------------|----------|--------|----------|-----|
| Fax Machines | 20       | 12,100 | 2,42,000 | 28% |

i. Create Ledger: Vasekar Traders

• Under: Sundry Creditors

• Maintain Balances bill-by-bill: Yes

• Address: Kurla Garden, Mumbai, Maharashtra 400070.

• Set/Alter GST Details : Yes

Registration Type: Regular

GSTIN/UIN: 27AABCS1425P1Z5

Party Type: Not Applicable

o Is a e-commerce operator: No

Accept the rest of the field as default values

ii. Make an entry of the transaction in a Purchase Voucher (Item Invoice Mode).

1. Party Account Name: Vasekar Traders

2. **Name of Item:** Select **Fax Machines** from the List of Items.

3. The **Item Allocations for: Fax Machines** screen displays.

4. Ensure that **Item Allocations for: Fax Machines** are as shown.

| Tracking No/   | Godown          | Quantity | Rate  | Amount   |
|----------------|-----------------|----------|-------|----------|
| Not Applicable | Mankhurd Godown | 20       | 12100 | 2,42,000 |

5. Press **Enter** to accept the **Item Allocations for: Fax Machines** screen.

6. Press Enter to view the Accounting Details for: Fax Machines screen.

7. Ensure that **Accounting Details for: Fax Machines** are as shown.

| Particulars     | Amount   |
|-----------------|----------|
| Purchases @ 28% | 2,42,000 |

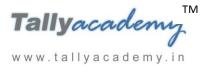

- 8. Press **Enter** twice and select GST Ledger **SGST** from the list of ledger accounts displayed. The amount is automatically calculated.
- 9. Similarly, select **CGST** from the list of ledger accounts displayed
- 10. Press Enter thrice to view the Bill-wise Details for: Vasekar Traders screen
- 11. Ensure that **Bill-wise Details for: Vasekar Traders** are as shown

| Type of Ref | Name       | Due Date or | Amount   | Dr/Cr |
|-------------|------------|-------------|----------|-------|
| New Ref     | VT/67-1718 | 90 Days     | 3,09,760 | Cr    |

11. Press Enter and Accept the Screen

February: Example: 10

On 23-02-2018, The Company received NEFT of Rs. 7,76,580 from Krishna Academy.

i. Make an entry of the transaction in a Receipt Voucher.

Credit: Krishan Academy - Rs. 7,76,580 (In Bill-wise Details screen Select Agst Ref "KT/15-1718")

Debit: ICICI Bank - Rs. 7,76,580

February: Example: 11

On 25-02-2018, Eagal Enterprises returned 5 Computer (i5), which were not as per specification, against Delivery Note No. DN/001.

| Name of the item | <b>Qty Returned</b> | Rate  | Value    |
|------------------|---------------------|-------|----------|
| Computer (i5)    | 5                   | 37800 | 1,89,000 |

- i Make an entry of the transaction in a Rejections In Voucher (Ctrl + F6).
- 1. Ledger Account : Eagal Enterprises
- 2. Supplier's Name and Address: Eagal Enterprises
- 3. Name of Item: Select Computer (i5) from the List of Items.
- 4. The **Item Allocations for: Computer (i5)** screen displays.
- 5. Ensure that **Item Allocations for: Computer (i5)** are as shown.

| Tracking | Order No. | Godown          | Quantity | Rate  | Amount   |
|----------|-----------|-----------------|----------|-------|----------|
| DN/001   | EE/SO-001 | Mankhurd Godown | 5        | 37800 | 1,89,000 |

- Press Enter and Accept the Screen
- 7. The resultant screen displays as shown.

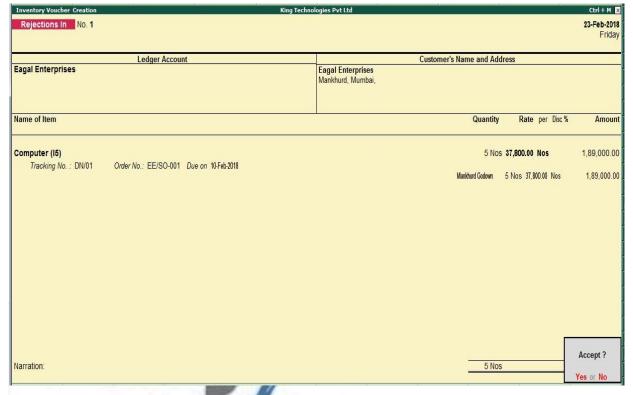

Figure 9.39 Rejection In Voucher
Press Enter to Save the Voucher

February: Example: 12

www.tallyacademy.in On 26-02-2018, Kalyani Traders sent an Invoice KT/88-1718 for good sold by them against Purchase Order No.: PO/001 and Receipt Note No.: RN/21.

| Item           | Quantity | Rate | Value  | GST |
|----------------|----------|------|--------|-----|
| Processor (i3) | 10       | 6200 | 62000  | 18% |
| Processor (i5) | 20       | 7100 | 142000 | 18% |
| Monitor        | 20       | 8300 | 166000 | 18% |
| Mother board   | 20       | 5400 | 108000 | 18% |
| Hard Disk      | 18       | 4500 | 81000  | 18% |
| Keyboard       | 18       | 260  | 4680   | 18% |
| Mouse          | 18       | 190  | 3420   | 18% |

Make an entry of the transaction in a Purchase Voucher (F9).

1. Supplier Invoice No.: KT/88-1718

2. Party Account Name: Kalyani Traders

3. Receipt Note No. (s): Select **RN/21** from the List of Tracking Numbers

4. Order No.: **PO/001** Order details will come automatically

5. The items list is automatically displayed in the item name field

6. Enter the Rate as per transaction.

7. Enter Accounting Details as Purchase 18% for all items

8. Press **Enter** twice and select GST Ledger **SGST** from the list of ledger accounts displayed. The amount is automatically calculated.

- 9. Similarly, select **CGST** from the list of ledger accounts displayed
- 10. Press Enter thrice to view the Bill-wise Details for: Kalyani Traders
- 11. Ensure that Bill-wise Details for: Kalyani Traders are as shown

| Type of Ref | Name       | Due Date or | Amount   | Dr/Cr |
|-------------|------------|-------------|----------|-------|
| New Ref     | KT/88-1718 | 90 Days     | 6,69,178 | Cr    |

12. The resultant screen displays as shown.

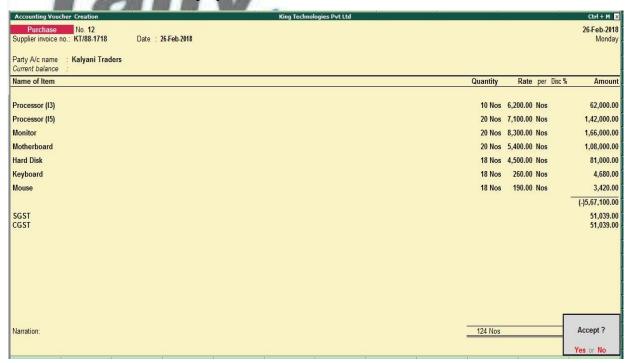

Figure 9.40 Purchase Voucher

13. Press Enter to Save the Voucher

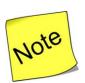

✓ If you get any error of mismatch of figure then go to **F12 Configuration** and **Set Use Default for bill allocations to Yes.** Save the entry and again make it **No** afterwards.

February: Example: 13

On 27-02-2018, The Company raised invoice on Eagal Enterprises towards Sales Order No. EE/SO-001 and Delivery Note No.: DN/001.

| Item          | Quantity | Rate  | Vale     |
|---------------|----------|-------|----------|
| Computer (i5) | 15       | 37800 | 5,67,000 |

- i Make an entry of the transaction in a Sales Voucher (F8).
- 1. Ref.: **KT/17-1718**
- 2. Party Account Name: Eagal Enterprises
- 3. Delivery Note No. (s): Select **DN/001** from the List of Tracking Numbers
- 4. Order No.: **EE/SO-001** will come automatically
- 5. Retain the other fields as default
- 6. Price Level: Not Applicable
- 7. Name of Item: By default Computer (i5) will come.
- 8. The **Item Allocations for: Computer (i5)** screen displays.
- 9. Ensure that Item Allocations for: Computer (i5) are as shown.

| Tracking | Order No. | Godown          | Quan | Rate<br>www.tally | Amount   |
|----------|-----------|-----------------|------|-------------------|----------|
| DN/001   | EE/SO-001 | Mankhurd Godown | 10   | 37800             | 3,78,000 |

- 10. Press Enter to accept the Item Allocations for: Computer (i5) screen.
- 11. Press Enter to view the Accounting Details for: Computer (i5) screen.
- 12. Ensure that **Accounting Details for: Computer (i5)** are as shown.

| Particulars | Amount   |
|-------------|----------|
| Sales @ 18% | 3,78,000 |

- 13. Press **Enter** twice and select GST Ledger **SGST** from the list of ledger accounts displayed. The amount is automatically calculated.
- 14. Similarly, select **CGST** from the list of ledger accounts displayed.
- 15. Press Enter thrice to view the Bill-wise Details for: Eagal Enterprises
- 16. Ensure that Bill-wise Details for: Eagal Enterprises are as shown

| Type of Ref | Name | <b>Due Date or</b> | Amount | Dr/Cr |
|-------------|------|--------------------|--------|-------|
|             |      |                    |        |       |

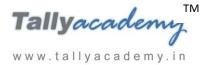

www.tallyacademy.in

| New Ref | KT/17-1718 | 45 Days | 3,96,900 | Dr |
|---------|------------|---------|----------|----|
|         |            |         |          |    |

17. The resultant screen displays as shown.

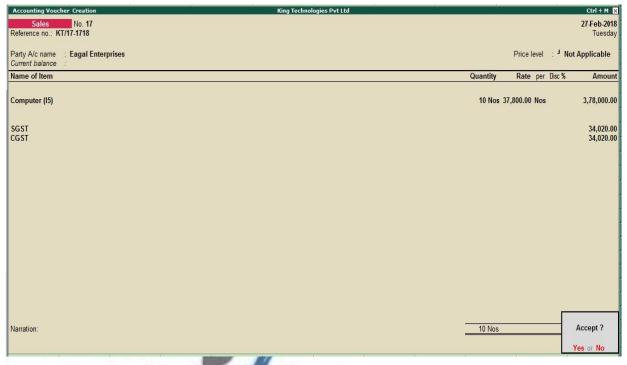

Figure 9.41 Sales Invoice

18. Press Enter to Save the Voucher

February: Example: 14

On 28-02-2018, The Company come to know after physical stock verification in Mankhurd Godown, found that the stock of Fax Machine was 20. This is adjusted by passing physical stock voucher.

i Make an entry of the transaction in a Physical Stock Voucher (Alt + F10).

1. Name of Item: Fax Machines

2. Godown: Mankhurd Godown

3. **Quantity: 20** 

4. The resultant screen displays as shown.

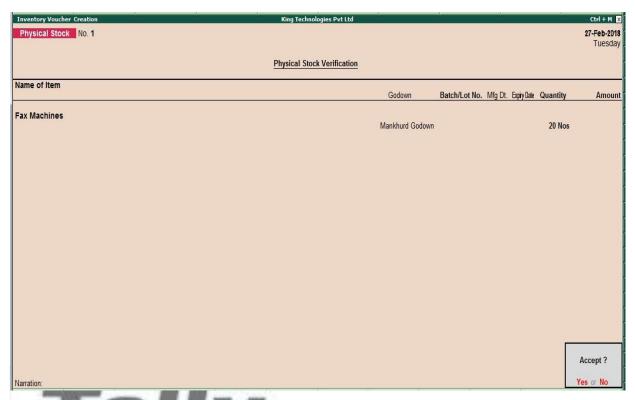

Figure 9.42 Physical Stock Voucher

5. Press **Enter** to Save the Voucher.

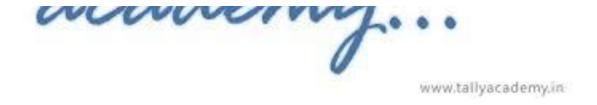

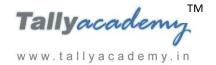

# **Trial Balance until February 2018**

| Trial Balance            | King Technologies Pvt Ltd | Ctrl + M ⊠                          |  |  |  |
|--------------------------|---------------------------|-------------------------------------|--|--|--|
|                          | King Technologies         |                                     |  |  |  |
| Particulars              |                           | 1-Jul-2017 to 28-Feb-2018           |  |  |  |
| 1 ul vicului s           | Closing Balance           |                                     |  |  |  |
|                          | Debit                     | Credit                              |  |  |  |
| Capital Account          | 2000                      | 30,00,000.00                        |  |  |  |
| Equity Share Capital     | <del></del>               | 30,00,000.00                        |  |  |  |
| Current Liabilities      | 13,551.00                 | 16,68,236.00                        |  |  |  |
| Duties & Taxes           | 13,551.00                 | 29,088.00                           |  |  |  |
| Sundry Creditors         | 13,331.00                 | 16,39,148.00                        |  |  |  |
| Fixed Assets             | 2,70,000.00               | ,, ,- ,- ,- ,- ,- ,- ,- ,- ,- ,- ,- |  |  |  |
| Computers                | 60,000.00                 |                                     |  |  |  |
| Electrical Fittings      | 30,000.00                 |                                     |  |  |  |
| Furniture and Fixture    | 1,00,000.00               |                                     |  |  |  |
| Motor Vehicle            | 80,000.00                 |                                     |  |  |  |
| <b>Current Assets</b>    | 36,84,065.00              |                                     |  |  |  |
| Opening Stock            |                           |                                     |  |  |  |
| Deposits (Asset)         | 2,10,000.00               |                                     |  |  |  |
| Sundry Debtors           | 12,22,620.00              |                                     |  |  |  |
| Cash-in-hand             | 53,600.00                 |                                     |  |  |  |
| Bank Accounts            | 21,97,845.00              |                                     |  |  |  |
| Misc. Expenses (ASSET)   | 1,00,000.00               |                                     |  |  |  |
| Preliminary Expenses     | 1,00,000.00               |                                     |  |  |  |
| Sales Accounts           |                           | 80,49,000.00                        |  |  |  |
| Sales @ 18%              |                           | 62,79,000.00                        |  |  |  |
| Sales @ 28%              |                           | 10,58,500.00                        |  |  |  |
| Sales CST 18%            |                           | 7,11,500.00                         |  |  |  |
| <b>Purchase Accounts</b> | 79,84,350.00              |                                     |  |  |  |
| Purchase CST 18%         | 5,49,900.00               |                                     |  |  |  |
| Purchases @ 18%          | 64,14,950.00              |                                     |  |  |  |
| Purchases @ 28 %         | 10,19,500.00              |                                     |  |  |  |
| <b>Direct Expenses</b>   | 2,50,000.00               |                                     |  |  |  |
| Wages                    | 2,50,000.00               |                                     |  |  |  |
| <b>Indirect Incomes</b>  |                           | 17,000.00                           |  |  |  |
| Bank Interest            |                           | 11,200.00                           |  |  |  |
| Discount Received        |                           | 5,800.00                            |  |  |  |
| Indirect Expenses        | 4,32,270.00               |                                     |  |  |  |
| Bank Charges             | 500.00                    |                                     |  |  |  |
| Conveyance               | 12,700.00                 |                                     |  |  |  |
| Discount Allowed         | 5,000.00                  |                                     |  |  |  |
| Electricity Charges      | 78,620.00                 |                                     |  |  |  |
| Miscellaneous Exp        | 3,600.00                  |                                     |  |  |  |
| Printing & Stationery    | 25,400.00                 |                                     |  |  |  |
| Rent Expenses            | 1,05,000.00               |                                     |  |  |  |
| Salaries to Staff        | 1,56,000.00               |                                     |  |  |  |
| Staff and Welfare        | 14,700.00                 |                                     |  |  |  |
| Telephone Exp            | 30,750.00                 | 1 27 24 226 00                      |  |  |  |
| Grand Total              | 1,27,34,236.00            | 1,27,34,236.00                      |  |  |  |

Figure 6.43 Detailed Trial Balance - July 1, 2017 to February 28, 2018

www.tallyacademy.in-

#### **MARCH 2018**

March: Example: 1

On 02-03-2018, The petty cashier submitted the statement of expenses for February 2018

By Cheque:

Salaries to staff for February 2018 - Rs. 24,000

Rent Expenses - Rs. 15,000

## By Petty Cash:

Conveyance Expenses - Rs. 1,100

Printing and Stationery Expenses - Rs. 2,900

Staff and Welfare - Rs. 1,400

Miscellaneous Exp - Rs. 300

i. Make two separate entries of above transaction in a Payment Voucher.

Entry: I

Debit: Salary to Staff - Rs. 24,000

Debit: Rent Expenses - Rs. 15,000.

Credit: ICICI Bank - Rs. 39,000.

Entry: II

Debit: Conveyance - Rs. 1,100

Debit: Printing & Stationery - Rs. 2,900

Debit: Staff and Welfare - Rs. 1,400

Debit: Miscellaneous Exp - Rs. 300

Credit: Petty Cash - Rs. 5,700.

March: Example: 2

On 02-03-2018, The Company taken unsecured loan of Rs. 1,00,000 from Java Enterprises at 2% monthly interest. The amount was deposited in the bank.

- i. Create a ledger Java Enterprises under Unsecured Loan.
- ii. Make an entry of the transaction in a Receipt Voucher.

Credit: Java Enterprises - Rs. 1,00,000

Debit: ICICI Bank - Rs. 1,00,000

March: Example: 3

On 05-03-2018, The Company received DD of Rs. 4,46,040 from Egal Enterprises.

i. Make an entry of the transaction in a Receipt Voucher.

Credit: Egal Enterprises - Rs. 4,46,040 (In Bill-wise Details screen Select Agst Ref "KT/17-1718")

Debit: ICICI Bank - Rs. 4,46,040

March: Example: 4

On 07-03-2018, The Company sold Computer (i5) to Star Trading Co Ltd, Australia, on credit of 10 days from Mankhurd Godown. Billing to be done in US Dollors.

| 100 | Item          | Quantity | Rate  | Value in \$ | Amount   |
|-----|---------------|----------|-------|-------------|----------|
|     | Computer (i5) | 10       | \$650 | \$6500      | 3,90,000 |

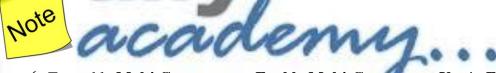

✓ To enable Multi Currency, set Enable Multi-Currency to Yes in F11: Features (F1: Accounting Features).

i. Create Ledger Star Trading Co Ltd.

• Under: Sundry Debtors

• Maintain Balances bill-by-bill: Yes

• Address : Australia.

• Accept the rest of the field as default values

ii. Create Ledger: Sales Export

• Under: Sales Accounts

• Inventory values are affected: Yes

• Is GST Applicable: **Applicable** 

• Set/Alter GST Details : Yes

o Nature of Transaction : Export Exempt

www.tallyacademy.in-

Taxability: **Exempt** 

Type of Supply: Goods

Accept the rest of the field as default values

#### ii. Create a Currency: US Dollar

Go to Gateway of Tally > Accounts Info > CuRrencies > Create

Symbol: \$

Formal Name: US Dollar

Number of Decimal Places: 0

Decimal Places for printing Amount in words: 0

Retain the rest fields as default

# iii. Make an entry of the transaction in a Sales Voucher.

Ref: KT/18-1718

Party Account Name: Star Trading Co Ltd

Name of Item: Select Computer (i5) from the List of Items. 3.

**Delivery Note / Order No.**: Not Applicable

Price Level: Not Applicable

The Item Allocations for: Computer (i5) screen displays.

Ensure that **Item Allocations for: Computer (i5)** are as shown.

| Tracking No. / | Godown          | Quantity | Rate  | Amount  |
|----------------|-----------------|----------|-------|---------|
| Not Applicable | Mankhurd Godown | 10       | \$650 | \$6,500 |

Press **Enter** to view the Rate of Exchange screen

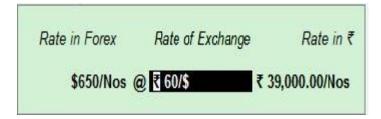

Figure 9.44 Forex rate of Exchange

- 9. Press **Enter** to accept the rest of the fields.
- 10. Ensure that **Accounting Details for: Computer (i5)** are as shown.

| Particulars  | VAT/Tax Class | Amount   |
|--------------|---------------|----------|
| Sales Export | Exports       | 3,90,000 |

- 11. Press Enter to view the Bill-wise Details for: Star Trading Co Ltd screen
- 12. Ensure that Bill-wise Details for: Star Trading Co Ltd are as shown

| Type of | Name       | Due Date or Credit | Amount | Dr/Cr |
|---------|------------|--------------------|--------|-------|
| Ref     |            | Days               |        |       |
| New Ref | KT/18-1718 | 10 Days            | \$6500 | Dr    |

13. The resultant screen displays as shown.

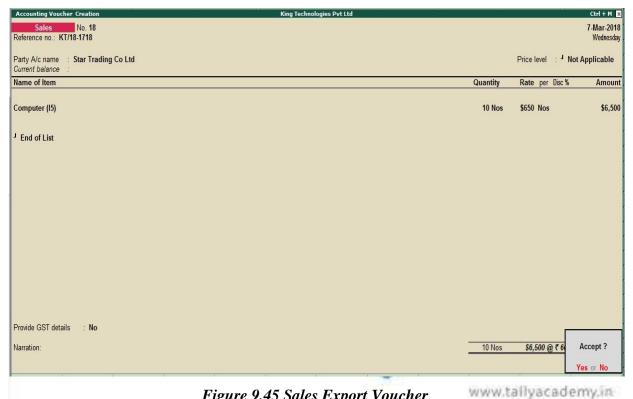

Figure 9.45 Sales Export Voucher

14. Press Enter to Save the Voucher

### March: Example: 5

On 10-03-2018, The company purchased Fax Machines from Vasekar Traders and get some free quantity on 90 days credit and stored them in Mankhurd Godown.

| Item         | Free Qty | Quantity | Rate   | Value    | GST |
|--------------|----------|----------|--------|----------|-----|
| Fax Machines | 5        | 10       | 12,100 | 1,21,000 | 28% |

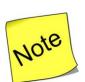

- ✓ To record the free quantity, set Use separate Actual & Billed Quantity columns to Yes in F11: Features (F2: Inventory Features).
- i. Make an entry of the transaction in a Purchase Voucher (Item Invoice Mode) .

1. Supplier Invoice No.: VT/75-1718

2. Party Account Name: Vasekar Traders

3. Name of Item: Select Fax Machines from the List of Items.

4. The **Item Allocations for: Fax Machines** screen displays.

5. Ensure that **Item Allocations for: Fax Machines** are as shown.

| Tracking No/   | Godown          | Actual | Billed | Rate  | Amount   |
|----------------|-----------------|--------|--------|-------|----------|
| Not Applicable | Mankhurd Godown | 15     | 10     | 12100 | 1,21,000 |

- 6. Press Enter to accept the Item Allocations for: Fax Machines screen.
- 7. Press **Enter** to view the **Accounting Details for: Fax Machines** screen.
- 8. Ensure that **Accounting Details for: Fax Machines** are as shown.

| Particulars     | Amount   |
|-----------------|----------|
| Purchases @ 28% | 1,21,000 |

- 9. Press **Enter** twice and select **GST** Ledger **SGST** from the list of ledger accounts displayed. The amount is automatically calculated.
- 10. Similarly, select **CGST** from the list of ledger accounts displayed
- 11. Press Enter thrice to view the Bill-wise Details for: Vasekar Traders screen
- 12. Ensure that Bill-wise Details for: Vasekar Traders are as shown

| Type of Ref | Name       | Due Date or | Amount   | Dr/Cr |
|-------------|------------|-------------|----------|-------|
| New Ref     | VT/75-1718 | 90 Days     | 1,54,880 | Cr    |

13. The resultant screen displays as shown.

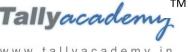

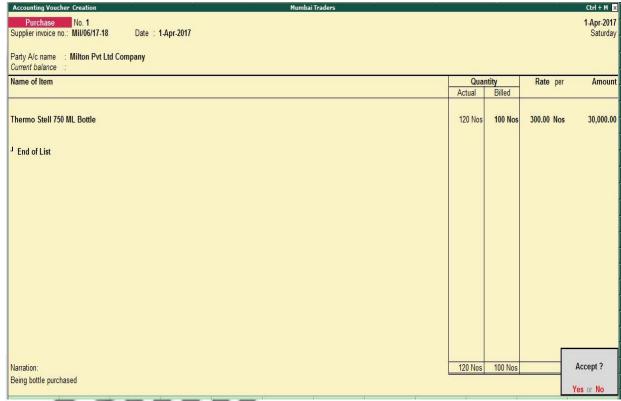

Figure 9.46. Purchase Voucher

14. Press Enter and Accept the Screen

acao

March: Example: 6

On 12-03-2018, The Company sold Computer (i3) to Cool Computers, Gujrat on credit of 45 www.tallyacademy.indays from Mankhurd Godown.

| Item          | Quantity | Rate   | Value    | GST |
|---------------|----------|--------|----------|-----|
| Computer (i3) | 10       | 32,500 | 3,25,000 | 18% |

- i. Make an entry of the transaction in a Sales Voucher.
- **Party Account Name: Cool Computers** 1.
- Name of Item: Select Computer (i3) from the List of Items. 2.
- The Item Allocations for: Computer (i3) screen displays. 3.
- 4. Ensure that **Item Allocations for: Computer (i3)** are as shown.

| Godown          | Batch /  | Actual | Billed | Rate   | Amount   |
|-----------------|----------|--------|--------|--------|----------|
| Mankhurd Godown | Batch 05 | 10     | 10     | 32,500 | 3,25,000 |

- 5. Press Enter to accept the Item Allocations for: Computer (i3) screen.
- Press Enter to view the Accounting Details for: Computer (i3) screen.

7. Ensure that **Accounting Details for: Computer (i3)** are as shown.

| Particulars   | Amount   |
|---------------|----------|
| Sales CST 18% | 3,25,000 |

- 8. Press **Enter** twice and select **GST** Ledger **IGST** from the list of ledger accounts displayed. The amount is automatically calculated.
- 9. Press Enter to view the Bill-wise Details for: Cool Computers screen
- 10. Ensure that Bill-wise Details for: Cool Computers are as shown

| Type of | Name       | <b>Due Date or Credit</b> | Amount   | Dr/Cr |
|---------|------------|---------------------------|----------|-------|
| New Ref | KT/19-1718 | 45 Days                   | 3,83,500 | Dr    |

11. Press Enter to Save the Voucher

March: Example: 7

On 14-03-2018, Company received and paid Telephone bill and Electricity bill amounting to Rs.3,900 and Rs.11,200 respectively by cheque for February 2018.

i. Make an entry of the transaction in a Payment Voucher.

Debit: Telephone Exp - Rs. 3,900.

Debit: Electricity Charges - Rs. 11,200.

Credit: ICICI Bank - Rs. 15,100

www.tallyacademy.in

March: Example: 8

On 14-03-2018, Company received a cheque of \$6500 from Star Trading Co Ltd. Bank has charge 50\$ as conversion charge.

Note: Exchange rate of \$ on 14/03/2018 is Rs. 65/\$

In Receipt Voucher Press F12 : Configuration, Set Pre-Allocate Bills for Payment/Receipt to No

- i. Make an entry of the transaction in a Receipt Voucher.
  - 1. Credit: Star Trading Co Ltd \$6500 (In Bill-wise Details screen Select Agst Ref "A1C/11-1718")

In the Forex Rate of Exchange

• Forex Amount: \$6500

• Rate of Exchange: Rs. 65/\$

• Value in Rs: 4,22,500

#### Ensure that Bill-wise Details for: Star Trading Co Ltd are as shown

| Type of  | Name       | <b>Due Date or Credit</b> | Amount | Dr/Cr |
|----------|------------|---------------------------|--------|-------|
| Agst Ref | KT/18-1718 | 10 Days                   | \$6500 | Cr    |

2. Debit: Bank Charges: \$50

• Forex Amount: \$50

• Rate of Exchange : Rs. 65/\$

• Value in Rs : 3,250

3. *Debit : ICICI Bank - \$6450* 

• Forex Amount: \$6450

• Rate of Exchange: Rs. 65/\$

• Value in Rs: 4,19,250

The completed receipt voucher will display as shown

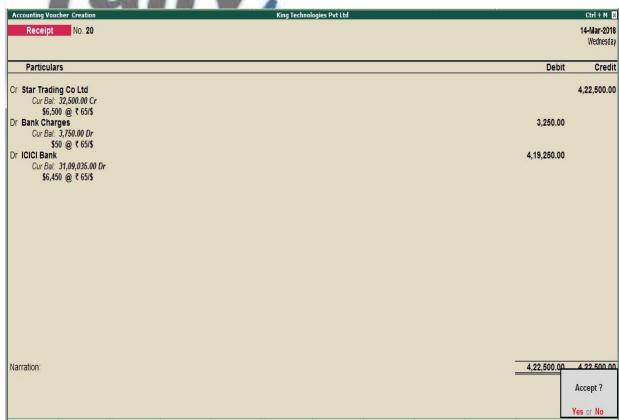

Figure 9.47. Receipt Voucher

Press Enter to Save the Voucher

March: Example: 9

On 20-03-2018, The Company received cheque of Rs. 7,76,580 from Kajal Enterprises.

i. Make an entry of the transaction in a Receipt Voucher.

Credit: Kajal Enterprises - Rs. 7,76,580 (In Bill-wise Details screen Select Agst Ref "KT/16-1718")

*Debit : ICICI Bank – Rs. 7,76,580* 

March: Example: 10

On 21-03-2018, The Company sold Computer (i3) and Fax Machines to Perfect Solutions on credit of 45 days from Mankhurd Godown. Sales was made as per Price List - 1

| Item          | Quantity | Rate   | Discount | Value    | GST |
|---------------|----------|--------|----------|----------|-----|
| Computer (i3) | 10       | 35,000 | 10%      | 3,15,000 | 18% |
| Fax Machines  | 15       | 16,800 |          | 2,52,000 | 28% |

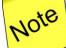

✓ Set Use separate Actual & Billed Quantity columns to No in F11: Features (F2: Inventory Features).

www.tallyacademy.in-

- i. Create Ledger: Perfect Solutions
  - Under: Sundry Debtors
  - Maintain Balances bill-by-bill: Yes
  - Address: Fort, Mumbai, Maharashtra 400001
  - Set/Alter GST Details : Yes
    - o Registration Type : Regular
    - o Is a e-commerce operator : No
    - o Party Type : Not Applicable
    - o GSTIN/UIN: 27AACCA8432H1ZQ
  - Accept the rest of the field as default values
- ii. Make an entry of the transaction in a Sales Voucher.
- 1. Party Account Name: Perfect Solutions

- 2. Price Level: Price List 1
- 3. Name of Item: Select Computer (i3) from the List of Items.
- 4. The **Item Allocations for: Computer (i3)** screen displays.
- 5. Ensure that **Item Allocations for: Computer (i3)** are as shown.

| Tracking No / | Godown   | Batch / Lot | Quantity | Rate   | Discount | Amount   |
|---------------|----------|-------------|----------|--------|----------|----------|
| Order No      |          | No.         |          |        |          |          |
| Not           | Mankhurd | Batch 05    | 10       | 35,000 | 10%      | 3,15,000 |
| Applicable    | Godown   |             |          |        |          |          |

- 6. Press Enter to accept the Item Allocations for: Computer (i3) screen.
- 7. Press Enter to view the Accounting Details for: Computer (i3) screen.
- 8. Ensure that **Accounting Details for: Computer (i3)** are as shown.

| Particulars | Amount   |  |
|-------------|----------|--|
| Sales @ 18% | 3,15,000 |  |

- 9. Similarly, enter the details of stock items **Fax Machines** as per the transaction details. And Select **Sales** @ **28%** ledger for Fax Machine.
- 10. Press **Enter** twice and select **GST** Ledger **SGST** from the list of ledger accounts displayed. The amount is automatically calculated.
- 11. Similarly, select **CGST** from the list of ledger accounts displayed.
- 12. Press Enter thrice to view the Bill-wise Details for: Perfect Solutions screen
- 13. Ensure that Bill-wise Details for: Perfect Solutions are as shown

| Type of | Name       | <b>Due Date or Credit</b> | Amount   | Dr/Cr |
|---------|------------|---------------------------|----------|-------|
| Ref     |            | Days                      |          |       |
| New Ref | KT/20-1718 | 45 Days                   | 6,94,260 | Dr    |

14. Press Enter to Save the Voucher

March: Example: 11

On 23-03-2018, The Company sold Computer (i5) and Fax Machines to Kajal Enterprises on credit of 45 days from Mankhurd Godown. Sales was made as per Price List - 1

| Item          | Quantity | Rate   | Discount | Value    | VAT   |
|---------------|----------|--------|----------|----------|-------|
| Computer (i5) | 8        | 42,000 | 10%      | 3,02,400 | 5%    |
| Fax Machines  | 10       | 16,800 |          | 1,68,000 | 12.5% |

- i. Make an entry of the transaction in a Sales Voucher.
- 1. Party Account Name: Kajal Enterprises
- 2. Price Level: Price List 1
- 3. Name of Item: Select Computer (i5) from the List of Items.
- 4. The **Item Allocations for: Computer (i5)** screen displays.
- 5. Ensure that **Item Allocations for: Computer (i5)** are as shown.

| Tracking No /  | Godown   | Quantity | Rate   | Discount | Amount   |
|----------------|----------|----------|--------|----------|----------|
| Not Applicable | Mankhurd | 15       | 42,000 | 10%      | 3,02,400 |

- 6. Press **Enter** to accept the **Item Allocations for: Computer (i5)** screen.
- 7. Press Enter to view the Accounting Details for: Computer (i5) screen.
- 8. Ensure that **Accounting Details for: Computer (i5)** are as shown.

| Particulars | Amount   |  |
|-------------|----------|--|
| Sales @ 18% | 3,02,400 |  |

- 9. Similarly, enter the details of stock items **Fax Machines** as per the transaction details. And Select **Sales** @ **28%** ledger for Fax Machine.
- 10. Press **Enter** twice and select **GST** Ledger **SGST** from the list of ledger accounts displayed. The amount is automatically calculated.
- 11. Similarly, select **CGST** from the list of ledger accounts displayed.
- 12. Press Enter thrice to view the Bill-wise Details for: Kajal Enterprises screen
- 13. Ensure that Bill-wise Details for: Kajal Enterprises are as shown

| Type of | Name       | <b>Due Date or Credit</b> | Amount   | Dr/Cr |
|---------|------------|---------------------------|----------|-------|
| Ref     |            | Days                      |          |       |
| New Ref | KT/21-1718 | 45 Days                   | 5,71,872 | Dr    |

14. Press Enter to Save the Voucher

March: Example: 12

On 26-03-2018, The Company paid cheque of Rs. 6,60,210 to Raj Traders.

i. Make an entry of the transaction in a Payment Voucher.

Debit: Raj Trader - Rs. 6,60,210 (In Bill-wise Details screen Select Agst Ref "RT/78-1718")

Credit: ICICI Bank - Rs. 6,60,210

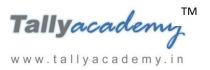

www.tallyacademy.in-

March: Example: 13

On 30-03-2018, The petty cashier submitted the statement of expenses for March 2018

By Petty Cash:

Conveyance Expenses - Rs. 1,500

Printing and Stationery Expenses - Rs. 3,100

Staff and Welfare - Rs. 1,800

Miscellaneous Exp - Rs. 700

i. Make entry of above transaction in a Payment Voucher.

Debit: Conveyance - Rs. 1,500

Debit: Printing & Stationery - Rs. 3,100

Debit: Staff and Welfare - Rs. 1,800

Debit: Miscellaneous Exp - Rs. 700

Credit: Petty Cash - Rs. 7,100.

March: Example: 14

On 31-3-2018, Company paid 52,000 including monthly loan interest and part loan amount to Java Enterprises by cheque

- i. Create Ledger Interest on Loan (under Indirect Expenses).
- ii. Make an entry of the transaction in a Payment Voucher.

Debit: Java Enterprises - Rs. 50,000.

Debit: Interest on Loan - Rs. 2000

Credit: ICICI Bank – Rs. 52,000

March: Example: 15

On 31-3-2018, Pass the necessary journal entry to adjust Forex Gain/Loss

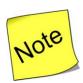

- ✓ check the Unadjusted Forex Gain/Loss from Balance Sheet
- i. Create Ledger Forex Gain/Loss (under Indirect Income).

#### ii. Create Voucher Class Forex Gain/Loss in Journal Voucher

Go to Gateway of Tally > Accounts Info > Voucher Type > Alter > Journal

- Retain the other fields as default
- Name of Class: Forex Gain/Loss
- In the Voucher Type Class Screen, Set Use Class for Forex Gain/Loss Adjustment?
   to Yes
- Ledger Name : Select Forex Gain/Loss from the list of Ledger Accounts
- Press Enter to Accept the Voucher type.
- ii. Make an entry of the transaction in a Journal Voucher.

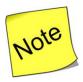

#### ✓ In F12: Voucher Entry Configuration, set Use Single Entry Mode For

## Pymt/Rcpt/Contra to Yes

- Press F7 For Journal Voucher
- Name : Journal
- Class : Forex Gain/Loss
- Account: Forex Gain/Loss will be selected by default
- In Particulars select Star Trading Co Ltd
- In Bill Wise Details Screen Select KT/18-1718

www.tallyacademy.in

- Amount will come automatically
- The Screen displays as below

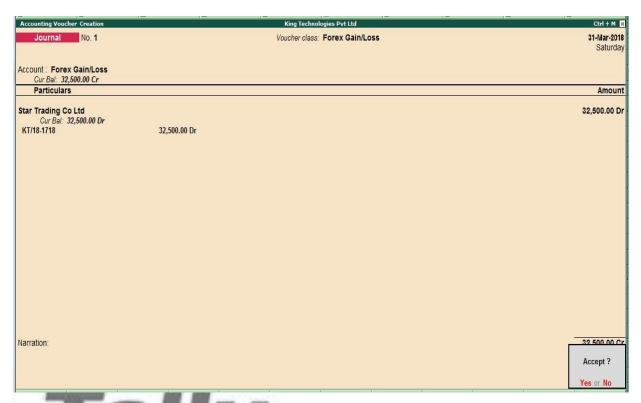

Figure 9.48 Forex Gain/Loss Voucher

• Press Y or Enter to Accept the voucher

March: Example: 16

On 31-3-2018, Company decided to write off the preliminary expenses by 20%.

i. Create Ledger Preliminary Expenses Written Off (under Indirect Expenses).

ii. Make an entry of the transaction in a Journal Voucher. (Class: Not Applicable)

Debit: Preliminary Expenses Written Off – Rs. 20,000.

Credit: Preliminary Expenses – Rs. 20,000

March: Example: 17

On 31-3-2018, Half yearly Interest received from ICICI Bank Rs. 14,100.

i. Make an entry of the transaction in a Receipt Voucher.

Credit: Bank Interest – Rs. 14,100

Debit: ICICI Bank - Rs. 14,100.

March: Example: 18

## On 31-03-2018, Pass a GST Payment entry for the year 2017-2018.

i. Make an entry of the transaction in a Payment Voucher.

Click on Stat Adjustment (Alt + S)

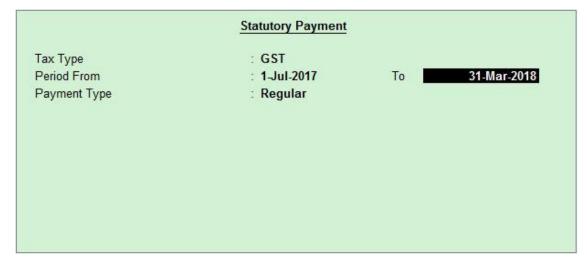

Figure 9.49 Statutory Payment

Debit Particulars: SGST - Rs. 90,650.50

Debit Particulars: CGST - Rs. 90,650.50

Debit Particulars: IGST-Rs. 87,588.00

Credit Particulars: ICICI Bank - Rs. 2,68,889

The Screen displays as below

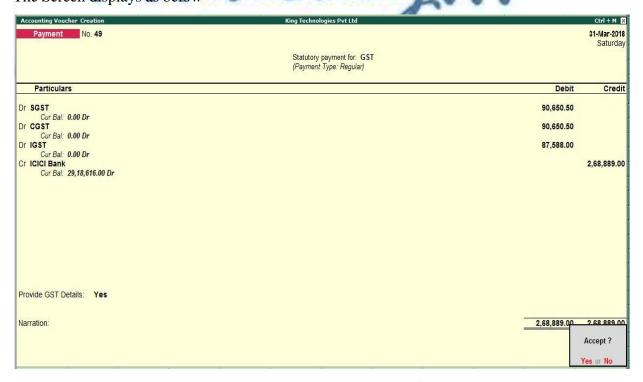

Figure 9.50 GST Payment Voucher

• Press Y or Enter to Accept the voucher

#### **PROVISION ENTRIES**

#### On 31-3-2018, Pass the necessary provision Entries for the following

| Sr | Particulars         | Rs     |
|----|---------------------|--------|
| 1  | Salaries to staff   | 24,000 |
| 2  | Rent Expenses       | 15,000 |
| 3  | Telephone Exp       | 4,300  |
| 4  | Electricity Charges | 10,200 |

#### i. Create Following ledgers

- Salaries to staff Payable under Provisions
- Rent Expenses payable under Provisions
- Telephone Exp payable under Provisions
- Electricity Charges payable under Provisions

# ii. Make an entry of the transaction in a Journal Voucher.

Debit: Salaries to staff - Rs. 24,000.

Debit: Rent Expenses - Rs. 15,000.

Debit: Telephone Exp - Rs. 4,300.

Debit: Electricity Charges - Rs. 10,200.

Credit: Salaries to staff Payable - Rs. 24,000.

Credit: Rent Expenses Payable - Rs. 15,000.

Credit: Telephone Exp Payable - Rs. 4,300.

Credit: Electricity Charges Payables- Rs. 10,200.

www.tallyacademy.in

### **DEPRECIATION ENTRIES**

# On 31-3-2018, Pass Depreciation Entry

| Sr. | Asset Name                | Amount   | Depreciation | Depreciation |
|-----|---------------------------|----------|--------------|--------------|
| 1   | Computers                 | 60,000   | 60%          | 36,000       |
| 2   | Furniture and Fixture     | 1,00,000 | 15%          | 15,000       |
| 3   | Electrical Fittings       | 30,000   | 10%          | 3000         |
| 4   | Motor Vehicle (2 wheeler) | 80,000   | 15%          | 12,000       |
|     | Total                     |          | 66,000       |              |

- i. Create ledger Depreciation (under Indirect Expenses).
- ii. Make an entry of the transaction in a Journal Voucher as below.

Debit: Depreciation - Rs. 66,000.

Credit: Computers Rs. 36,000.

Credit: Furniture and Fixture - Rs.15,000.

Credit: Electrical Fittings - Rs.3,000.

Credit: Motor Vehicle - Rs. 12,000.

www.tallyacademy.in

#### **ADJUSTMENT ENTRIES**

Example: 1

On 31-3-2018, The Company Decided to Value their closing stock on Last Purchase Cost method.

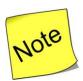

✓ Check In F12: Configuration, Set Allow ADVANCED entries in Masters to Yes under Inventory Masters.

Go to Gateway of Tally > Inventory Info > Stock Items > Single Stock Item Alter >

- Name of Item : Select Computer (I3) from list of Stock items
- In Behaviour Set Costing Method : Last Purchase Cost
- Accept the rest of the fields at default values

Similarly change the costing method of all other stock items

Example: 2

On 31-3-2018, The board of Directors declared a dividend of 10% for the year on equity share capital.

- i. Create ledger Proposed Dividend (under Current Liabilities).
- ii. Make an entry of the transaction in a Journal Voucher.

*Debit: Profit & Loss A/c (Predefined Ledger) – Rs. 3,00,000.* 

Credit: Proposed Dividend - Rs. 3,00,000.

Example: 3

On 31-3-2018, The board of Directors decided to transfer the remaining profit to General Reserve Account.

- i. Create ledger General Reserve (under Reserve & Surplus).
- ii. Make an entry of the transaction in a Journal Voucher.

Debit: Profit & Loss A/c (Predefined Ledger) - Rs. 16,24,340.62

Credit: General Reserve - Rs. 16,24,340.62

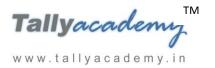

# **Trial Balance until March 2018**

| Trial Balance King Tec | hnologies Pvt Ltd         | Ctrl + M ⊠   |  |
|------------------------|---------------------------|--------------|--|
|                        | King Technologies         | s Pvt Ltd    |  |
| Particulars            | 1-Jul-2017 to 31-Mar-2018 |              |  |
|                        | Closing Balance           |              |  |
|                        | Debit                     | Credit       |  |
| Capital Account        |                           | 46,24,340.62 |  |
| Reserves & Surplus     |                           | 16,24,340.62 |  |
| Equity Share Capital   |                           | 30,00,000    |  |
| Loans (Liability)      |                           | 50,000.00    |  |
| Unsecured Loans        |                           | 50,000.00    |  |
| Current Liabilities    |                           | 14,87,318.00 |  |
| Duties & Taxes         |                           |              |  |
| Provisions             |                           | 53,500.00    |  |
| Sundry Creditors       |                           | 11,33,818.00 |  |
| Proposed Dividend      |                           | 3,00,000.00  |  |
| Fixed Assets           | 2,04,000.00               |              |  |
| Computers              | 24,000.00                 |              |  |
| Electrical Fittings    | 27,000.00                 |              |  |
| Furniture and Fixture  | 85,000.00                 |              |  |
| Motor Vehicle          | 68,000.00                 |              |  |
| Current Assets         | 48,19,048.00              |              |  |
| Opening Stock          |                           |              |  |
| Deposits (Asset)       | 2,10,000.00               |              |  |
| Sundry Debtors         | 16,49,632.00              |              |  |
| Cash-in-hand           | 40,800.00                 |              |  |
| Bank Accounts          | 29,18,616.00              |              |  |
| Misc. Expenses (ASSET) | 80,000.00                 |              |  |
| Preliminary Expenses   | 80,000.00                 |              |  |
| Sales Accounts         |                           | 98,01,400.00 |  |
| Sales @ 18%            |                           | 68,96,400.00 |  |
| Sales @ 28%            |                           | 14,78,500.00 |  |
| Sales CST 18%          |                           | 10,36,500.00 |  |
| Sales Export           |                           | 3,90,000.00  |  |

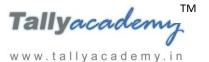

| Purchase Accounts                | 81,05,350.00   |                |
|----------------------------------|----------------|----------------|
| Purchase CST 5%                  | 5,49,900.00    |                |
| Purchases @ 18%                  | 64,14,950.00   |                |
| Purchases @ 28%                  | 11,40,500.00   |                |
| Direct Expenses                  | 2,50,000.00    |                |
| Wages —                          | 2,50,000.00    |                |
| Indirect Incomes                 |                | 63,600.00      |
| Bank Interest                    |                | 25,300.00      |
| Discount Received                |                | 5,800.00       |
| Forex Gain/Loss                  |                | 32,500.00      |
| Indirect Expenses                | 6,43,920.00    |                |
| Bank Charges                     | 3,750.00       |                |
| Conveyance                       | 15,300.00      |                |
| Depreciation                     | 66,000.00      |                |
| Discount Allowed                 | 5,000.00       |                |
| Electricity Charges              | 1,00,020.00    |                |
| Interest on Loan                 | 2,000.00       |                |
| Miscellaneous Exp                | 4,600.00       |                |
| Preliminary Expenses Written Off | 20,000.00      |                |
| Printing & Stationery            | 31,400.00      |                |
| Rent Expenses                    | 1,35,000.00    |                |
| Salaries to Staff                | 2,04,000.00    |                |
| Staff and Welfare                | 17,900.00      |                |
| Telephone Exp                    | 38,950.00      |                |
| Profit & Loss A/c                | 19,24,340.62   |                |
| Grand Total                      | 1,60,26,658.62 | 1,60,26,658.62 |

Figure 9.51 Detailed Trial Balance - Jul 1, 2017 to March 31, 2018

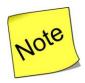

✓ Press **Alt** + **F2** to Change the **Period** from July 1, 2017 to March 31, 2018

# **Lesson 10: Display and Reports**

#### REPORT GENERTION

#### **Balance Sheet**

Go to Gateway of Tally > Balance Sheet

The Balance Sheet displays as show.

Click **F1**: **Detailed** for a detailed view of the balance sheet.

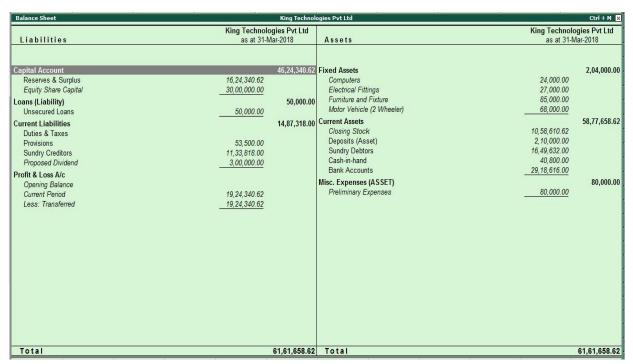

Figure 10.1. Balance Sheet

The balance sheet can also be viewed using the following.

- Auto Column (Alt + N)
- New Column (Alt + C)
- F12 Configure (for Vertical Balance sheet)

To view the vertical Balance sheet with percentage

Click F12: Configuration

- Set Show Vertical Balance Sheet to Yes
- Set Show Percentages to Yes

Show Working Capital figures to Yes

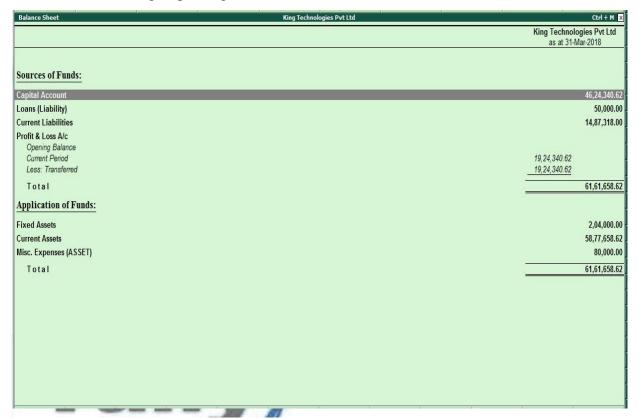

Figure 10.2 Vertical Balance Sheet

Click **F1**: **Detailed** for a detailed view of the balance sheet.

### Profit and Loss Account

Go to Gateway of Tally > Profit & Loss A/c

The Profit and Balance Sheet displays as show.

Click Alt +F1: Detailed to view the detailed profit and loss account.

www.tallyacademy.in-

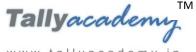

| Profit & Loss A/c                                                                                                    |                                                                                                    | King Technol                               | ogies Pvt Ltd                                                                                                    |                                                                                                    | Ctrl + M                               |
|----------------------------------------------------------------------------------------------------|----------------------------------------------------------------------------------------------------|--------------------------------------------|----------------------------------------------------------------------------------------------------|----------------------------------------------------------------------------------------------------|----------------------------------------|
| Particulars                                                                                                    | King Technolo<br>1-Jul-2017 to 3                                                                                                    |                                            | Particulars                                                                                                    | King Technolo<br>1-Jul-2017 to 3                                                                                    |                                        |
| Opening Stock Finished Goods Raw Materials Purchase Accounts Purchase CST 18% Purchases @ 18 % Purchases @ 28 % Purchases Bills to Come Direct Expenses Overheads Wages Indirect Expenses Bank Charges Conveyance Depreciation Discount Allowed Electricity Charges Interest on Loan Miscellaneous Exp Preliminary Expenses Written Off Printing & Stationery Rent Expenses Salary to Staff Staff & Welfare Telephone Exp Nett Profit | 5,49,900.00<br>64,14,950.00<br>11,40,500.00<br>2,50,000.00<br>3,750.00<br>15,300.00<br>5,000.00<br>1,00,020.00<br>2,000.00<br>4,600.00<br>20,000.00<br>31,400.00<br>1,35,000.00<br>2,04,000.00<br>17,900.00<br>38,950.00 | 81,05,350.00<br>2,50,000.00<br>6,43,920.00 | Sales Export Sales Bills to Make Indirect Incomes Bank Interest Discount Received Forex Gain/Loss Closing Stock Finished Goods Raw Materials | 68,96,400.00<br>14,78,500.00<br>10,36,500.00<br>3,90,000.00<br>25,300.00<br>32,500.00<br>1,72,260.62<br>8,86,350.00 | 98,01,400.0<br>63,600.0<br>10,58,610.6 |
| Total                                                                                                    |                                                                                                    | 1,09,23,610.62                             | Total                                                                                                    |                                                                                                    | 1,09,23,610.6                          |

Figure 10.3. Profit and Loss Account

# Day Book

The day book shows the list of transactions for a particular day or period.

Note: Day Book, by default shows the transactions for current date.

To view the day book

Go to Gateway of Tally > Display > Day Book

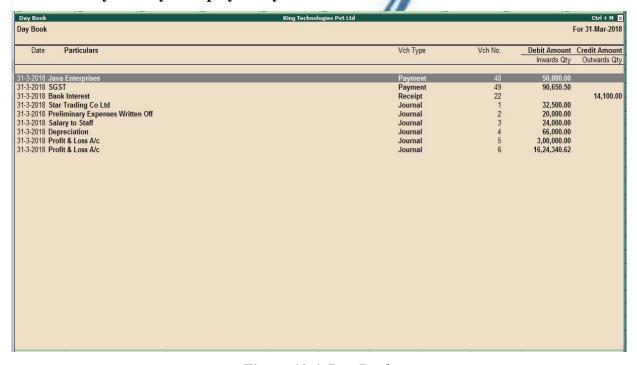

Figure 10.4 Day Book

To view the vouchers for different period.

Click F2: Period: Specify the period e.g. July 1, 2017 to March 31, 2018

Select Particular types of Vouchers

Click F4: Chg Vch and select contra from list of voucher types displayed

#### Account Books:

Shows the records of all individual accounts/ledgers.

#### Cash / Bank Book (s):

To view the cash/bank summary

Go to Gateway of Tally > Display > Account Books > Cash /Bank Book (s)

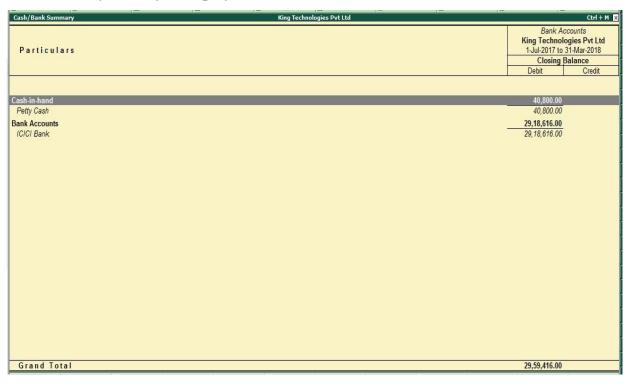

Figure 10.5. Cash/Bank Summary

To view the Monthly Summary of Bank Account

Select ICICI Bank and press Enter

Note: Monthly Summary will come with graphical representation (bar graph) by default.

To view Average Details or Show high/Low Details

**Select F12:** Configuration

**Show Average Details**: Yes

**Show High / Low Details : Yes** 

#### Ledgers:

To view ledger

Go to Gateway of Tally > Display > Account Books > Select ledger account "Salary to Staff"

To view a monthly summary, click F7: Monthly

To switch the ledger, **Click F4: Ledger**, Select the ledger account which you wish to view and press Enter.

#### Group Summary:

The group summary statement shows the closing balances of the accounts of a selected group for a specified period up to the current date.

To view group summary

Go to Gateway of Tally > Display > Account Books > Group Summary

Select group. Eg. Select group Current Assets and press Enter.

Click <u>F1</u>: To view in **Detailed** 

#### Group Vouchers:

The group voucher features lists all vouchers entered in any ledger of the selected group.

To view group Vouchers,

Go to Gateway of Tally > Display > Account Books > Group Vouchers > Select Group Select group. Eg. Select group Indirect Expenses and press Enter.

#### Sales Register:

The Sales Register report displays all the sales vouchers which have been passed.

To view Sales register

Go to Gateway of Tally > Display > Account Books > Sales Register

www.tallyacademy.in-

Tallyacademi

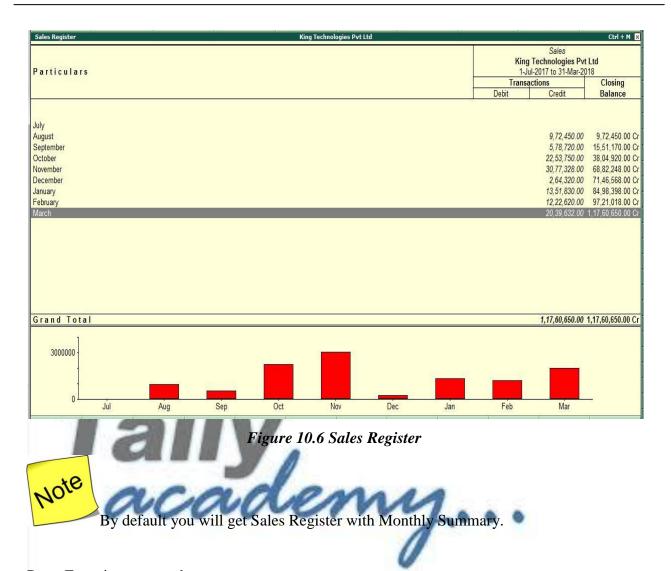

Press Enter in any month

**Change Period by Pressing Alt + F2** 

From 01/07/2017 to 31/03/2018

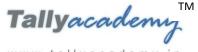

| oucher Register               | King Technologies Pvt Ltd |         |                  | Ctrl + M   |
|-------------------------------|---------------------------|---------|------------------|------------|
| st of All Sales Vouchers      |                           |         | 1-Jul-2017 to    | 31-Mar-20  |
| Date Particulars              | Vch Type                  | Vch No. | Debit<br>Amount  | Cre<br>Amo |
| -8-2017 Raj Laxmi Computers   | Sales                     | 1       | 3,68,800.00      | _          |
| -8-2017 Shree Technology      | Sales                     | 2       | 6,03,650.00      | _          |
| -9-2017 Silver Trek Computers | Sales                     | 3       | 4,07,620.00      |            |
| -9-2017 Raj Electronics       | Sales                     | ă.      | 1,71,100.00      |            |
| 10-2017 Raj Laxmi Computers   | Sales                     | 5       | 7,51,050.00      |            |
| 10-2017 Silver Trek Computers | Sales                     | 6       | 5,12,700.00      |            |
| 10-2017 Shree Technology      | Sales                     | 7       | 4,71,400.00      |            |
| 10-2017 Ghata Electronics     | Sales                     | 8       | 5,18,600.00      |            |
| 11-2017 Kajal Enterprises     | Sales                     | 9       | 7,28,300.00      |            |
| 11-2017 Sony Enterprises      | Sales                     | 10      | 6,59,270.00      |            |
| 11-2017 Good Luck Computers   | Sales                     | 11      | 7,08,078.00      |            |
| 11-2017 Krishna Academy       | Sales                     | 12      | 9,81,680.00      |            |
| 12-2017 Cool Computers        | Sales                     | 13      | 2,64,320.00      |            |
| 1-2018 Spice Electronics      | Sales                     | 14      | 5,75,250.00      |            |
| 1-2018 Krishna Academy        | Sales                     | 15      | 7,76,580.00      |            |
| 2-2018 Kajal Enterprises      | Sales                     | 16      | 7,76,580.00      |            |
| 2-2018 Eagal Enterprises      | Sales                     | 17      | 4,46,040.00      |            |
| 3-2018 Star Trading Co Ltd    | Sales                     | 18      | 3,90,000.00      |            |
| 3-2018 Cool Computers         | Sales                     | 19      | 3,83,500.00      |            |
| 3-2018 Perfect Solutions      | Sales                     | 20      | 6,94,260.00      |            |
| 3-2018 Kajal Enterprises      | Sales                     | 21      | 5,71,872.00      |            |
|                               |                           | 7       | -,,,,            |            |
|                               |                           |         |                  |            |
|                               |                           |         |                  |            |
|                               |                           | Total   | : 1,17,60,650.00 |            |

Figure 10.7 Sales Register

To view Sales register in Columnar Format

Press F5: Columnar

Retain the fields as by default and press Enter

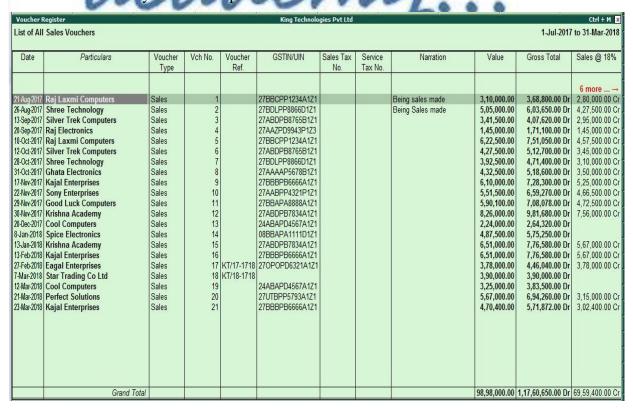

Figure 10.8 Sales Register with Columnar

#### Journal Register:

The Journal Register report displays all the journal vouchers which have been passed.

To view journal register

Go to Gateway of Tally > Display > Account Books > Journal Register

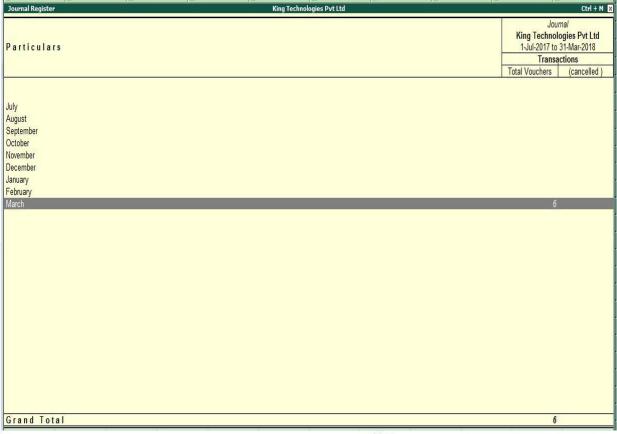

Figure 10.9 Group Vouchers

www.tallyacademy.in-

#### Statistics:

The statistics report displays all voucher wise report which have been use while passing the entries.

To view statistics

Go to Gateway of Tally > Display > Statements of Accounts > Statistics

www.tallyacademy.in

| tatistics               | King Technol         | ogies Pvt Ltd     | Ctrl +             |
|-------------------------|----------------------|-------------------|--------------------|
|                         | King Technologies    |                   | King Technologi    |
|                         | Pvt Ltd              | •                 | Pvt Ltd            |
| Types of Vouchers       | 1-Jul-2017 to 31-Mar | Types of Accounts | 1-Jul-2017 to 31-N |
| article in constitution | -2018                |                   | -2018              |
|                         |                      |                   |                    |
| ontra                   | 4                    | Groups            | 28                 |
| redit Note              |                      | Ledgers           | 69                 |
| ebit Note               |                      | Stock Groups      | 2                  |
| elivery Note            |                      | Stock Categories  | 3                  |
| b Work In Order         |                      | Stock Items       | 10                 |
| b Work Out Order        | 0                    | Godowns           | 4                  |
| urnal                   |                      | Voucher Types     | 23                 |
| anufacturing Journal    | 10                   | Units             | 1                  |
| aterial In              | 0                    | Currencies        | 2                  |
| aterial Out             | 0                    |                   |                    |
| emorandum               | 0                    |                   |                    |
| ayment                  | 49                   |                   |                    |
| ysical Stock            | Ĩ                    |                   |                    |
| ırchase                 | 13                   |                   |                    |
| ırchase Order           | 1                    |                   |                    |
| eceipt                  | 22                   |                   |                    |
| eceipt Note             | 1                    |                   |                    |
| ejections In            | 1                    |                   |                    |
| jections Out            | 1                    |                   |                    |
| eversing Journal        | 0                    |                   |                    |
| iles                    | 21                   |                   |                    |
| ales Order              | 1                    |                   |                    |
| ock Journal             | 5                    |                   |                    |
|                         |                      |                   |                    |
|                         |                      |                   |                    |
|                         |                      |                   |                    |
| Total                   | 138                  |                   |                    |

Figure 10.10 Statistics

### Outstanding:

The outstanding report displays outstanding

- Receivable wise
- Payable wise
- Ledger wise
- Group wise

To view outstanding receivable wise

Go to Gateway of Tally > Display > Statements of Accounts > Outstandings > Receivables Click F1: Detailed

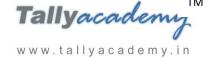

| Bills Outstanding                          | *                       | King Technologies Pvt Ltd | Ctrl + M                            |
|--------------------------------------------|-------------------------|---------------------------|-------------------------------------|
| Bills Receivable                           |                         |                           | 1-Jul-2017 to 31-Mar-20             |
| Date Ref. No.                              | Party's Name            |                           | Pending Due on Over<br>Amount by da |
| 2-Mar-2018 KT/19-1718<br>12-Mar-2018 Sales | Cool Computers          | 3,83,500.00 Dr            | 3,83,500.00 26-Apr-2018             |
| 1-Mar-2018 KT/20-1718<br>21-Mar-2018 Sales | Perfect Solutions       | 6,94,260.00 Dr            | 6,94,260.00 5-May-2018              |
| 3-Mar-2018 KT/21-1718<br>23-Mar-2018 Sales | Kajal Enterprises<br>21 | 5,71,872.00 Dr            | 5,71,872.00 7-May-2018              |
|                                            |                         |                           |                                     |
|                                            |                         |                           |                                     |
|                                            |                         |                           |                                     |
|                                            |                         |                           |                                     |
|                                            |                         |                           |                                     |
|                                            |                         |                           |                                     |
|                                            |                         |                           |                                     |
|                                            |                         |                           |                                     |
|                                            |                         |                           |                                     |
|                                            |                         |                           | 16,49,632.00                        |

Figure 10.11 Bill Outstanding

Www.tallyacademy.in

#### List of Accounts:

The list of accounts display the existing chart of accounts, listed as groups, in alphabetical order

To view list of accounts,

# Go to Gateway of Tally > Display > List of Accounts

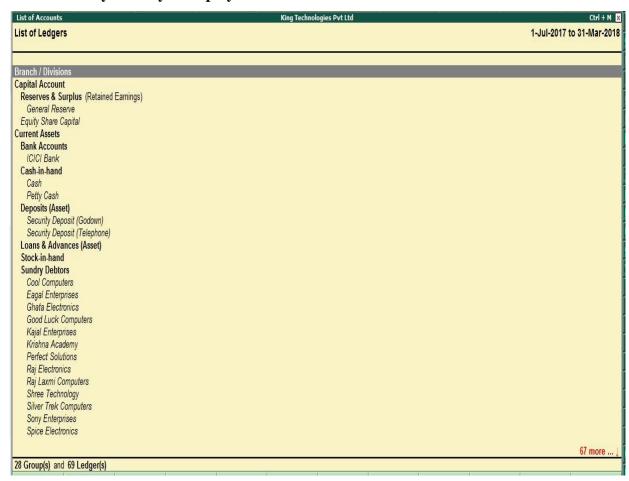

Figure 10.12 List of Accounts

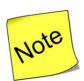

✓ You can drill down to alter the ledger name.

#### GST Reports:

To view GST Reports

Go to Gateway of Tally > Display > Statutory Reports > GST

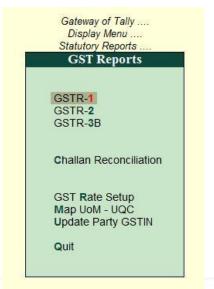

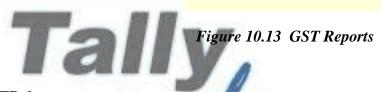

Go to Gateway of Tally > Display > Statutory Reports > GST > GSTR-1

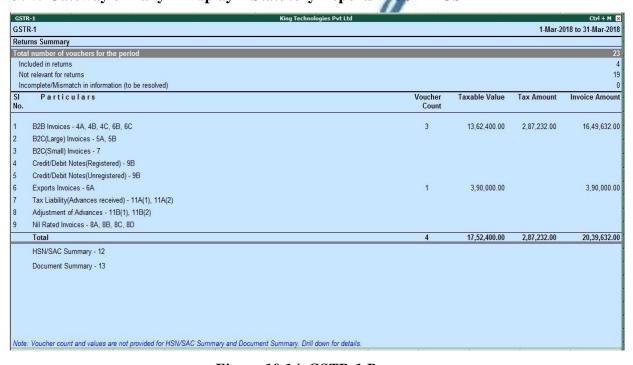

Figure 10.14 GSTR-1 Reports

www.tallyacademy.in-

#### GSTR-2:

To view GSTR-2 Reports

#### Go to Gateway of Tally > Display > Statutory Reports > GST > GSTR-2

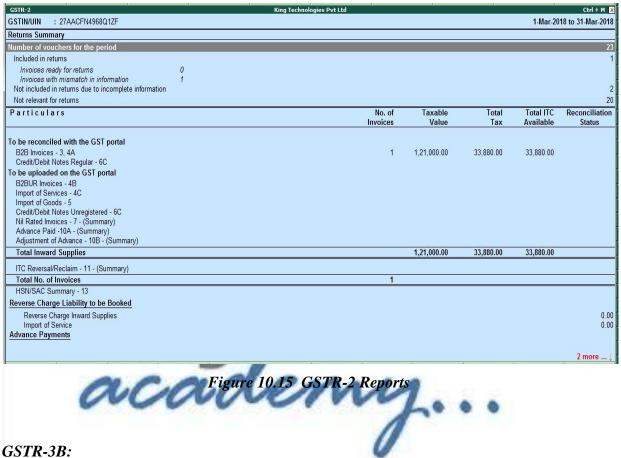

To view GSTR-3B Reports

Go to Gateway of Tally > Display > Statutory Reports > GST > GSTR-3B

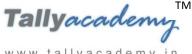

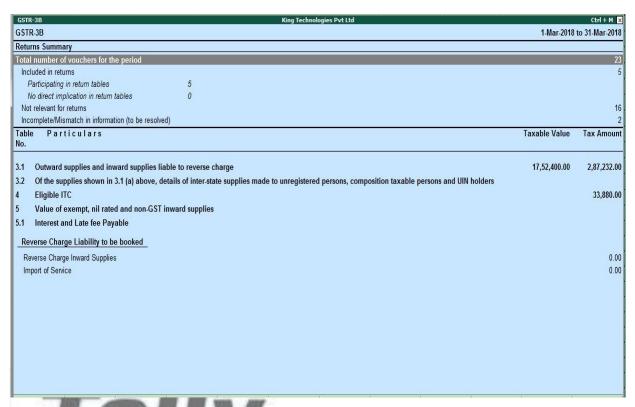

Figure 10.16 GSTR-3B Reports

Challan Reconciliation:

To view Challan Reconciliation

Go to Gateway of Tally > Display > Statutory Reports > GST > Challan Reconciliation

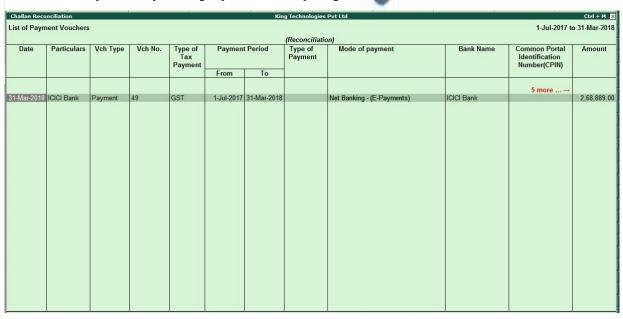

Figure 10.17 Challan Reconciliation

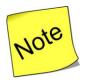

✓ You can reconcile your GST Challan by Clicking Alt + S Set Details button

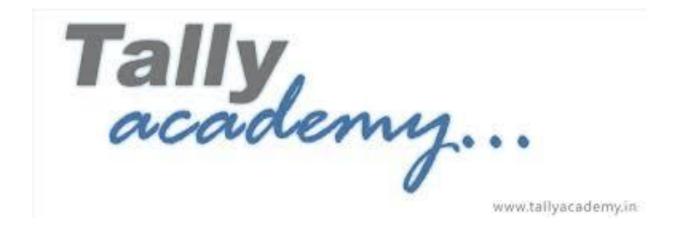

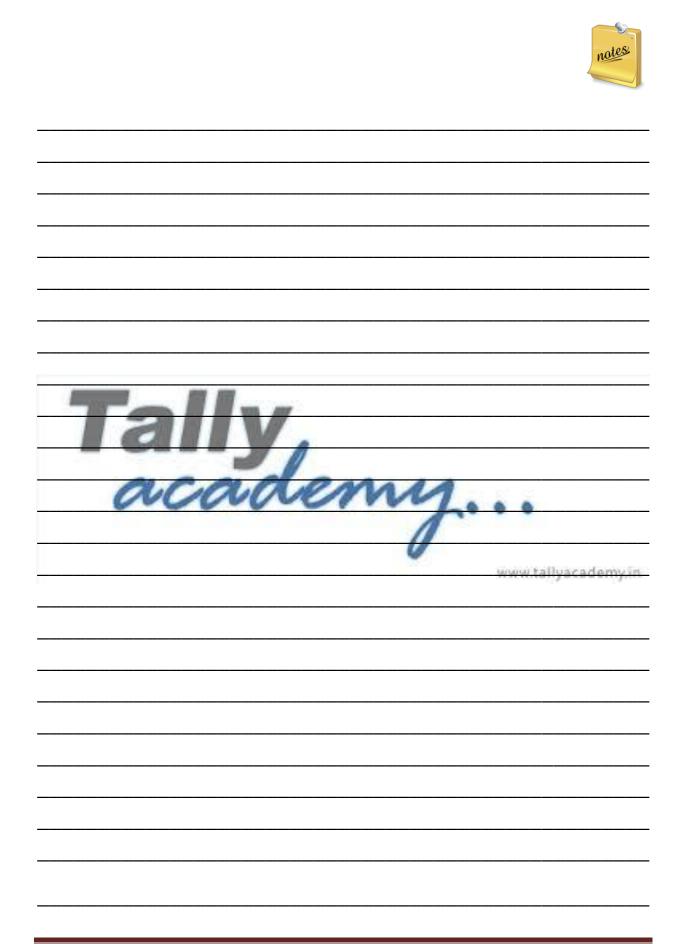

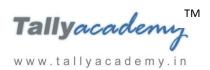

| Tally<br>academy | • • • www.tallyacademy.in |
|------------------|---------------------------|
|                  |                           |

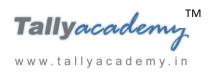

| Tally<br>academy | • • • www.tallyacademy.in |
|------------------|---------------------------|
|                  |                           |